# 取扱説明書 CATVデジタル セットトップボックス ■TZ-DCH821

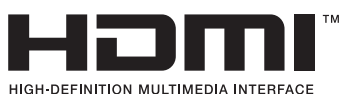

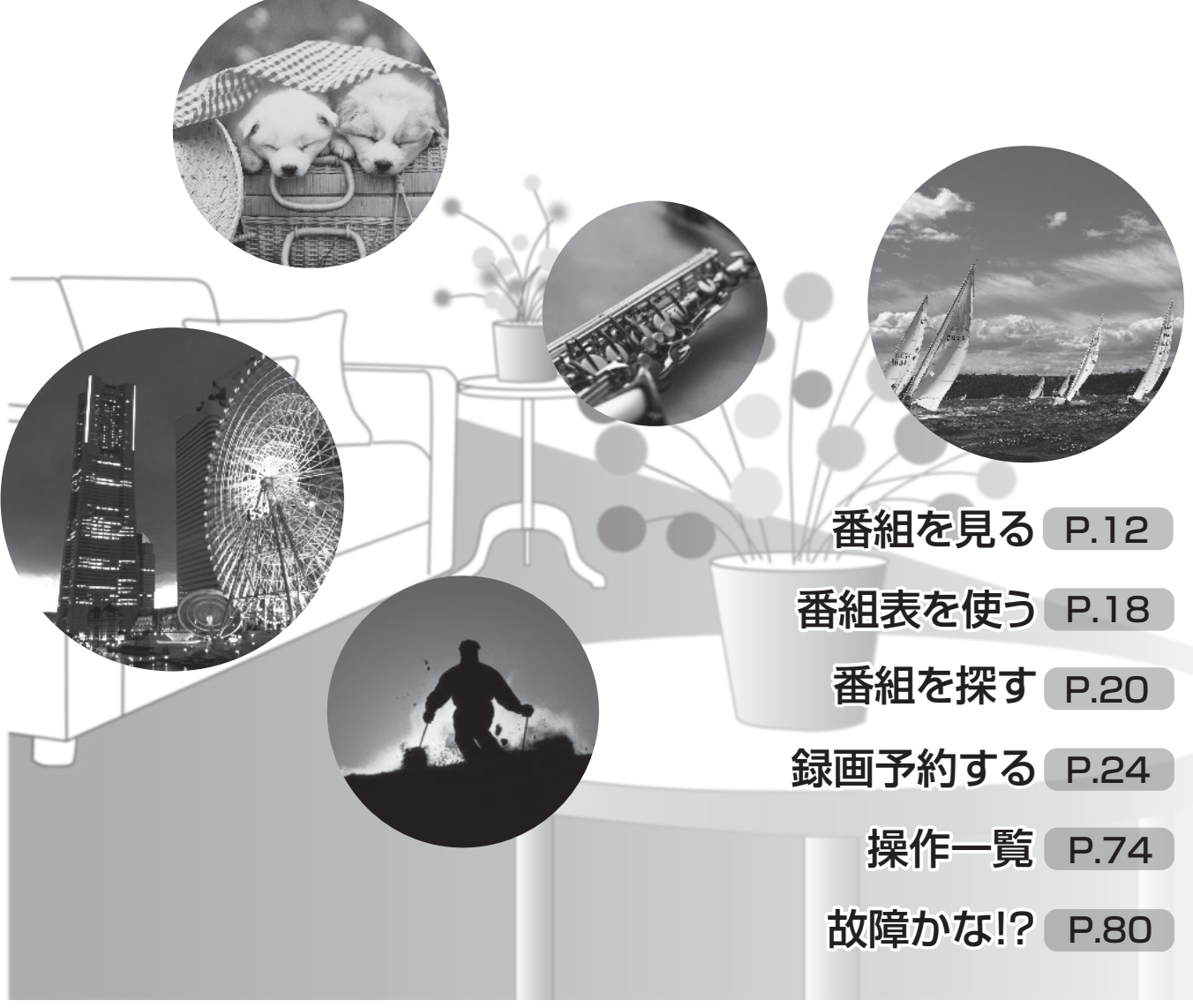

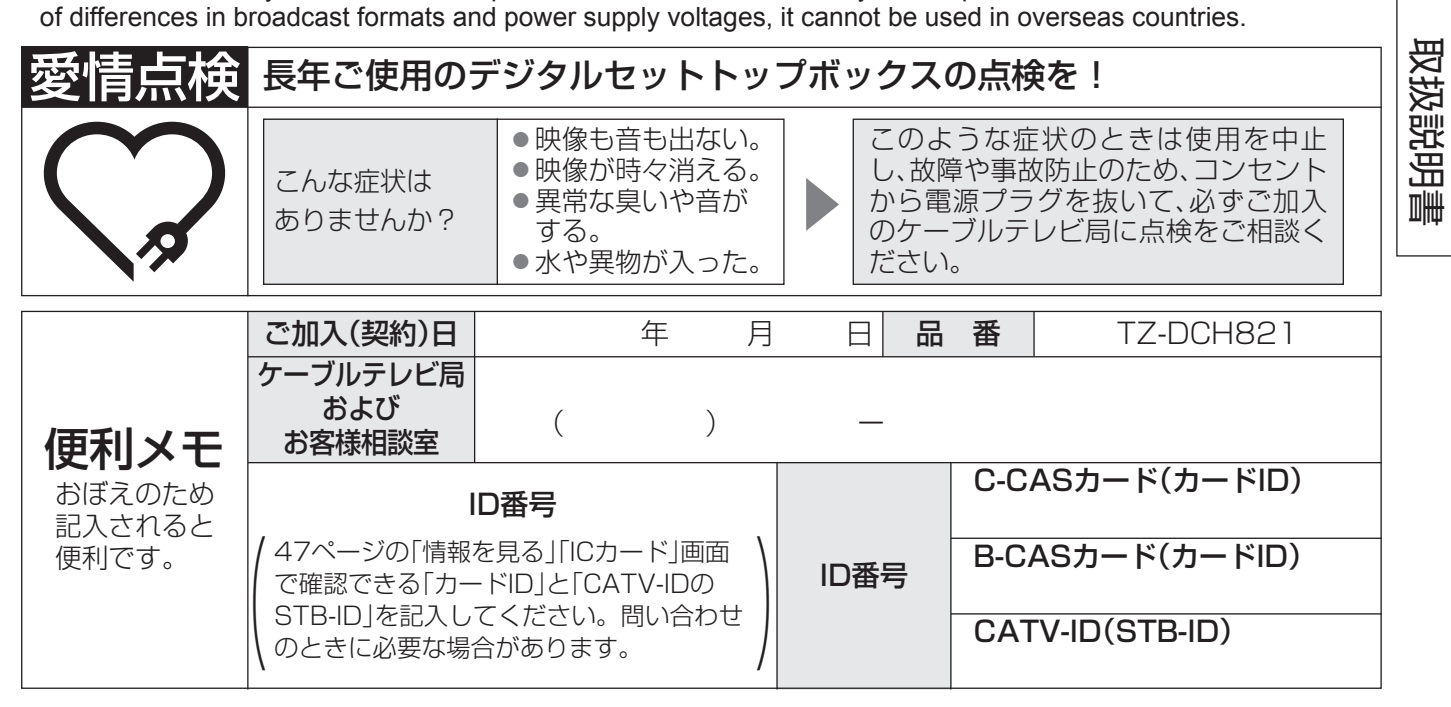

# パナソニック株式会社 AVCネットワークス社 映像·ディスプレイデバイス事業グループ

〒571-8504 大阪府門真市松生町1番15号 © Panasonic Corporation 2008 S0708-5099 S0708-5099

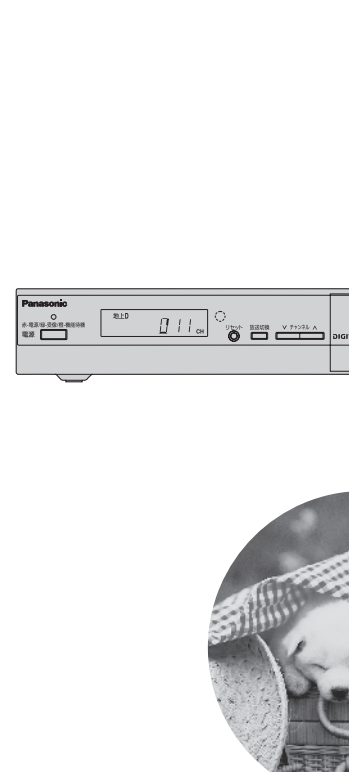

このたびは、ケーブルテレビ局にご加入くださいまして、まことにありがとうございます。 ● 取扱説明書をよくお読みのうえ、正しく安全にお使いください。 ●ご使用前に「安全上のご注意」(84~87ページ)を必ずお読みください。 この取扱説明書は大切に保管し、必要なときお読みください。

 $\begin{array}{ll} \text{[The image shows a system of the image and the image is shown in the image.} \end{array}$ 

TZ-DCH821

 $\equiv$ 

TZ-DCH82

 $\overline{v}$  $\overline{\mathsf{K}}$ 

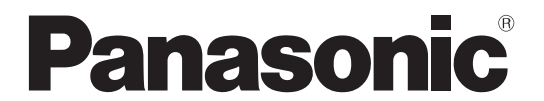

# **仕様**

## リモコン

※ 本機を使用できるのは、日本国内のご加入されているケーブルテレビ局サービスエリア内のみで外国では放送方 式、電源電圧が異なりますので使用できません。

\* This device can only be used inside Japan in areas that are covered by subscription cable TV services. Because of differences in broadcast formats and power supply voltages, it cannot be used in overseas countries.

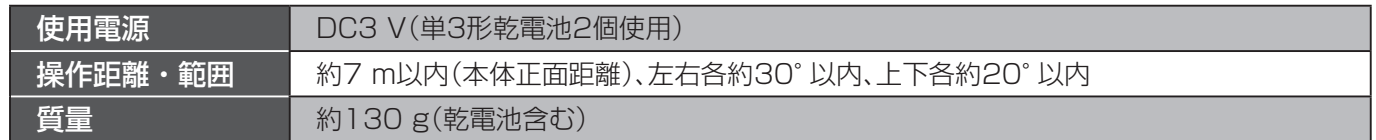

●本機の仕様および外観は、改良のため予告なく変更することがありますが、ご了承ください。

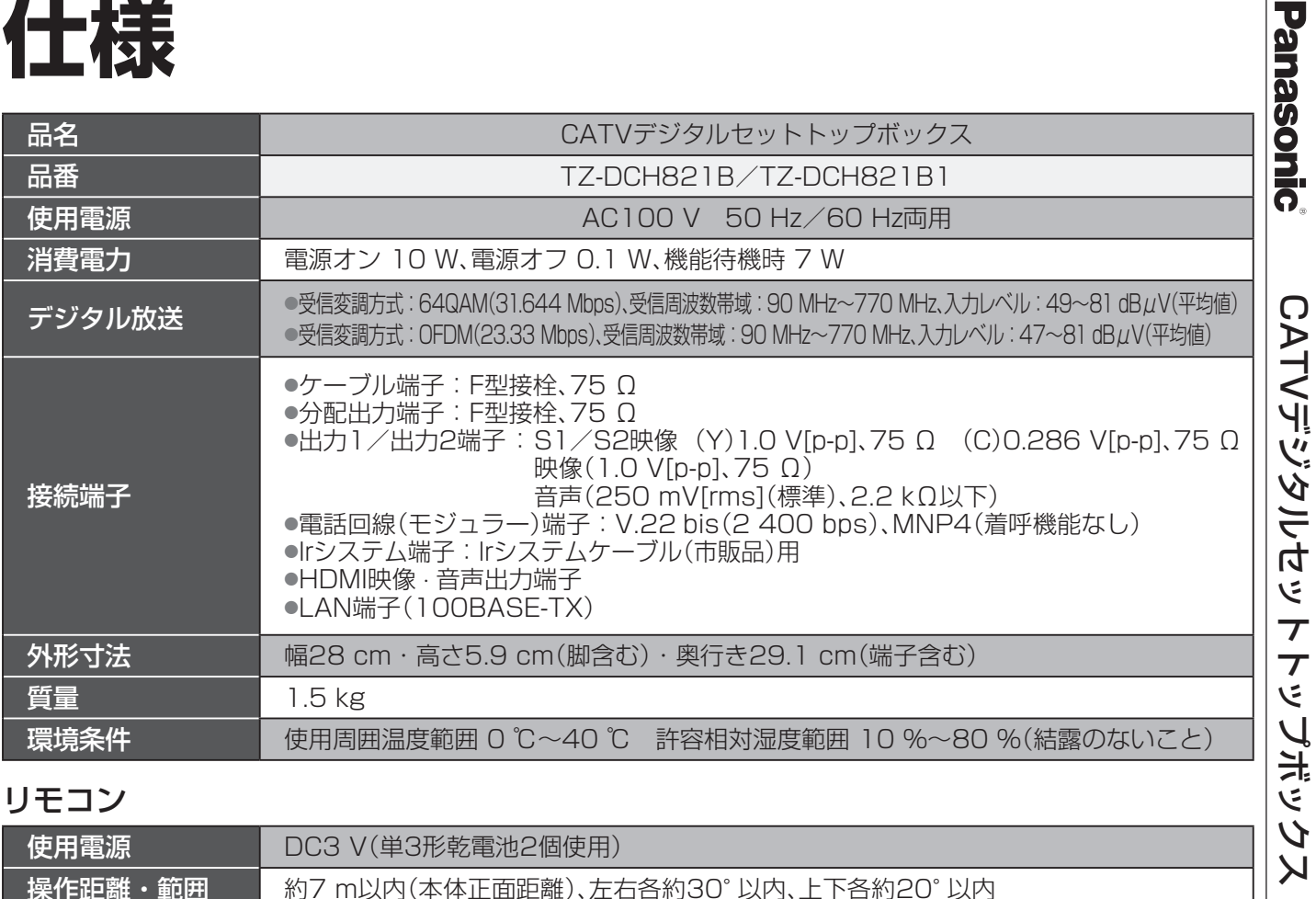

- 82 | メッセーシ表示一覧 87 お手入れについて
- 88 さくいん
- 裏表紙 仕様

# **もくじ**

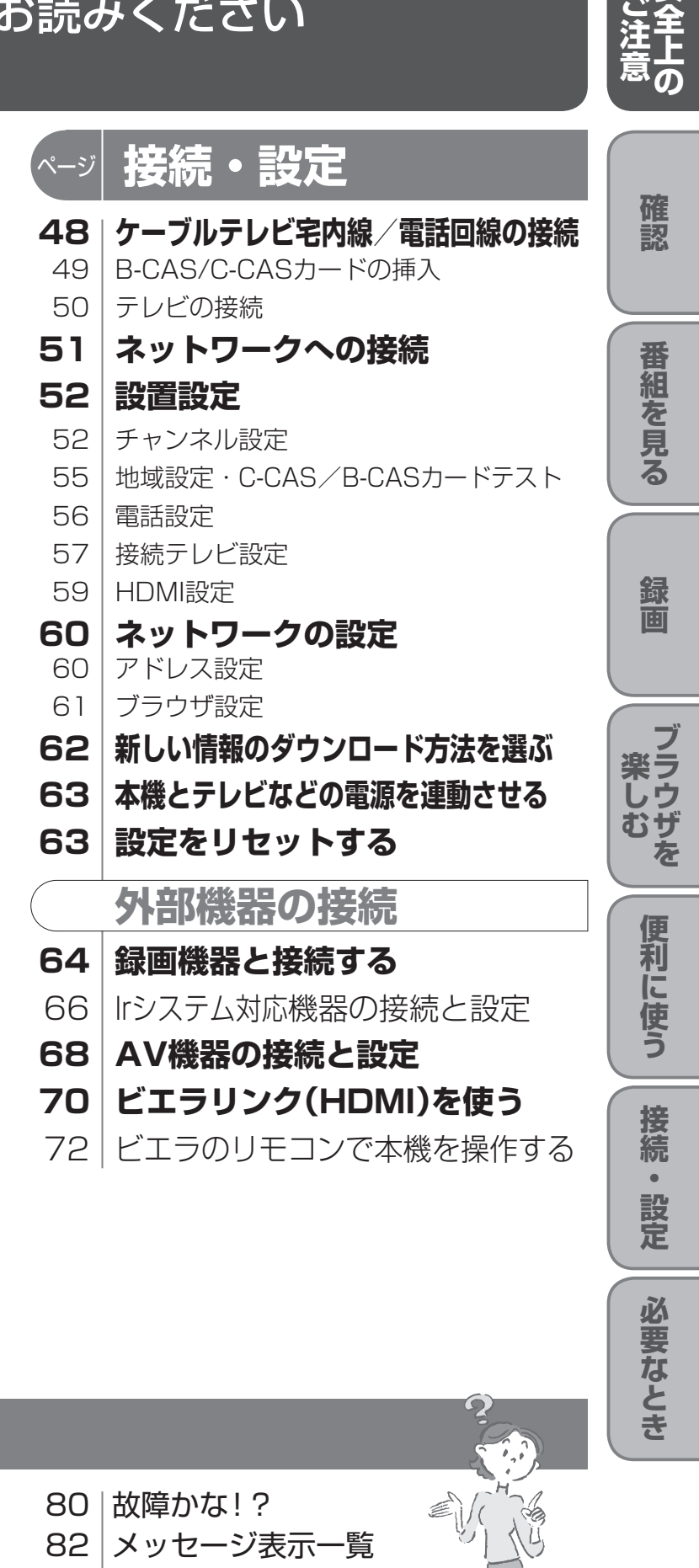

# 「安全上のご注意」を必ずお読みください (☞84~87ページ)

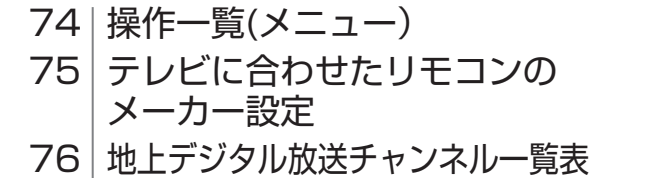

 78 アイコン一覧

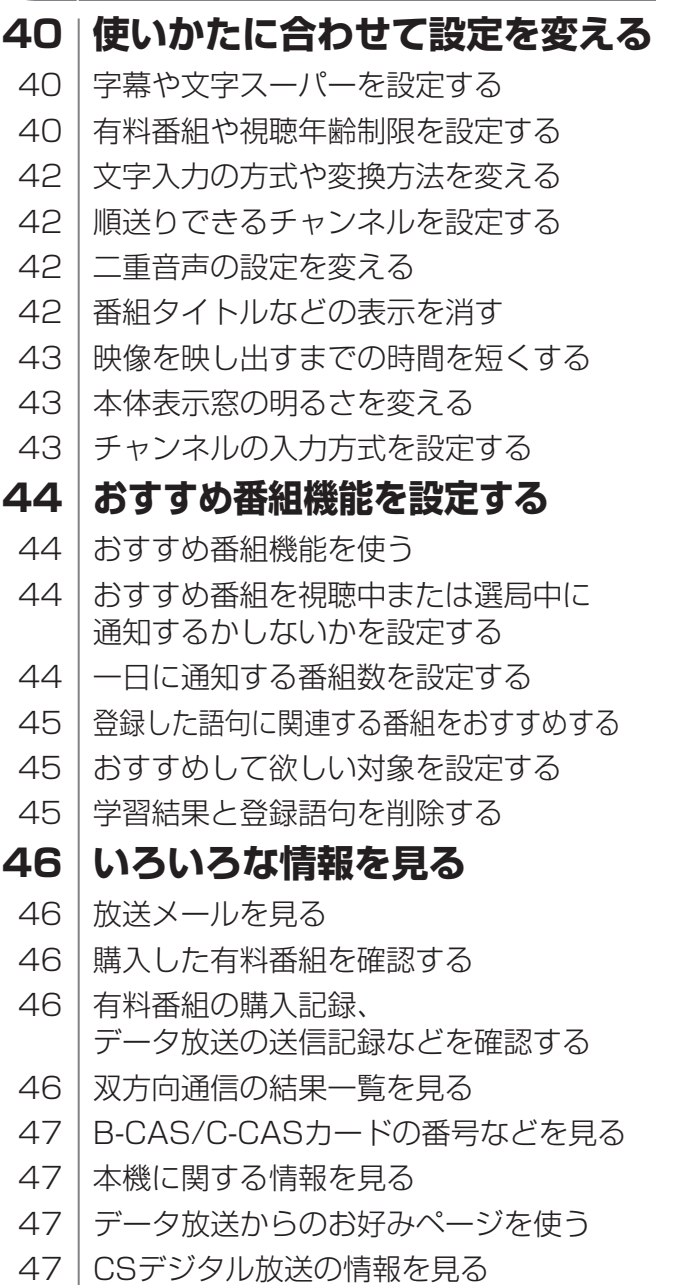

### **確認** ページ

- 4 本機の特長と楽しみかた
- 5 付属品の確認
- 6 使用上のご注意
- 8 各部のはたらき
- 11 基本操作のしかた

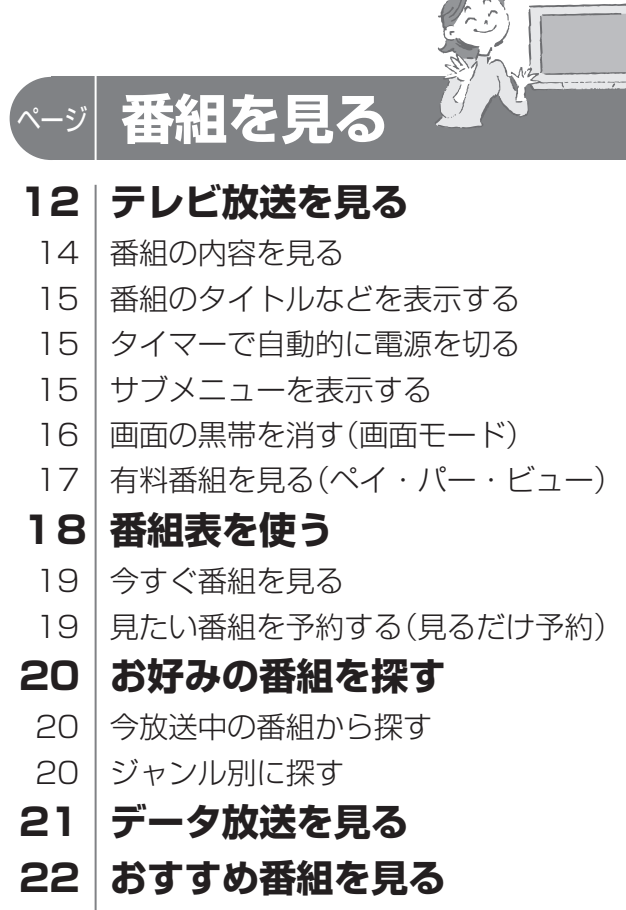

- 22 | 通知されたおすすめ番組を見る
- 22 おすすめ番組を一覧で見る
- 23 お好みの番組を登録する

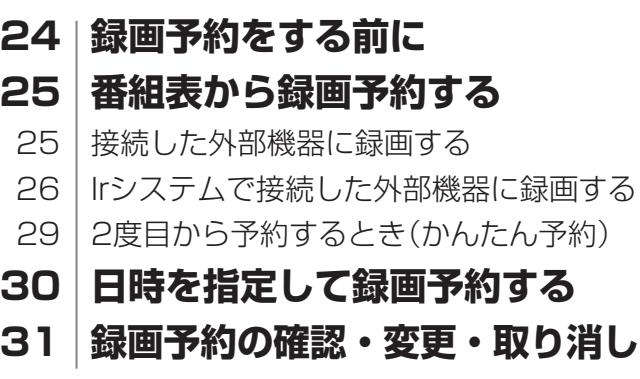

# ページ **録画**

## **ブラウザを楽しむ** ページ

- **32 インターネットを利用した情報を見る** 34 「お好みページ」に登録する
- 
- **36 文字を入力する**
- 36 携帯電話(リモコン)方式のとき
- 38 画面キーボード方式のとき

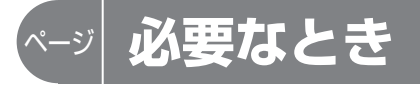

# ページ **便利に使う** ページ

確認 **認**

# **本機の特長と楽しみかた**

# **ブラウザを使う**(☞32ページ)

- サービスの内容は、ご加入のケーブルテレビ局に ご確認ください。
- ご加入のケーブルテレビ局のサービス内容によ り利用できない場合があります。
- ご加入のケーブルテレビ局以外のプロバイダー 経由でインターネット接続されている場合は、 ご加入のプロバイダーにご確認ください。

インターネットを利用したテレビ向けの双方向情 報提供サービスを受けることができます。

# **外部機器で録画する**

通常のDVDレコーダーやビデオデッキで録画できま すが、画質は従来の地上アナログ放送と同等になりま す。

# デジタル放送を楽しむ

本機は、地上・BS・CSデジタル放送、日本ケーブルラボ標準デジタル放送を受信するCATV用デジタルセットトッ プボックスです。ご加入のケーブルテレビ局のサービス内容により放送内容が異なります。詳しくは、ご加入のケー ブルテレビ局にお問い合わせください。

> ●ペイ・パー・ビュー(番組単位で購入できる有料番組) 画面上で購入操作をすることで、番組の視聴や 録画ができます。

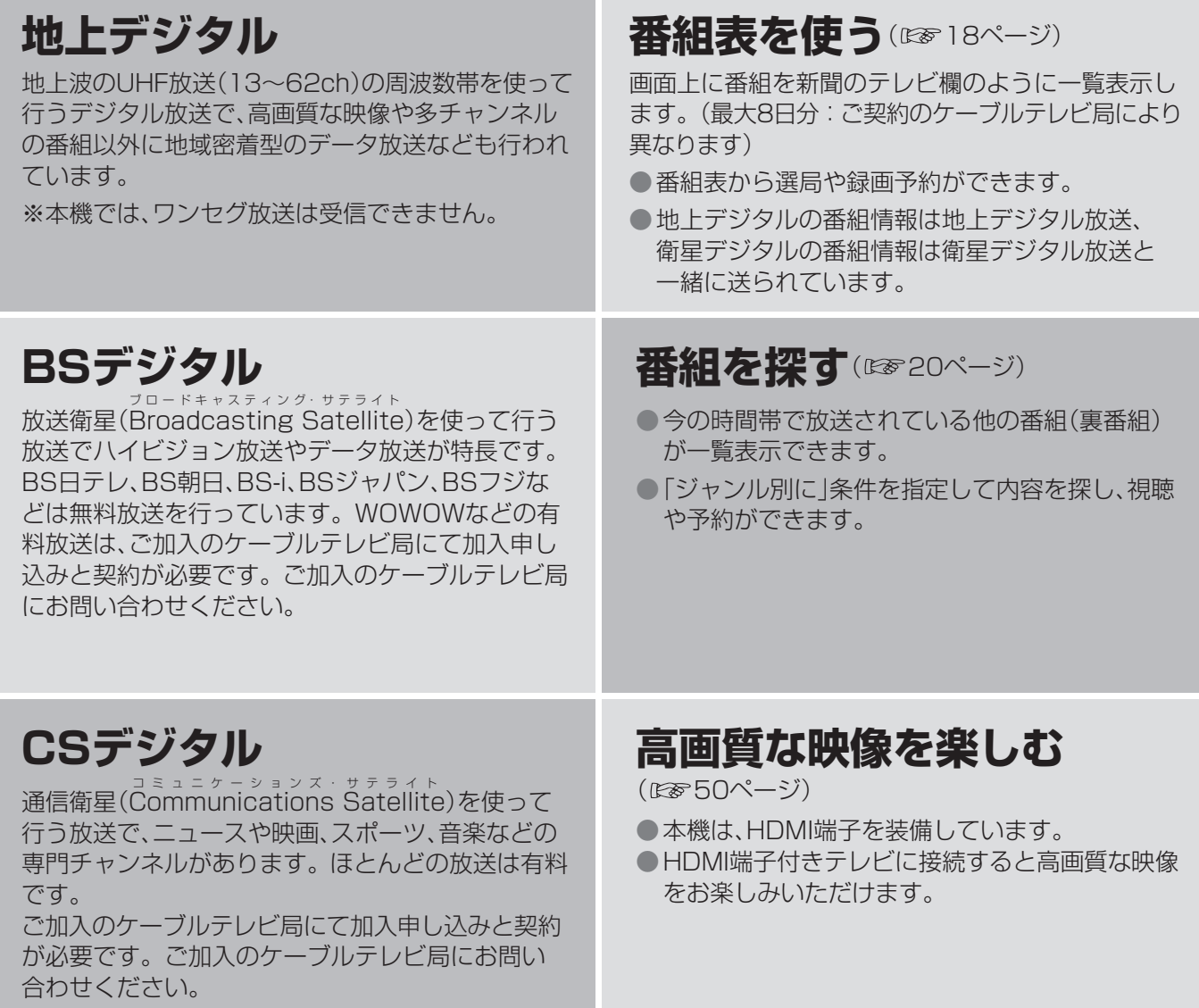

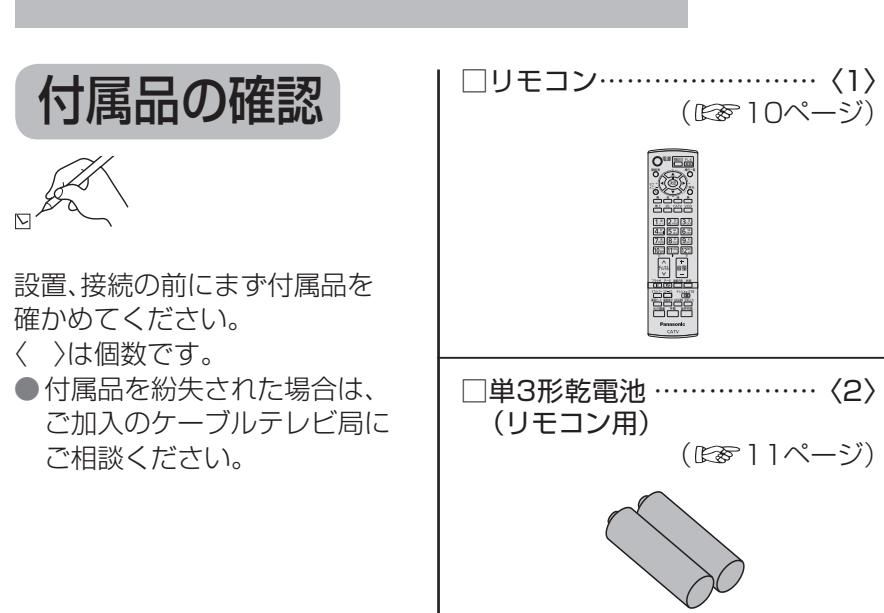

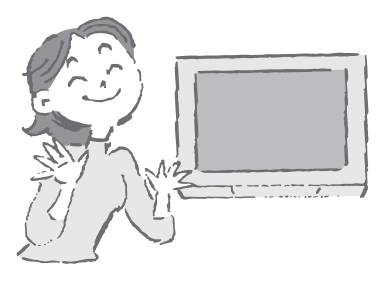

# **ブラウザをお楽しみになるには**

プログレッシブテレビやハイビジョンテレビに接続 されることをおすすめします。 上記以外のテレビに接続されると文字などが見え にくい場合があります。

# **データ放送について**

(☞21ページ)

画面上の説明に従い操作すると、関連するデータを 表示できる番組があります。 例えば、BS101を視聴中にリモコンの「d」ボタン (データ)を押すと、NHKデータ放送で送られている 天気予報などがご覧になれます。 (2008年7月現在)

# **有料番組について**(☞17ページ)

 この場合、ICカードの挿入が必要です。電話回線 またはLANケーブルでケーブルモデムなどとの 接続が必要な場合があります。

ご加入のケーブルテレビ局にご確認ください。

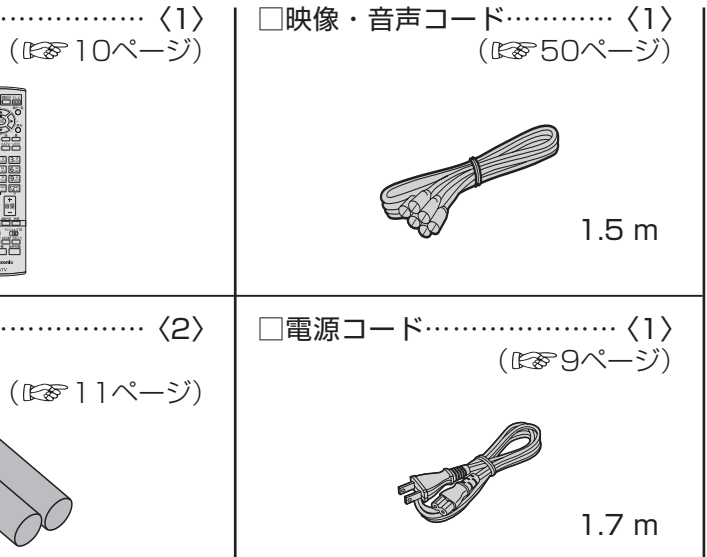

### $\bullet$ 本 本 機 特 特 長 楽 エビ み み た

**確**

**認**

# **使用上のご注意**

- コマークは、株式会社アクトビラの商標です。
- ●HDMI、HDMIロゴ、およびHigh-Definition Multimedia Interfaceは、HDMI Licensing LLCの商標または、 登録商標です。
- ◦CP8 PATENT
- なお、各社の商標および製品商標に対しては特に注記のない場合でも、これを十分尊重いたします。
- この製品に使用されているソフトウェアに関する情報は、操作一覧ボタンを押し、「情報を見る」→ 「ステータス表示」→「ソフト情報表示」を参照ください。

使 用 用 の こ 注 意 意

- 本製品は、著作権保護技術を採用しており、マクロヴィジョン社及びその他の著作権利者が保有する米国特 許及びその他の知的財産権によって保護されています。この著作権保護技術の使用は、マクロヴィジョン社 の許可が必要で、また、マクロヴィジョン社の特別な許可がない限り家庭用及びその他の一部の鑑賞用の使 用に制限されています。分解したり、改造することも禁じられています。
- ○本機はARIB(電波産業会)規格および日本ケーブルラボ規格に基いた商品仕様になっております。将来規格 変更があった場合は、商品仕様を変更する場合があります。
- 何らかの不具合により正常に録画できなかった場合の内容の補償、および直接・間接の損害に対して、 当社およびご加入のケーブルテレビ局では一切の責任を負いませんのであらかじめご了承ください。
- あなたが外部録画機器などで録画・録音したものは、個人として楽しむなどのほかは、著作権法上権利者に無 断で使用できません。
- メールや購入記録、データ放送のポイントなどのデジタル放送に関する情報は、本機が記憶します。万一、 本機の不具合によって、これらの情報が消失した場合、復元は不可能です。その内容の補償については ご容赦ください。
- 国外でこの製品を使用して有料放送サービスを享受することは、有料サービス契約上禁止されています。
- B-CASカードおよびC-CASカードは地上・BS・CSデジタル放送、日本ケーブルラボ標準デジタル放送を 視聴していただくために、お客様へ貸与された大切なカードです。お客様の責任で破損、故障、紛失などが発 生した場合は、再発行費用が請求されます。
- 本機から電話回線を通じて通信を行うと、通信料金無料のフリーダイヤルでないかぎり、電話料金はお客様 の負担になります。

## ● 商標などについて

- ・パスワード(暗証番号)設定方法(☞40ページ「制限項目設定」)
- ・ インターネットへのアクセス制限方法(ブラウザ制限を[ブラウザ]ボタンを押したときに暗証番 号の入力が必要となる設定にする)(☞33ページ「ブラウザ制限」)

## ○本機に組み込まれているソフトウェアの解析、変更、改造などを行わないでください。

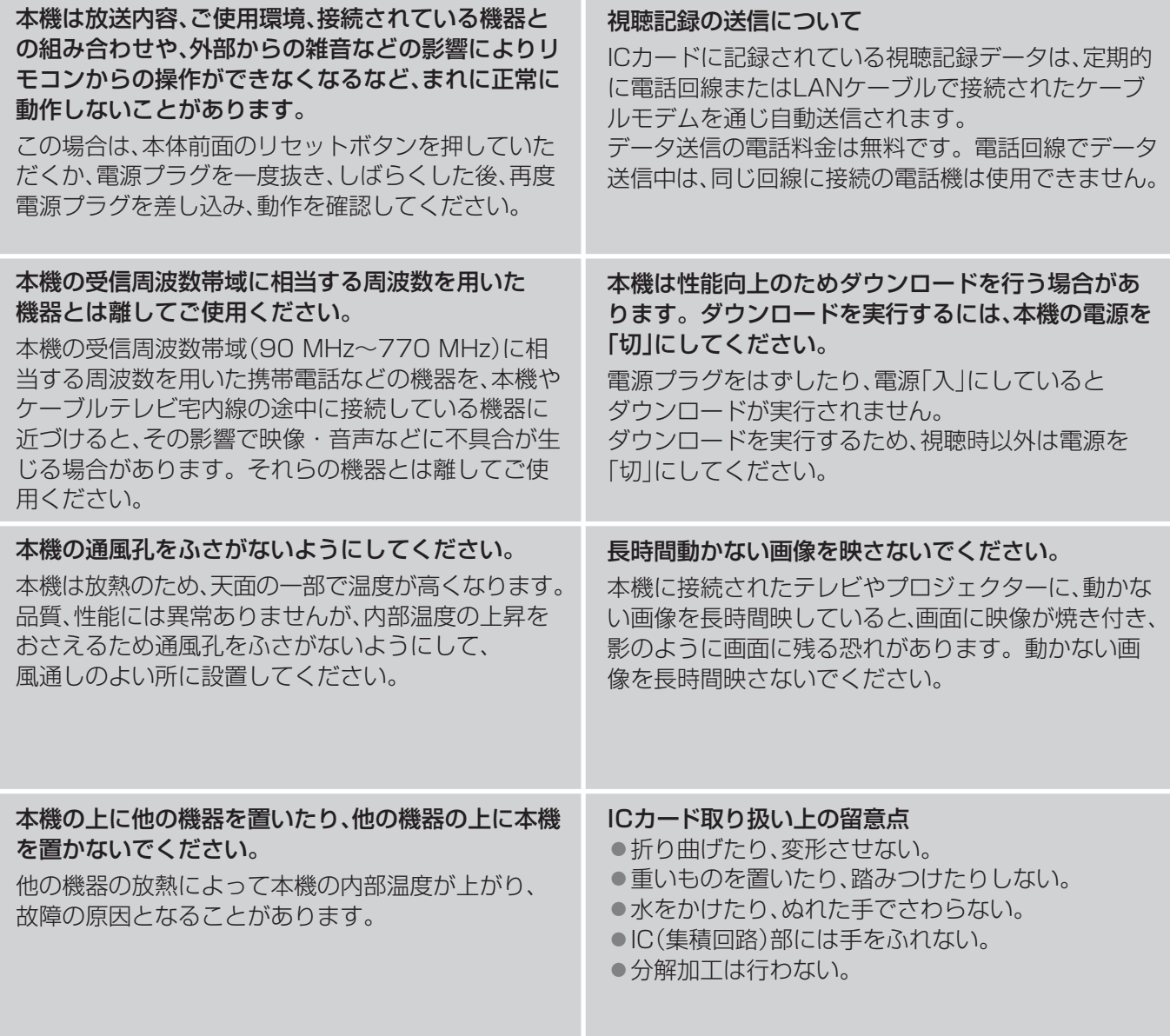

# **インターネットの閲覧制限機能について**

本機には、インターネットを見る際に、お子様などに見せたくないホームページやブログなどを見る ことを制限するための機能が組み込まれています。お子様などが本機を使ってインターネットをご 覧になる家庭では、この制限機能の利用をおすすめします。この制限機能をご使用の場合は、下記の 設定を行ってください。

# 【パスワードロック機能】

パスワード(暗証番号)を設定することで、インターネットへのアクセスを制限することができます。

- ●録画中は、操作できなくなるボタンがあります。受信異常ではありませんので、リセットボタンを押さないで ください。録画中に録画を中止したい場合は、前面の電源ボタンを押してください。
- 電源「切」時(電源表示ランプが赤色の状態)でも、デジタル放送からの情報受信や有料番組の視聴記録の送信 を自動的に行います。
- 最新の番組情報の取得とダウンロードを実行するため、視聴時以外は電源を「切 |にしてください。
- **8 9**

# **各部のはたらき**

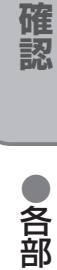

部 にん た た き き

● 出力1、出力2の映像端子からは、ワイド映像や画面の上下に映像のないアスペクト比の映像を自動判別する ための識別信号も出力しますのでID-1検出機能付きのテレビを接続すると、テレビ側が識別信号を検出して 自動的に「フル」画面や「ワイド」画面になります。接続するテレビによっては、識別信号(例 ID-1等)により

テレビのS1/S2映像入力端子と接続した場合は、テレビ側が識別信号を検出すると自動的に「フル」画面や

「ワイド」画面になります。

4:3画面になることがあります。

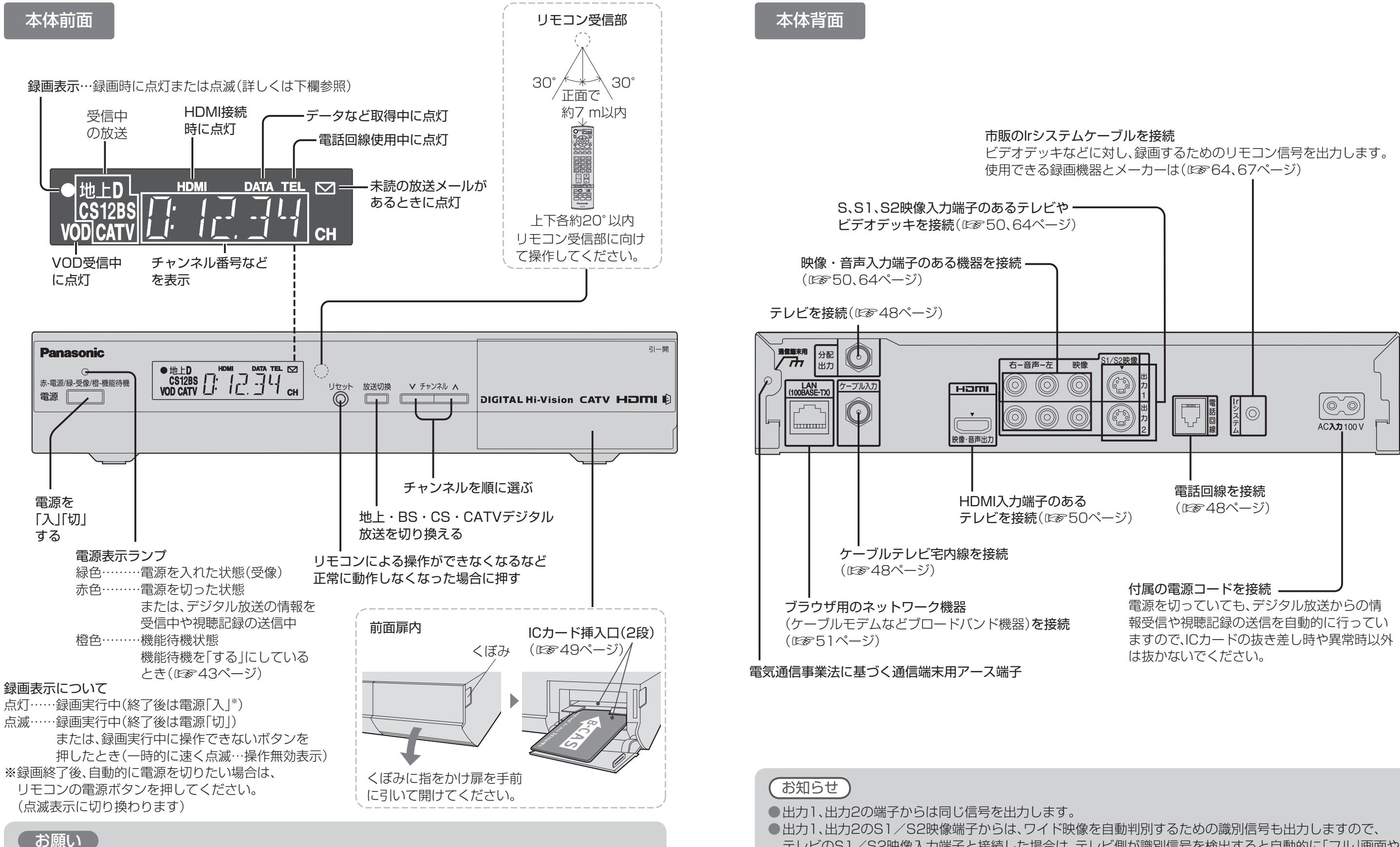

リモコン

# 各部のはたらき **インタン および あたり こうしょう 基本操作のしかた**

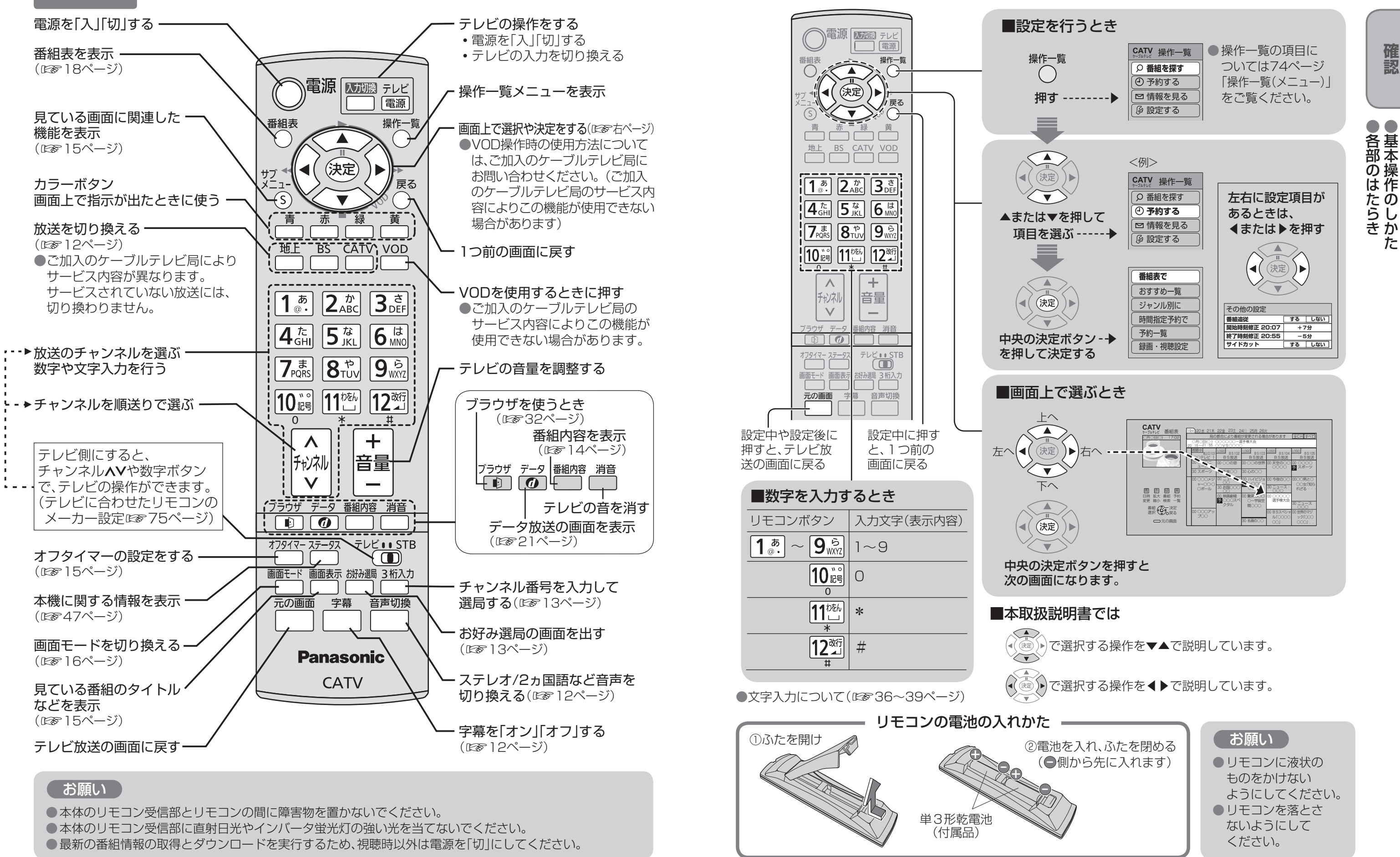

**番** を **を** る **ー** 

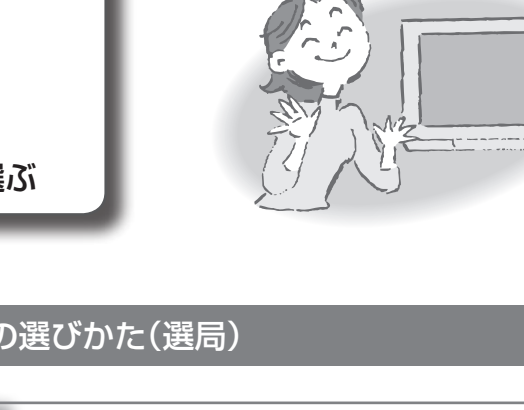

# **テレビ放送を見る**

ーデ テ レ 放 放 送 見 る る

(プリセット)選局できます。

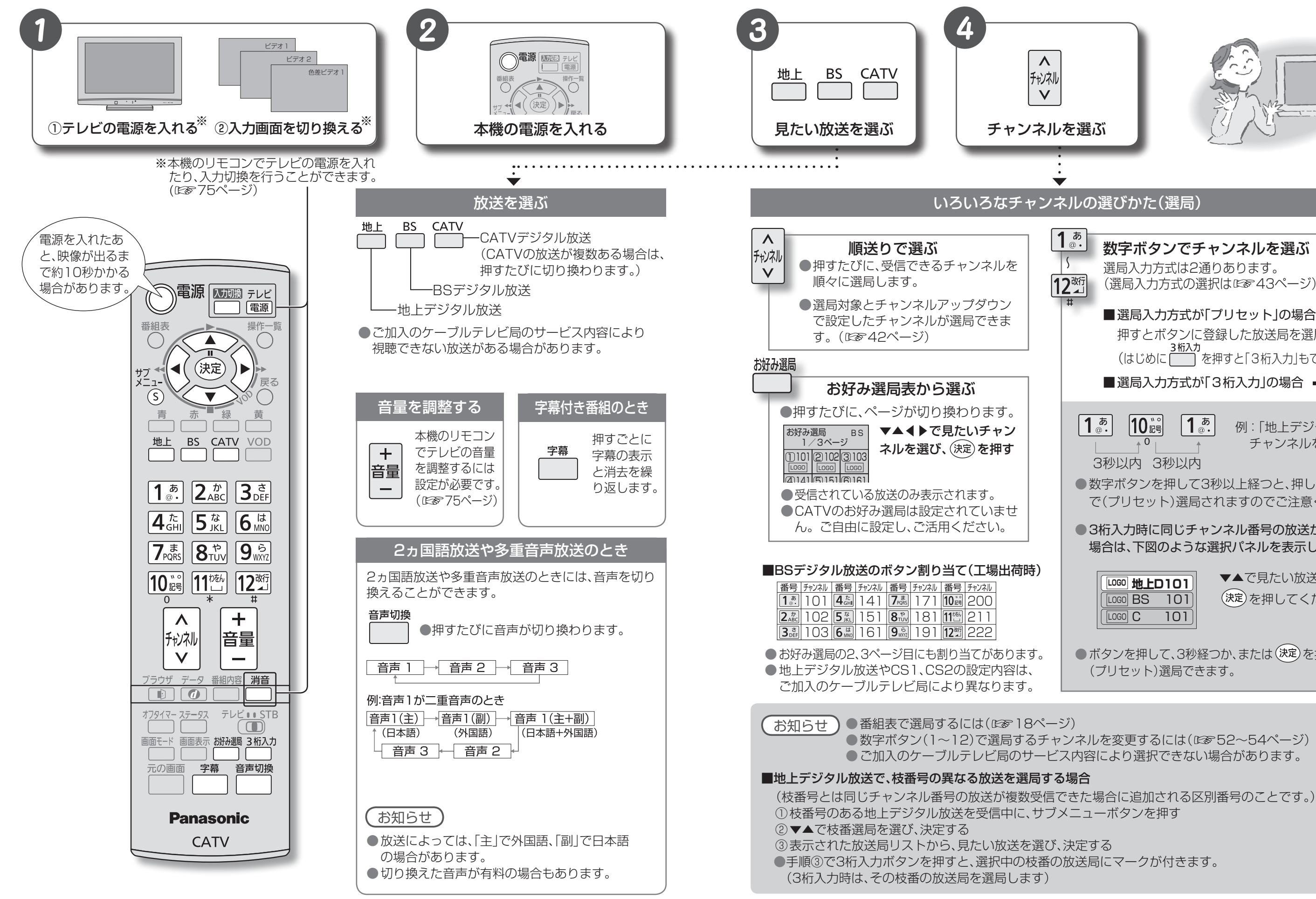

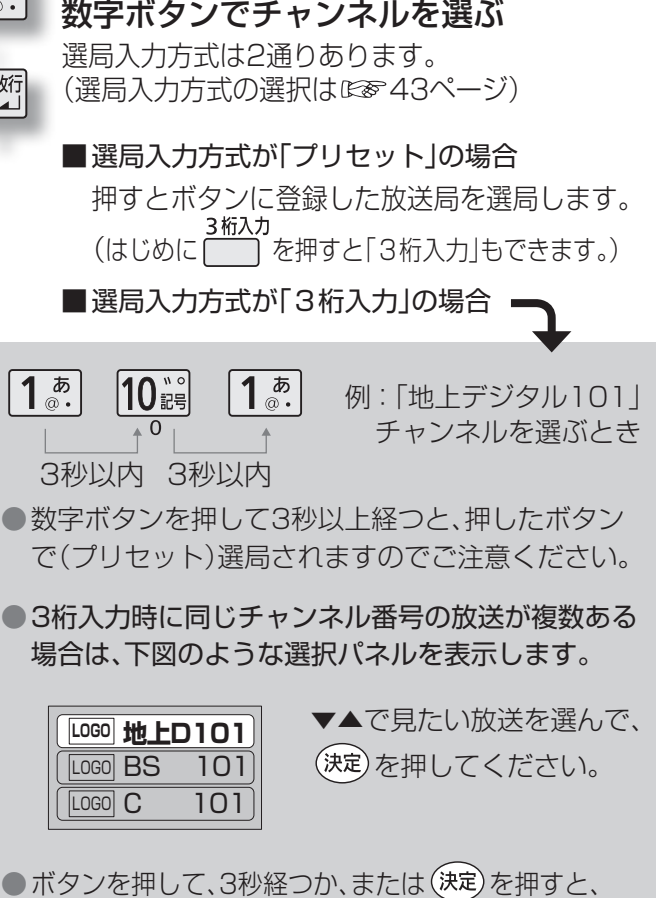

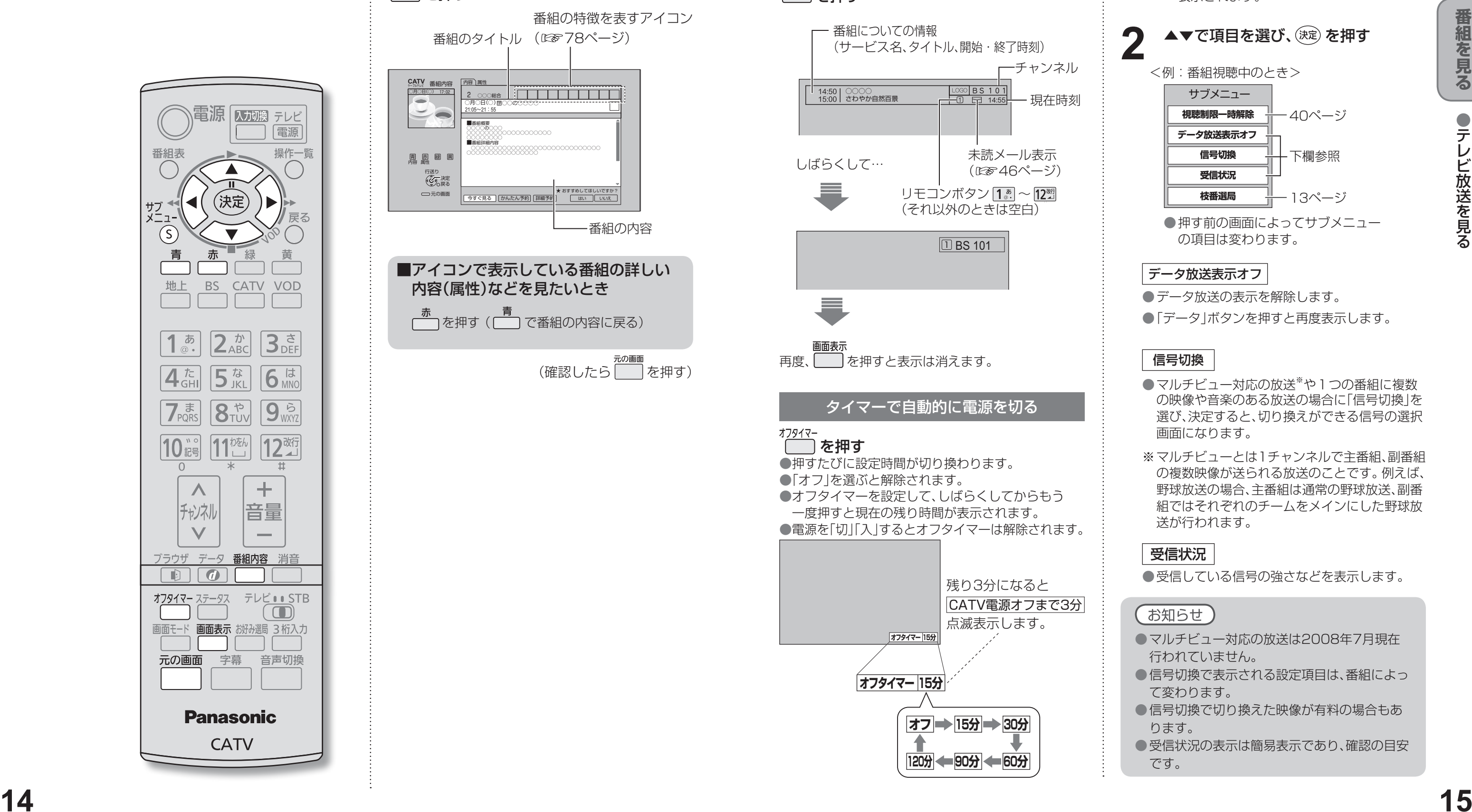

# **テレビ放送を見る**

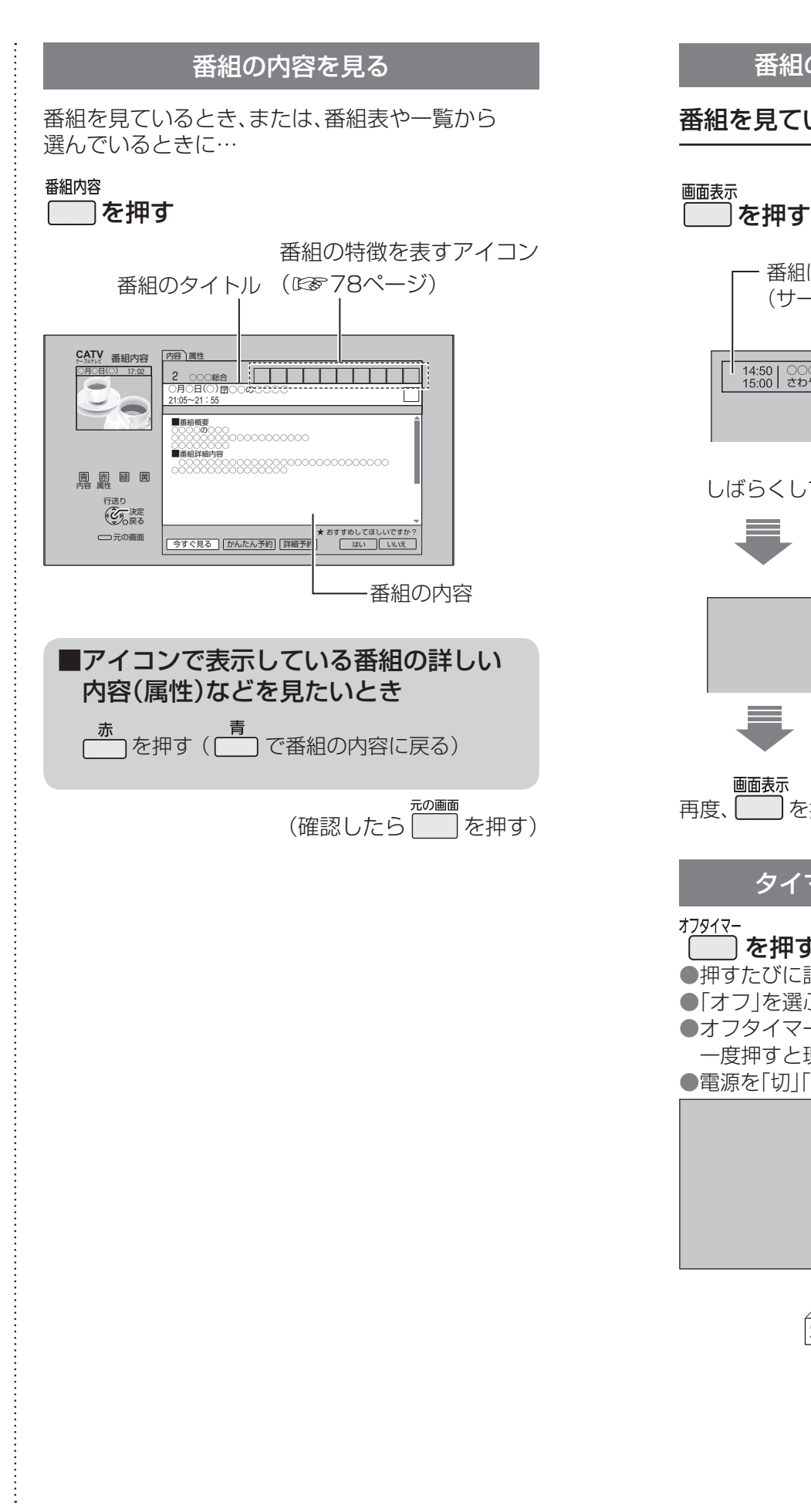

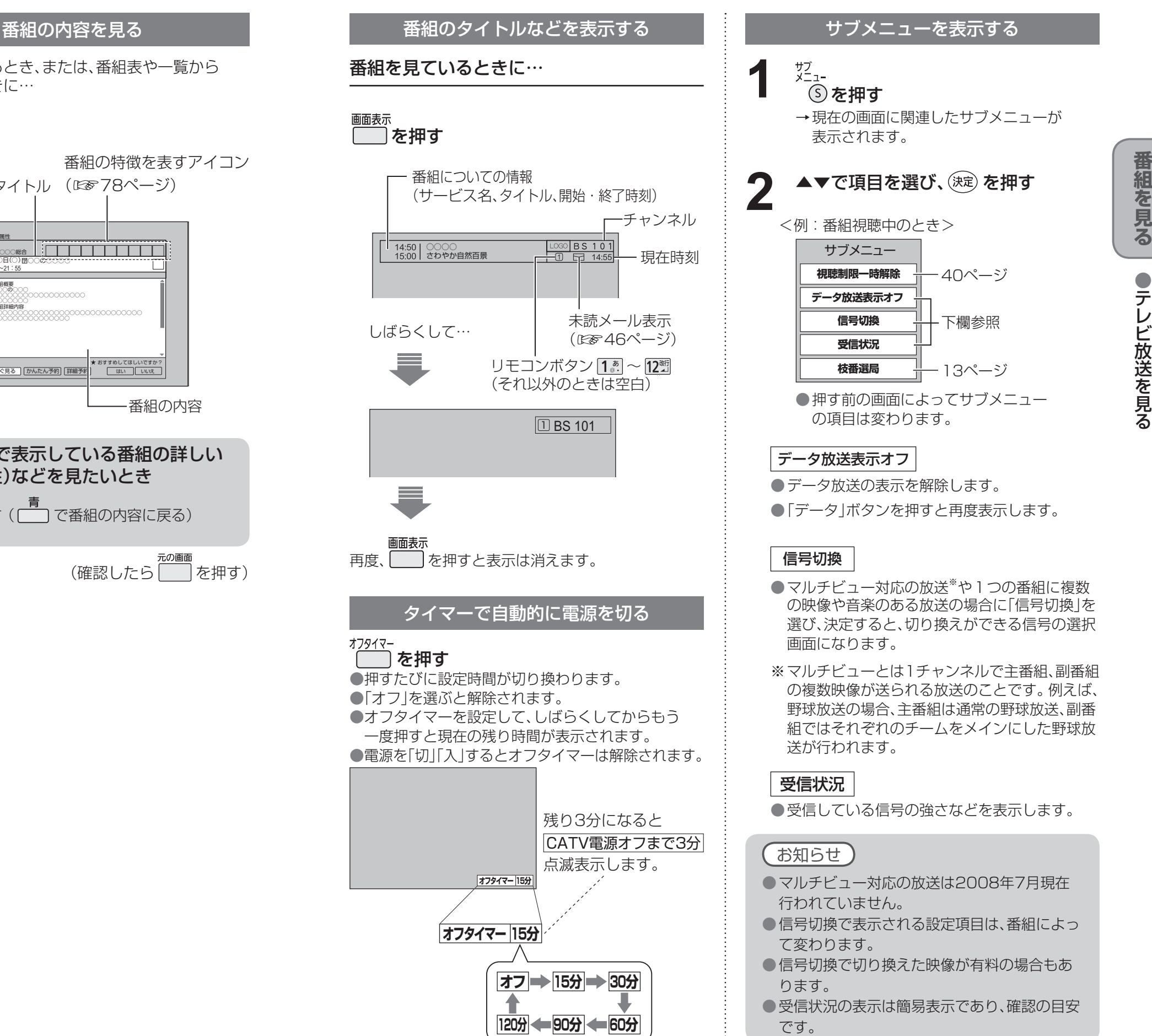

- 
- 

- 
- 

- 
- 
- 
- 

**番** を **を** る **ー** 

**テレビ放送を見る**

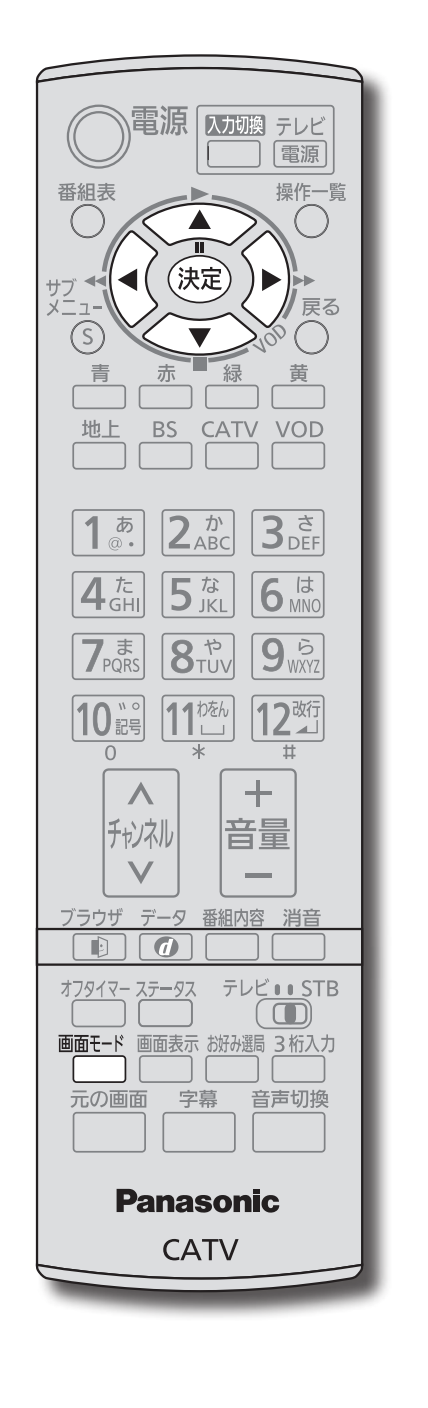

- ● コピーガードについて
	- デジタル放送には、ビデオデッキなどで録画できないようにしている(コピーガードのある)番組がありま す。その番組は正常に録画できません。コピーガードを解除できない番組は「録画購入」の項目が表示され ません。
- 購入した番組の視聴中にも、他のチャンネルに切り換えることができます。 ただし、購入操作が終了してい ると、実際には番組を視聴しなくても料金が請求されます。また、番組予約が実行された場合、視聴や録画を しなくても料金が請求されます。

**視聴購入** (料金を払うと視聴できるときのみ表示) 番組を購入したことになり視聴できます。 ただし、コピーガードのある番組は録画できま せん。

**録画購入** |(料金を払うと録画できるときのみ表示) 番組を購入したことになり視聴および、録画が できます。

職入しない 番組を購入しません。

購入する

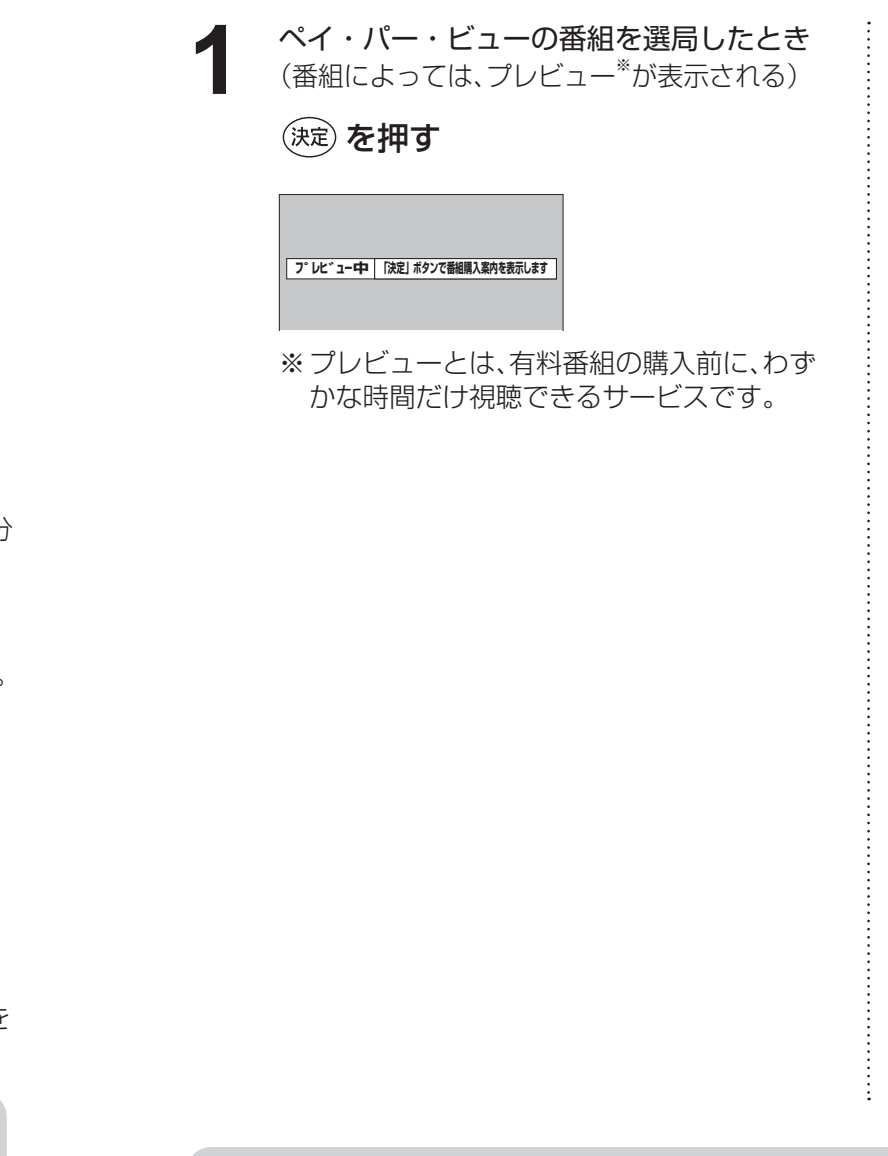

# お知らせ

番組を購入したことになり視聴できます。 ただし、コピーガードのある番組は録画できま せん。

購入金額 この番組は有料です。 購入しない 300円 **視聴購入** 1000円 録画購入

●番組により、選べる項目が変わります。

- デジタル放送には、無料と有料のものがあります。有料チャンネルを見るには、ご加入のケーブルテレビ局との 契約が必要です。
- ペイ・パー・ビュー(番組単位で購入できる)の番組を視聴、録画するには、ご加入のケーブルテレビ局とペイ・パー・ ビューの契約と画面上での購入操作が必要です。
- 電話回線の接続または、LANケーブルでケーブルモデムなどとの接続が必要な場合があります。 (☞48、51ページ)

- 選局操作や電源を「切」「入」したり、「元の画面」ボタンを押したり、接続テレビ設定を変更すると「ノーマル」 に戻ります。
- 「サイドカット固定 は、「接続テレビ |を「ノーマル |に設定しているときに選択できます。 (☞657ページ) 選局操作や電源を「切」「入」したり、「元の画面」ボタンを押しても「ノーマル」には戻りません。
- 「ズーム」が選べるのは、接続テレビ設定の「接続テレビ」を「ワイド」に設定して、「HDMI出力」を「480p固定」 または、「1080i固定」に設定しているときだけです。(☞57ページ)
- データ放送画面のときは画面モード切換は機能しません。
- サイドカットについての録画予約時の設定は(図29ページ)
- このページで記載している画面イラストは動作の一例です。(接続するテレビやテレビ側の画面設定によっ ては動作が異なる場合があります)

## あ知らせ

ーデ テ レ 放 放 送 見 る る

### 確認画面が出た場合は、 表示内容を確認し操作してください。

# 有料番組を見る(ペイ・パー・ビュー)

# **2 ◆ トで項目を選び、 (決定) を押す**

# <sub>畜組購入</sub><br>BS000○○テレビ 12月18日(月) OOOOOOOOOOOOOOOOOOOOOO<br>21:15~21:55 OOOOOOOOOOOOOOOOOOOOO

## 画面の黒帯を消す(画面モード) 額縁表示の場合に、上下左右の黒帯を消して大きく表示します。 番組を見ているときに… 画面モード を押す 押すごとに「ノーマル」、「サイドカット」、 「サイドカット固定」、「ズーム」の順に画面モードが 切り換わります。 ノーマル ノーマル 通常の出力 サイドカット ワイド(16:9)放送の左右の黒帯を消して拡大表示します。 (ワイド放送以外では機能しません) 黒帯が無い映像の場合、左右の映像がカットされますので、 ご注意ください。  $\bigcirc$ 左右に黒帯のある ノーマルテレビ画面では サイドカットで帯部分1080i(16:9)の放送 額縁表示された状態 を消して拡大表示 サイドカット固定 設定を変えるまで、上記の「サイドカット」された画面となります。 ズーム ノーマル(4:3)放送の上下の黒帯を消して拡大表示します。 (ノーマル放送以外では機能しません) 黒帯が無い映像の場合、上下の映像がカットされますので、 ご注意ください。  $\bigcirc$  $\cdots$  $\bigcirc$ ズームで帯部分を 上下に黒帯のあるレター ワイドテレビ画面では ボックス(4:3)の放送 額縁表示された状態 消して拡大表示

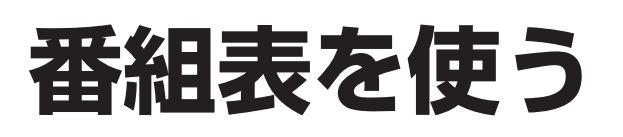

画面上にテレビ番組表を表示します。 (最大8日分:ご契約のケーブルテレビ局により異なります。)

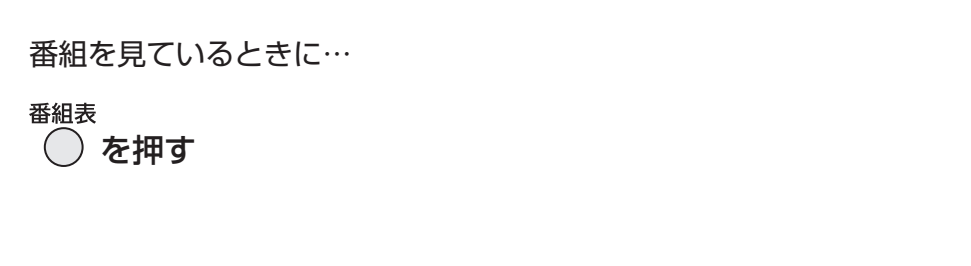

● 地上デジタル放送の番組表について 受信可能な放送局で番組表が表示されない場合は、その局を選んで、決定ボタンを押すと表示されます。 (数分かかることがあります。) ●3桁入力ボタンを押して数字ボタンで3桁のチャンネル番号を入力すれば、指定したチャンネルが表示され ます。

## 番組表をお使いになるために…

本機は電源を切っていても、定期的に放送局からの番組情報などを更新しています。電源を切るときは、 電源プラグをコンセントから抜かないで、本体またはリモコンの電源ボタンでお切りください。

# お知らせ

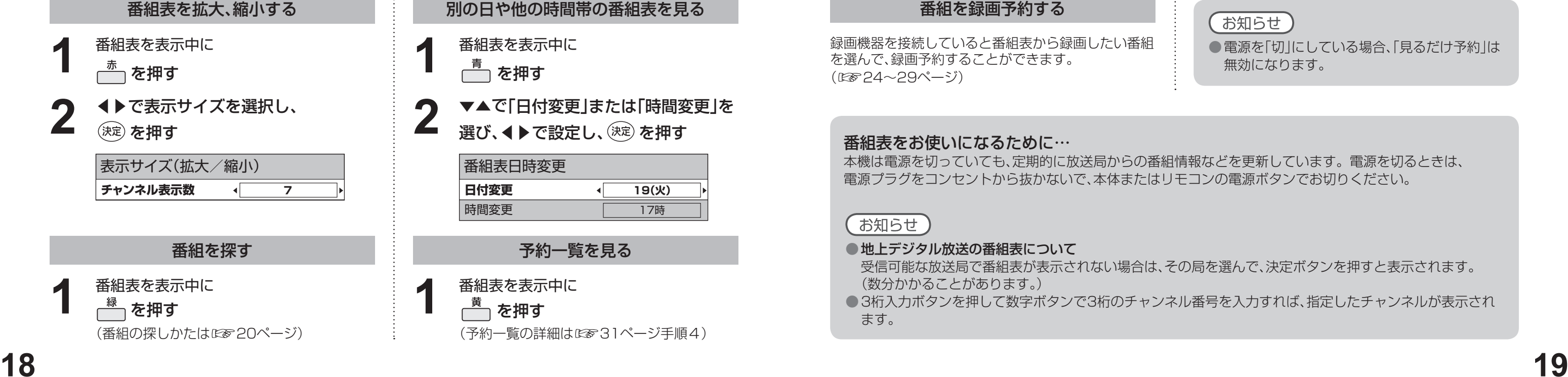

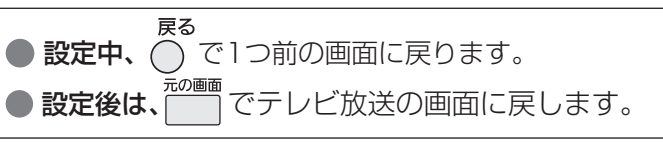

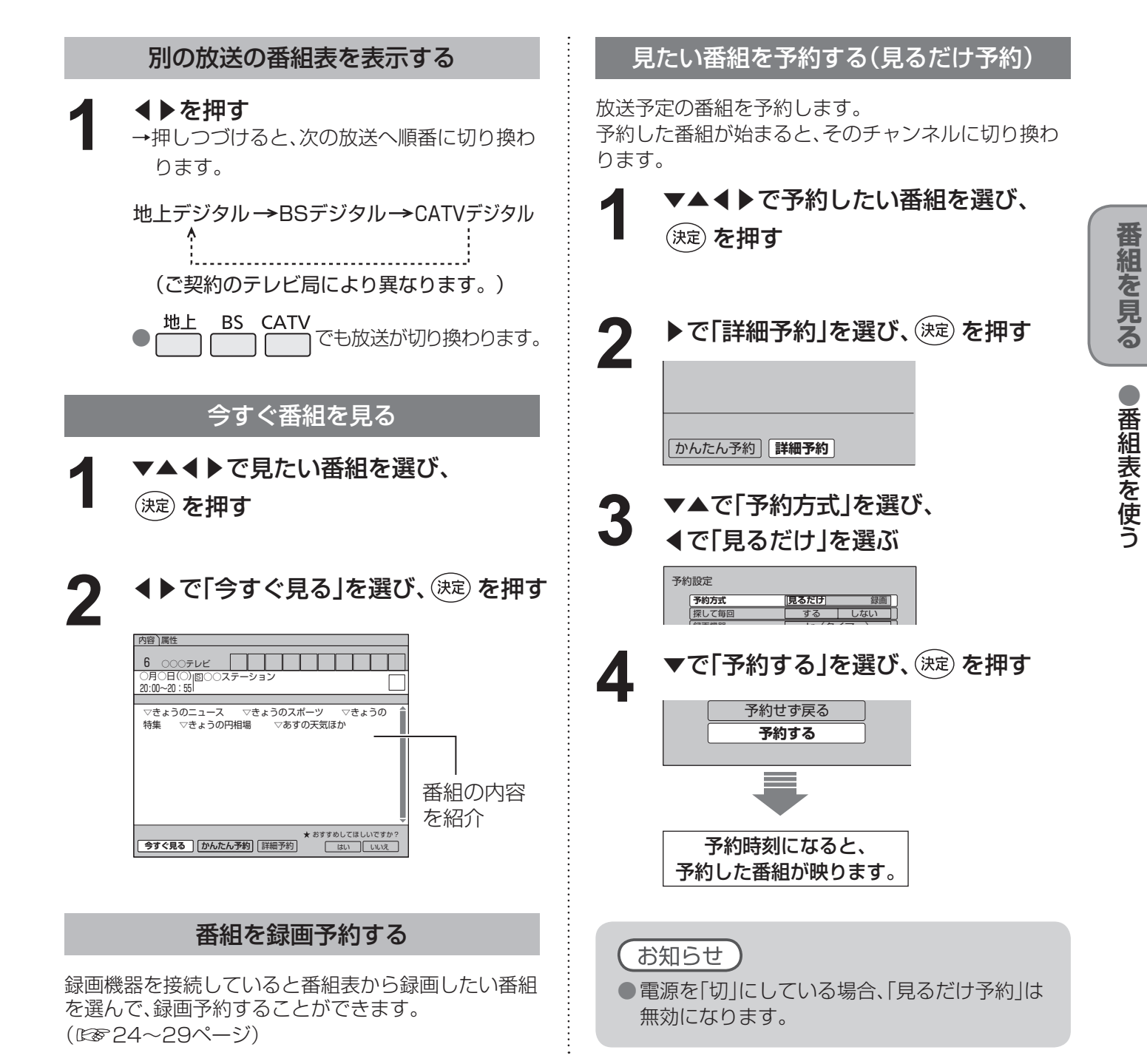

番組表を開く前に見ていた画面

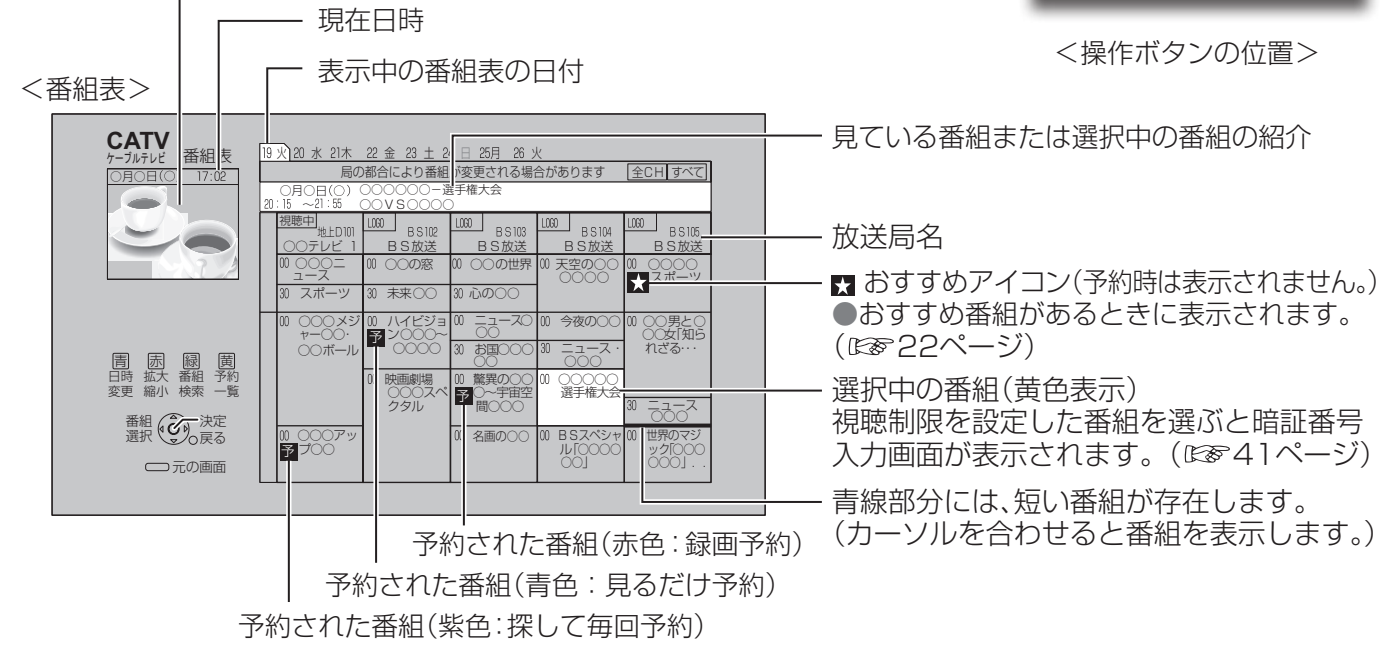

福源 网膜 テレビ

(決定)

BS CATV VOD

番組表

地上

電源

操作一覧

戻る

●電源を入れた直後は番組表が表示されるまでに、約1分程度かかる場合があります。

**番** を **を** る **ー** 

)デ  $\overline{f}$  ) ・タ )放 接送 目を 2 見 ミる –<br>す<br>-

● データ放送のみを行う専用チャンネルがあります。(通常の選局操作でご覧になれます。)

お お 好 み 番 番 を 探

# **お好みの番組を探す**

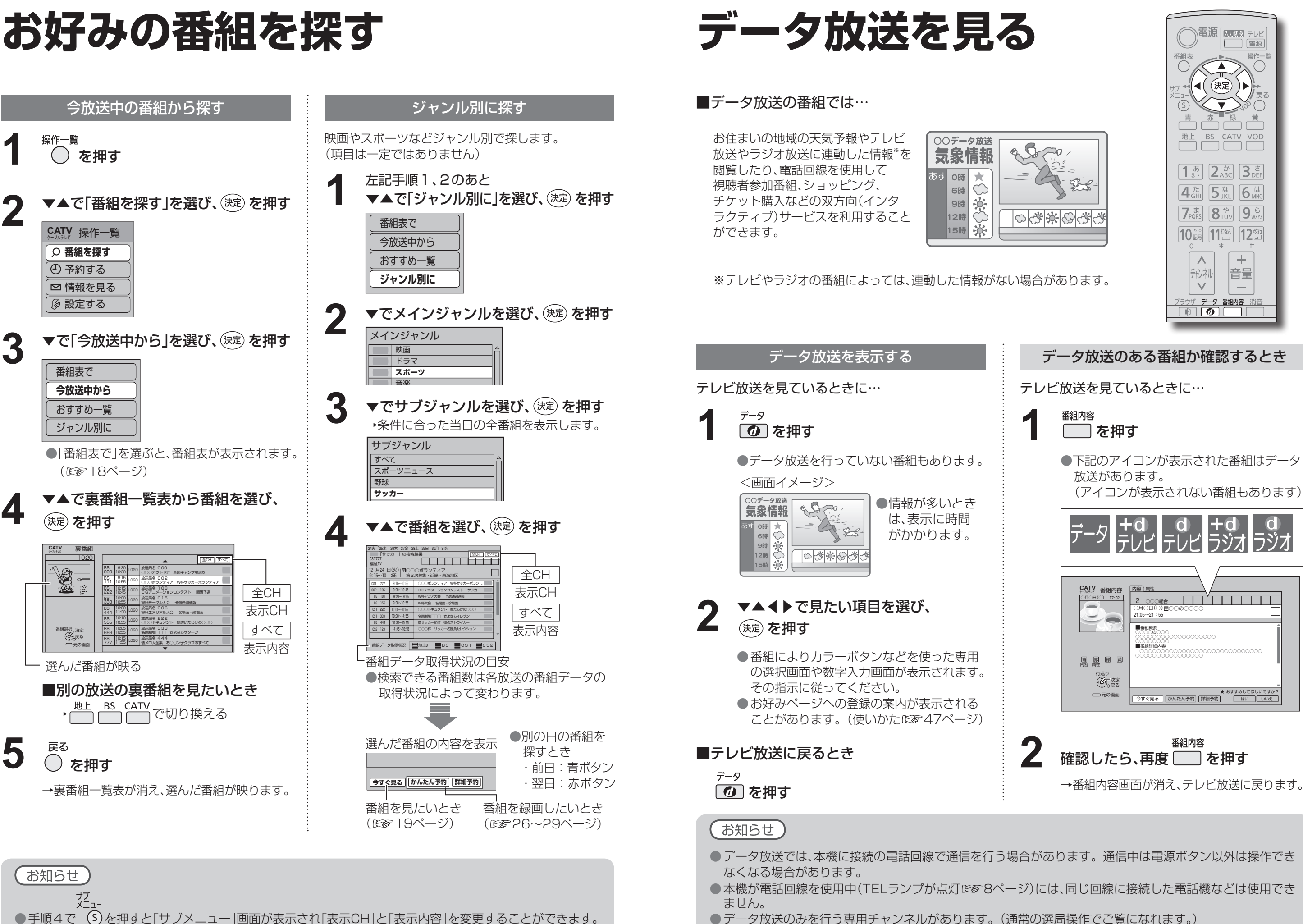

す

**番** を **を** る **ー** 

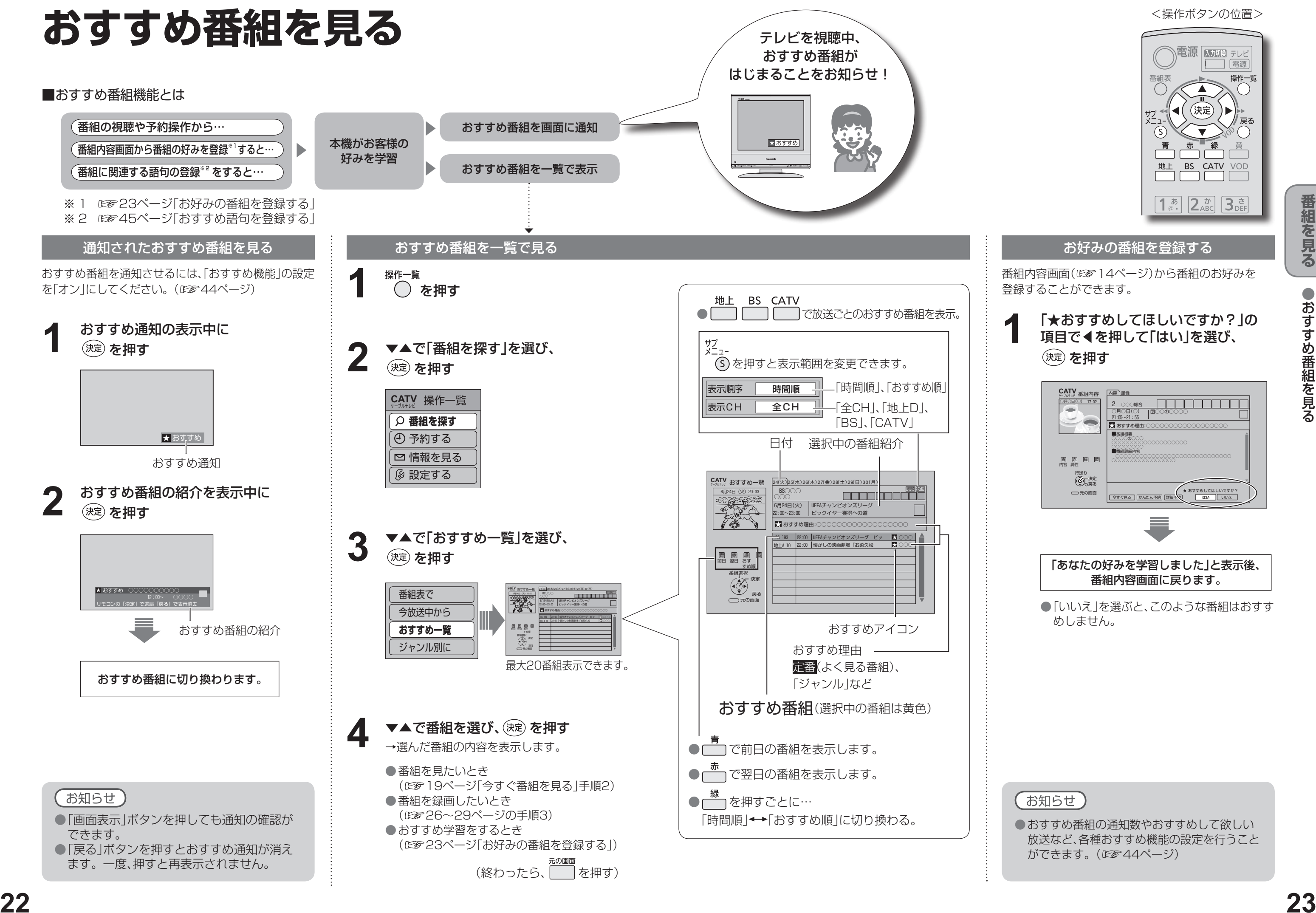

番組内容画面(LSSe 14ページ)から番組のお好みを 登録することができます。

> 「あなたの好みを学習しました」と表示後、 番組内容画面に戻ります。

● 「いいえ | を選ぶと、このような番組はおすす めしません。

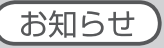

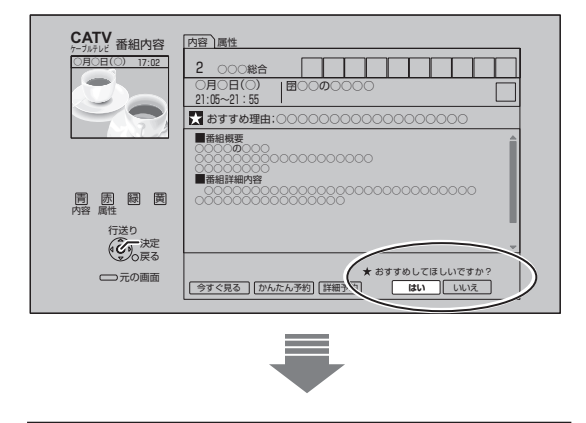

お こうしょう こうしゃ す す 番 番 を 見 る る

● おすすめ番組の通知数やおすすめして欲しい 放送など、各種おすすめ機能の設定を行うこと ができます。(☞44ページ)

## 「★おすすめしてほしいですか?」の 項目で◀を押して「はい」を選び、 (決定) を押す **1**

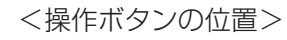

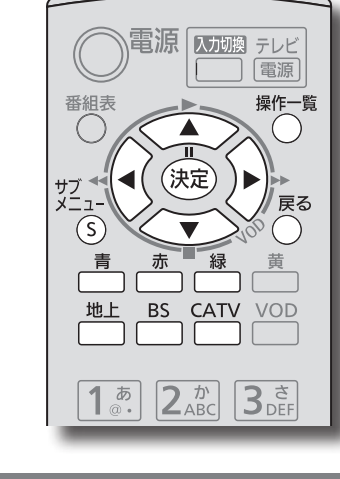

**録 画** 语语 福 浸表 録 画 予

● 設定中、 $\bigcap_{n=0}^\infty$ で1つ前の画面に戻ります。 ● 設定後は、 $\bigcap_{n=0}^\infty$ でテレビ放送の画面に戻します。

これで、予約完了です。

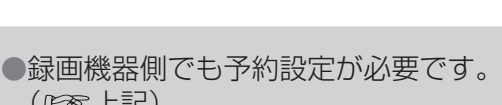

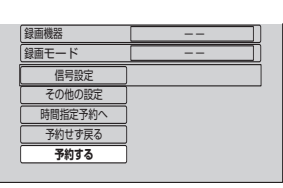

ことができます。(図828、29ページ)

表 か -<br>録 録 約 を す

> る る

词子 - 約 約 る 前 前 に

# **録画予約をする前に**

- 録画機器の取扱説明書もよくお読みください。
- 確認画面(またはエラー画面)が出た場合には、表示内容を確認し操作してください。
- ダビング10は、HDD内蔵録画機器が対象です。本機はHDDを内蔵していないためダビング10には対応し ていません。

# **録画モードについて**

● 録画機器の取扱説明書をご覧の上、録画機器で対応している録画モードを設定してください。

●「機器側設定」を選んだときは、録画機器で設定してください。

→現在録画中の放送のチャンネルしかご覧いただけません。 →操作できなくなるボタンがあります。 データ放送の番組の場合、データ放送で使用する ボタンは操作できます。録画を中止する場合は、 本体の電源ボタンを押してください。

●データ放送を表示すると、その画面の通りに録画されます。

→録画機器は、電源「入|後、録画可能になるまで 準備時間が必要です。(当社製品での一例) ◦ビデオデッキ:約15秒 ◦DVDレコーダー:約90秒 ● 番組にコピーガードがかかっている場合は、正しく録画されません。 ● 年齢制限を設定しているときは、暗証番号を入力し

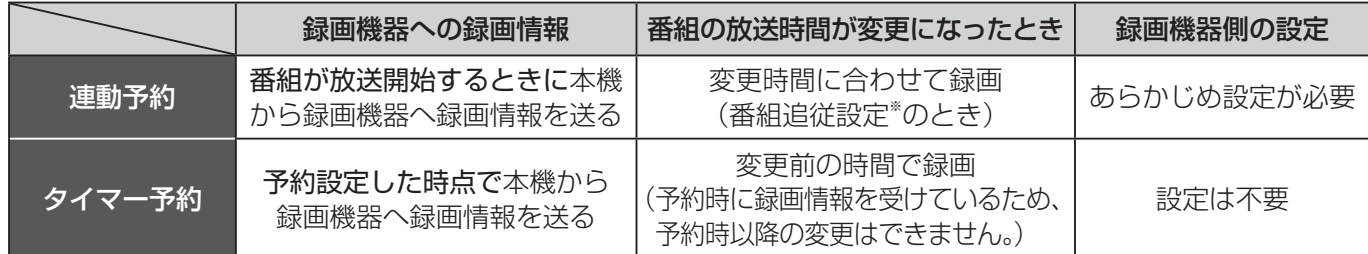

※番組追従設定について(238829ページ)

### 録画中のご注意

●放送中または、開始直前の番組を録画予約した場合

# 録画予約後のエラーメッセージ

●録画中は

## 正しく録画するために

ないと録画されません。

# **番組表から録画予約する**

本機に外部の録画機器を接続するとテレビ番組を録画することができます。

録画予約について

●本機と録画機器を接続して録画する場合は、従来の地上アナログ放送と同等の画質になります。 ● 有料番組(28817ページ)の予約が実行された場合、視聴や録画をしなくても料金が請求されますので、十分にご注意ください。

# **Irシステムで録画機器を接続のとき**…2通りの予約のしかたがあります。(詳細はDG 26、27ページ)

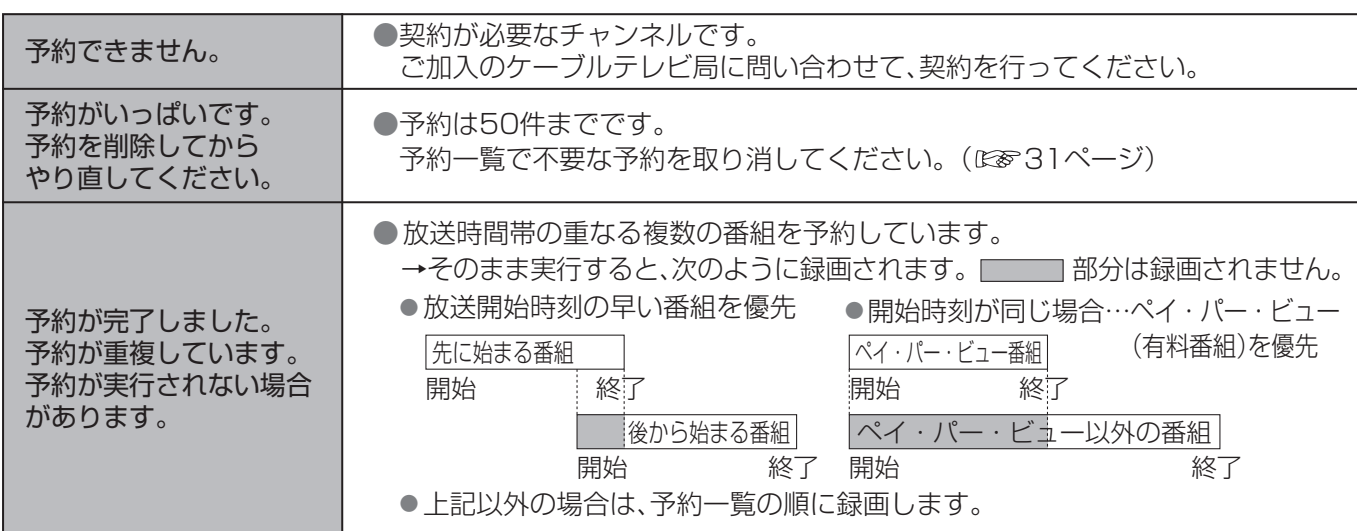

# お知らせ】

接続した外部機器に録画する(Irシステムを使わない録画)

 $\beta$ 

録画機器 (ビデオデッキや DVDレコーダーなど)

◀▶で「ーー」を選ぶ

- 
- 
- 
- 
- -
- 
- 
- 

- 
- 

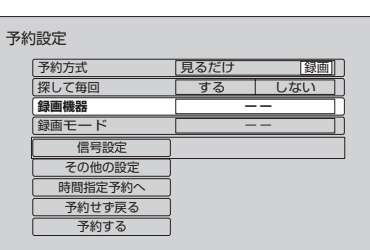

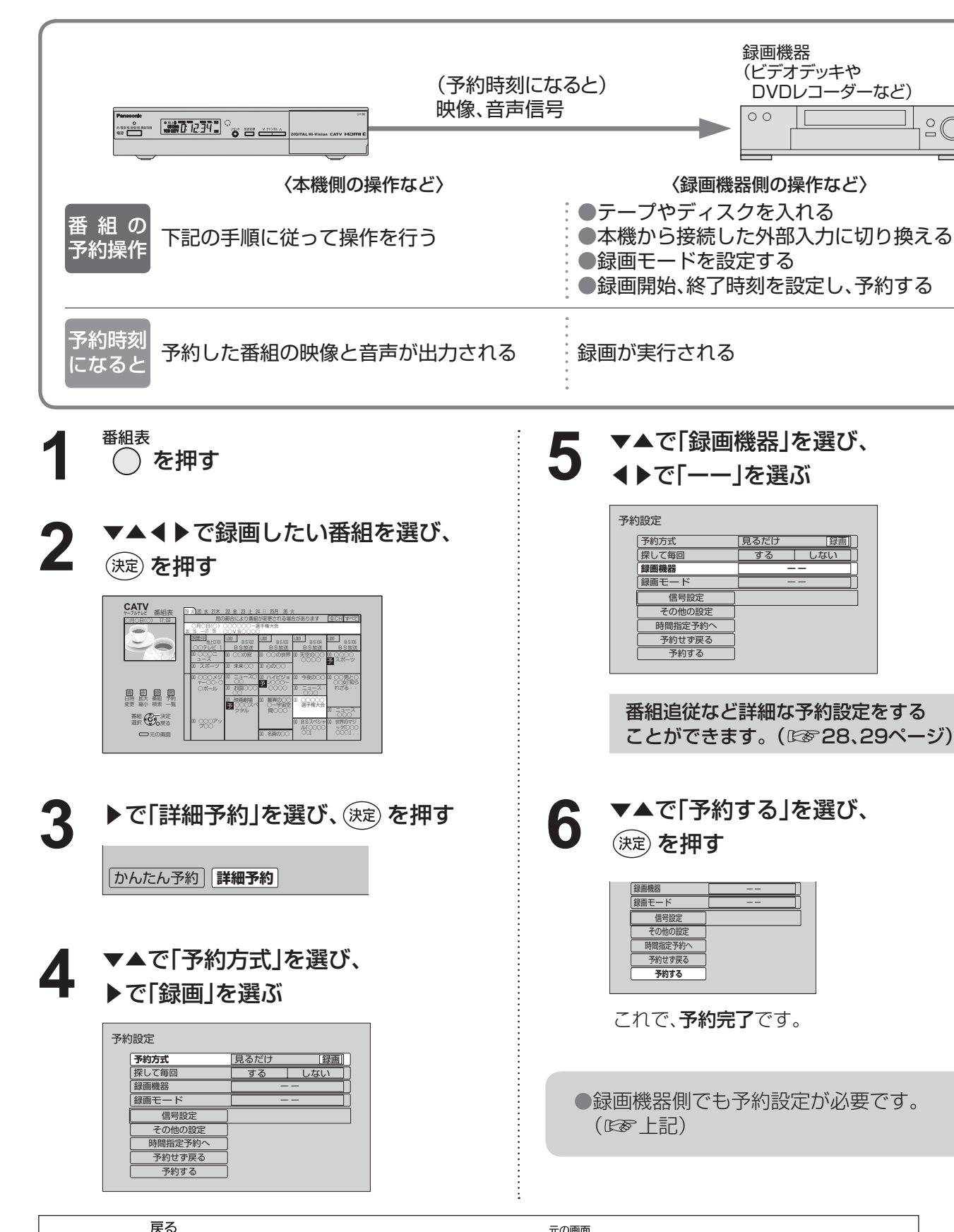

# **番組表から録画予約する**

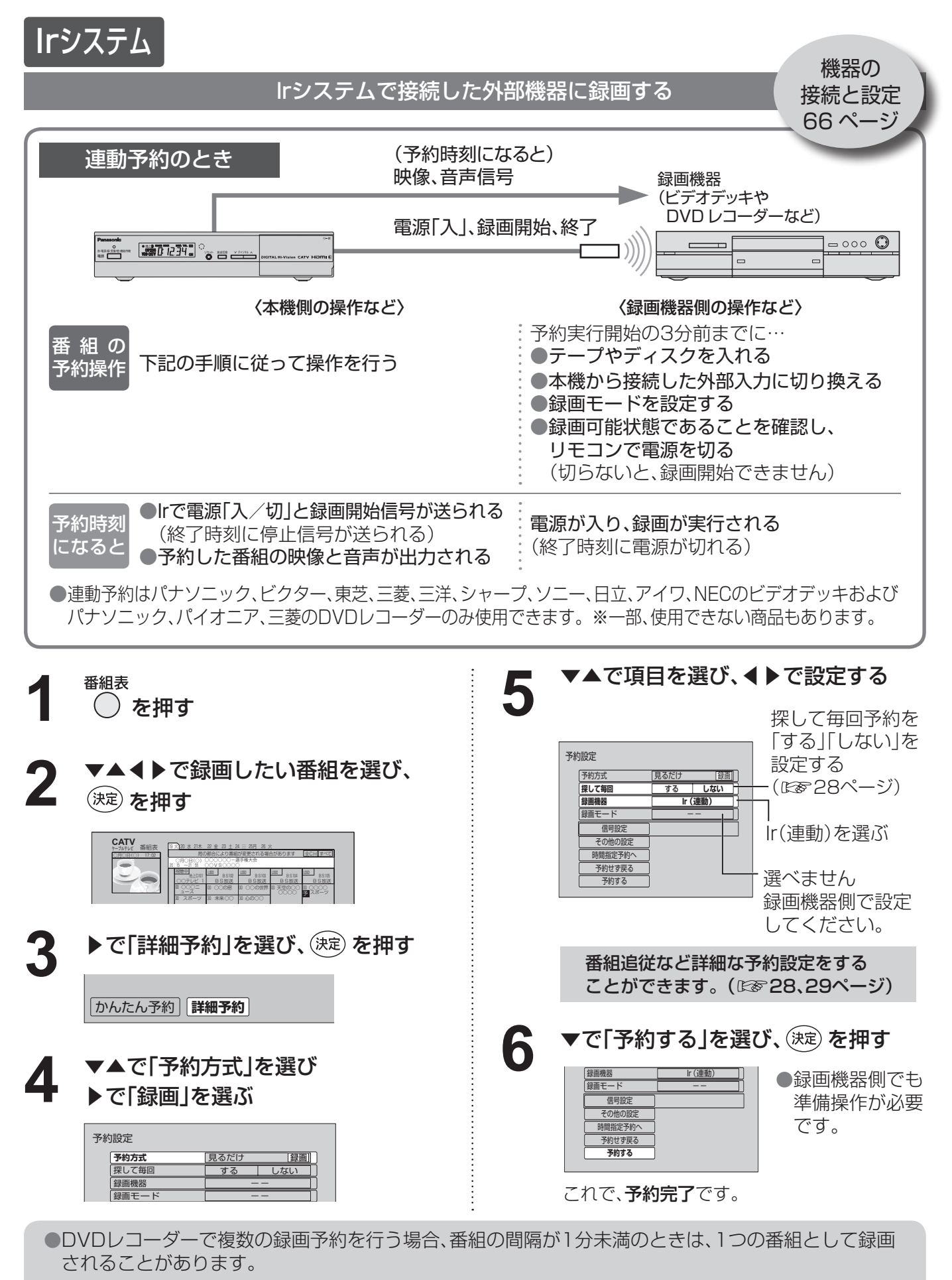

●番組の先頭部分が切れないように、録画予約の開始時刻より数十秒早めに録画が開始されます。

●タイマー予約と連動予約を混在させないでくだ さい。予約が実行されない場合があります。 lrシステムで接続した外部機器に録画する (予約時刻になると) タイマー予約のとき 映像、音声信号 (予約設定が終わると) タイマー予約の情報 番組の 下記の手順に従って操作を行う 予約操作 |予約操作|<br>| WALLE IFで、予約設定情報が送られる が終わると 予約時刻 予約した番組の映像と音声が出力される になると ● タイマー予約は1995年以後発売の当社製タイマー予約付きビデオデッキおよびDVDレコーダーのみ 使用できます。(W-VHSを除く) ●深夜番組など日付をまたいで放送される番組は、正しく録画されない場合があります。 また、24時間以上の録画はできません。このような場合は、連動予約をお使いください。 番組表<br>**( )を押す 2** ▼▲◀▶で録画したい番組を選び、 (決定) を押す **CATV** 番組表 19 火 20 水 21木 22 金 23 土 24 日 25月 26 火 ○月○日(○) 17:02 | | 周の都合により番組が変更される場合があります | 全CH すべて ○月○日(○) ○○○○○○-選手権大会 20:15 ~21:55 ○○VS○○○○ LOGO LOGO LOGO LOGO LOGO LOGO LOGO BS102 BS103 BS104 BS104 BS105 地上D101 ○○テレビ 1 || BS放送 || BS放送 || BS放送 || BS放送 00 ○○の窓 00 ○○の世界 00 天空の○○ 00 ○○○○ ュース 予 ※ スポーツ 30 スポーツ ∞ \*\*\*<u>○○ 1</u>∞ ^*\**~ 3 ▶で「詳細予約」を選び、<sup>(決定)</sup>を押す ・・・ で「詳細予約」を選び 『ハマ王の人』 ○○」 元の画面 30 名画の○○ ○○○」.. かんたん予約 **詳細予約 4** ▼▲で「予約方式」を選び、 ▶で「録画」を選ぶ 予約設定 **予約方式** 見るだけ 録画 探して毎回 する しない -- 録画機器 録画モード -- 信号設定 ● HDD内蔵のDVDレコーダーでのHDDとDVDの切り換え設定などの本機から設定できない項目は、 録画機器側で設定します。

● 「再送信」は録画機器がタイマー予約状態にならなかった場合に、行ってください。

お願い

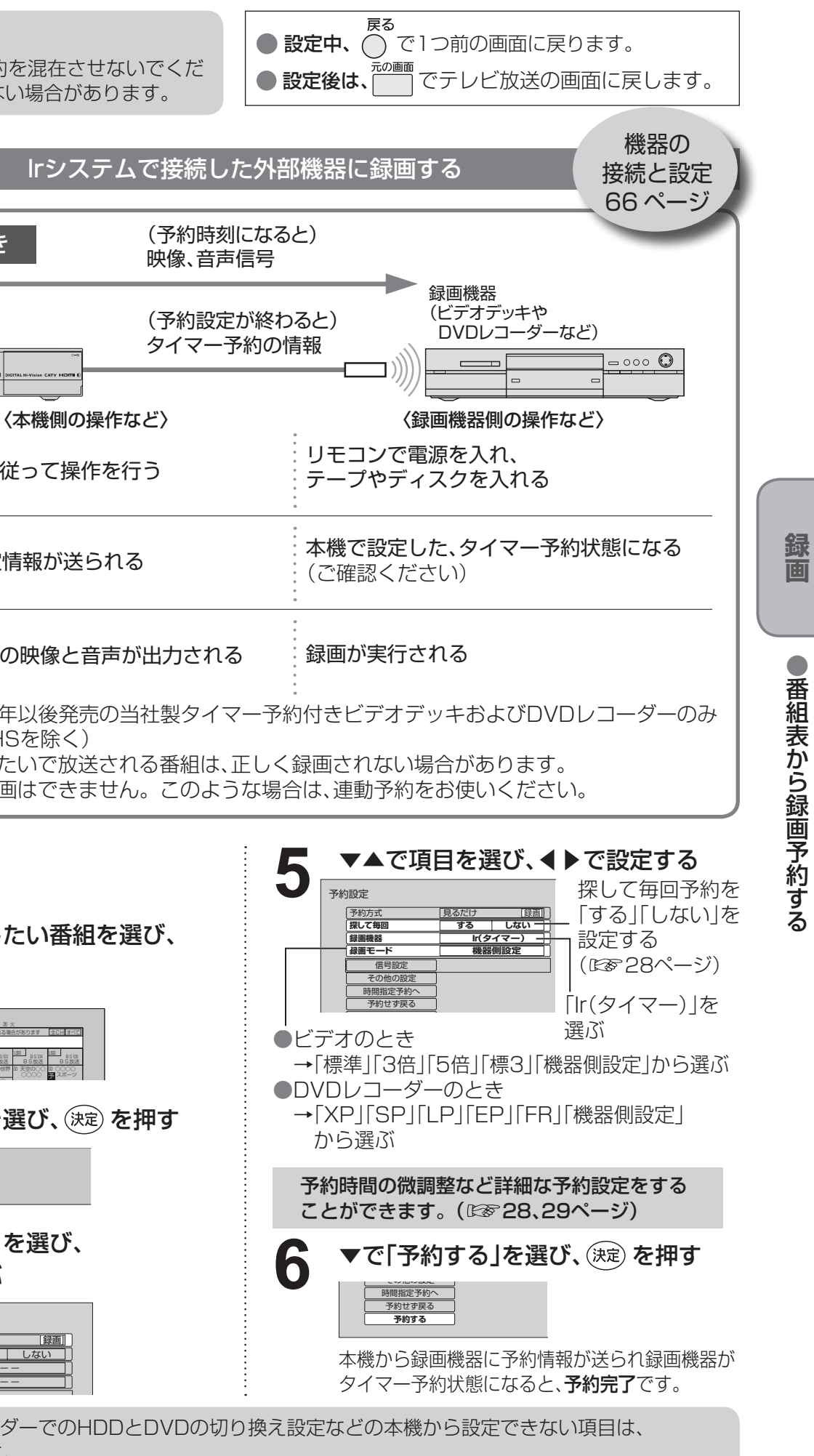

**録**

**画**

番 番 表 表 か 録 画 予 約 ੱਰ る る

- 番組追従で予約時間が変更された場合、別の予約番 組と重複する場合があります。
- ●番組追従を「する」に設定されていても、放送局から 送られてくる番組情報によっては録画予約が実行 されない場合があります。
- ●番組追従は時間指定予約時またはタイマー予約時に は、はたらきません。

# **番組表から録画予約する**

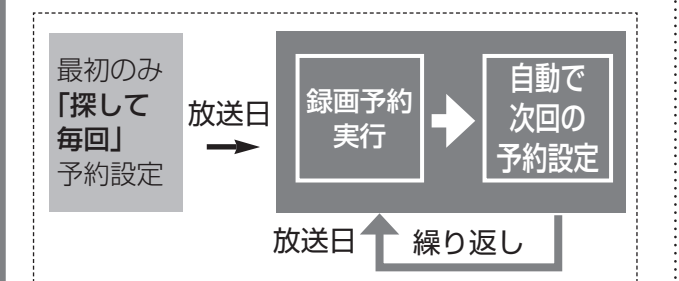

## ■「探して毎回」予約時の注意

## **2** ▼▲◀▶で番組表から、録画したい番組 を選び、(決定)を押す

● 視聴制限の番組で暗証番号入力画面が表示 された場合は、暗証番号を入力してくださ い。(☞41ページ)

「する」に設定すると、ハイビジョン放送の場合、左右 両端を切り取った映像に変換して出力されます。

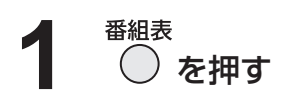

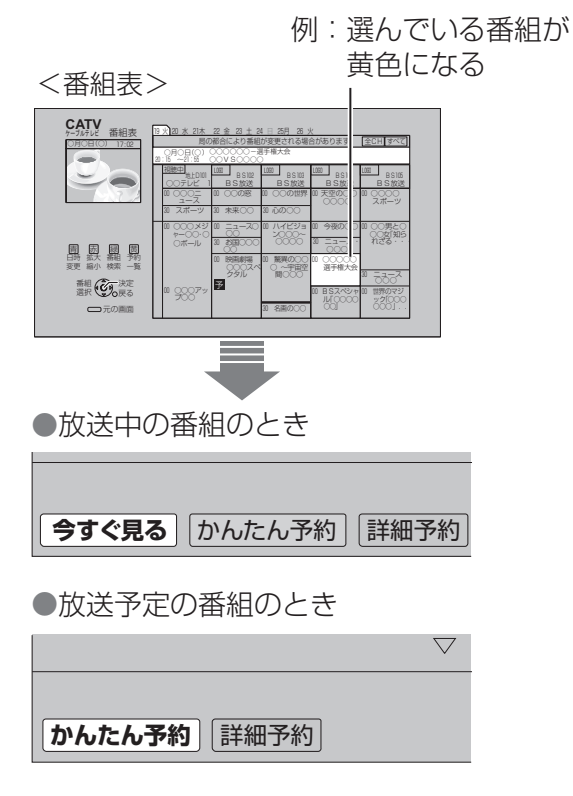

◦「予約一覧」と「探して毎回」予約一覧の両方で取り 消したい番組を削除してください。(☞31ページ)

◀▶で「かんたん予約」を選び、 (決定) を押す **3**

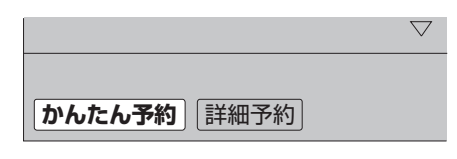

前回と同じ設定で録画予約する(かんたん予約)

● 表示される項目と設定内容は番組によって変わり ます。

# ②▼▲で項目を選び、◀▶で設定する

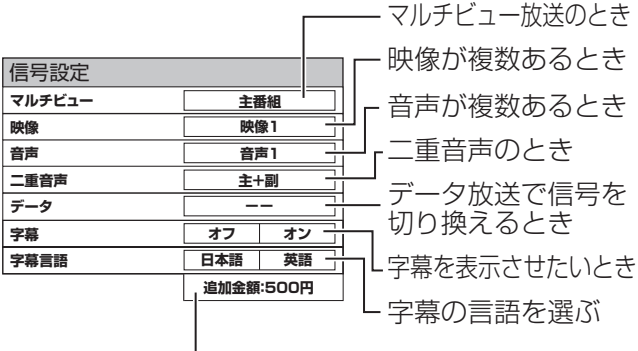

### **a**番組の放送時間の変更に合わせて録画

- ●番組の放送時刻変更に合わせて予約も自動で変更 したいとき→「する」 (局からの情報があるときのみ3時間まで追従し ます。)
- ●番組の放送時刻変更に関係なく最初の予約完了時 刻で予約を実行したいとき→「しない」 (予約設定時間内に番組が始まらない場合、予約は 実行されません。)

「番組追従」は、あらかじめ設定しておくと、 すべての録画予約に反映されます。

① <sup>操作一覧</sup>→「予約する」→「録画・視聴設定」を選び、決定する

②◀▶で「する/しない」を設定する

**番組追従** する しない

## **b**予約時刻を微調整する

- 開始時刻: -1分まで、終了時刻: +1分まで
- ※開始時刻~終了時刻が6分以上必要です。
- ●録画したい番組の直前の番組にコピーガードがか かっている場合は、正しく録画されない場合があり ます。このような場合は、開始時刻を+1分以上に 設定してください。
- (30ページの時間指定予約の場合は、開始時刻を 1分以上遅らせてください。)

## **c**サイドカット

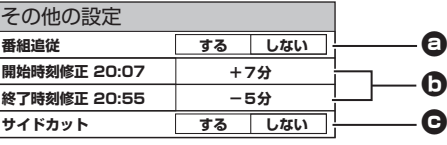

- ◦「探して毎回」予約は最大20件まで設定できます。
- 番組単位で購入できる有料番組(PPV)の予約は できません。
- 番組タイトルが極端に短い場合は設定できない場 合があります。
- (M、因などの場合は設定できません)
- 番組名が前回と大きく異なる場合は、次回の放送 を検索できないことがあります。
- 1つの「探して毎回」予約からは同じ番組が1日に 連続して複数回放送される場合、1日に7回まで予 約設定されます。
- 番組の間隔が10分以上離れている場合は、連続番 組として予約設定されません。
- 録画機器の状態により次回の予約が登録されな かったり実行できない場合があります。 (ダビング中、起動/終了処理中など)
- 次回の予約が設定されるまで、最大1日かかる場 合があります。
- 次回の放送開始時間が90分以上前後した場合は 予約設定されないことがあります。
- Irシステムのタイマー予約の場合、録画機器に よっては次回の予約設定時に予約設定画面が表示 されたり、再生が中断する場合があります。

## ■「探して毎回」予約の取り消しについて

前回、録画したときと同じ設定(録画機器と録画モード) で予約します。

マルチビュー放送や複数の映像、二重音声、字幕などが ある番組ではそれぞれ指定して録画することができま す。

# ①▼▲で「信号設定」を選び、(決定)を押す

# ②▼▲で項目を選び、◀▶で設定する

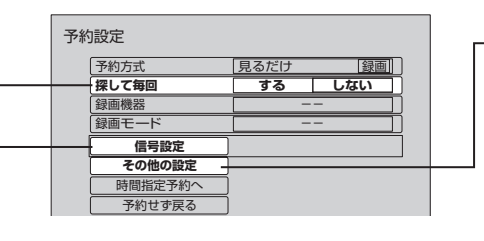

探して毎回予約は、放送日や放送時間が一定で ないシリーズ物の番組を一度、「探して毎回」予 約を「する」に設定すると、次回以降の放送は本 機が自動的に毎回、予約設定します。 番組表データの放送チャンネル・時間帯・番 組名などから次回の放送を自動検索します。

# 複数の映像や音声がある番組のとき

# その他の設定をするとき

①▼▲で「その他の設定」を選び、(決定) を押す

# 録画の詳細設定

## 「探して毎回」予約について

設定した信号の購入に 必要な追加金額を表示

**30 31**

**録 画**

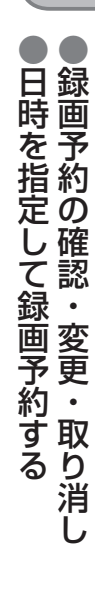

お願い

# **日時を指定して録画予約する**

● 録画機器との接続と設定について(C3864~67ページ)

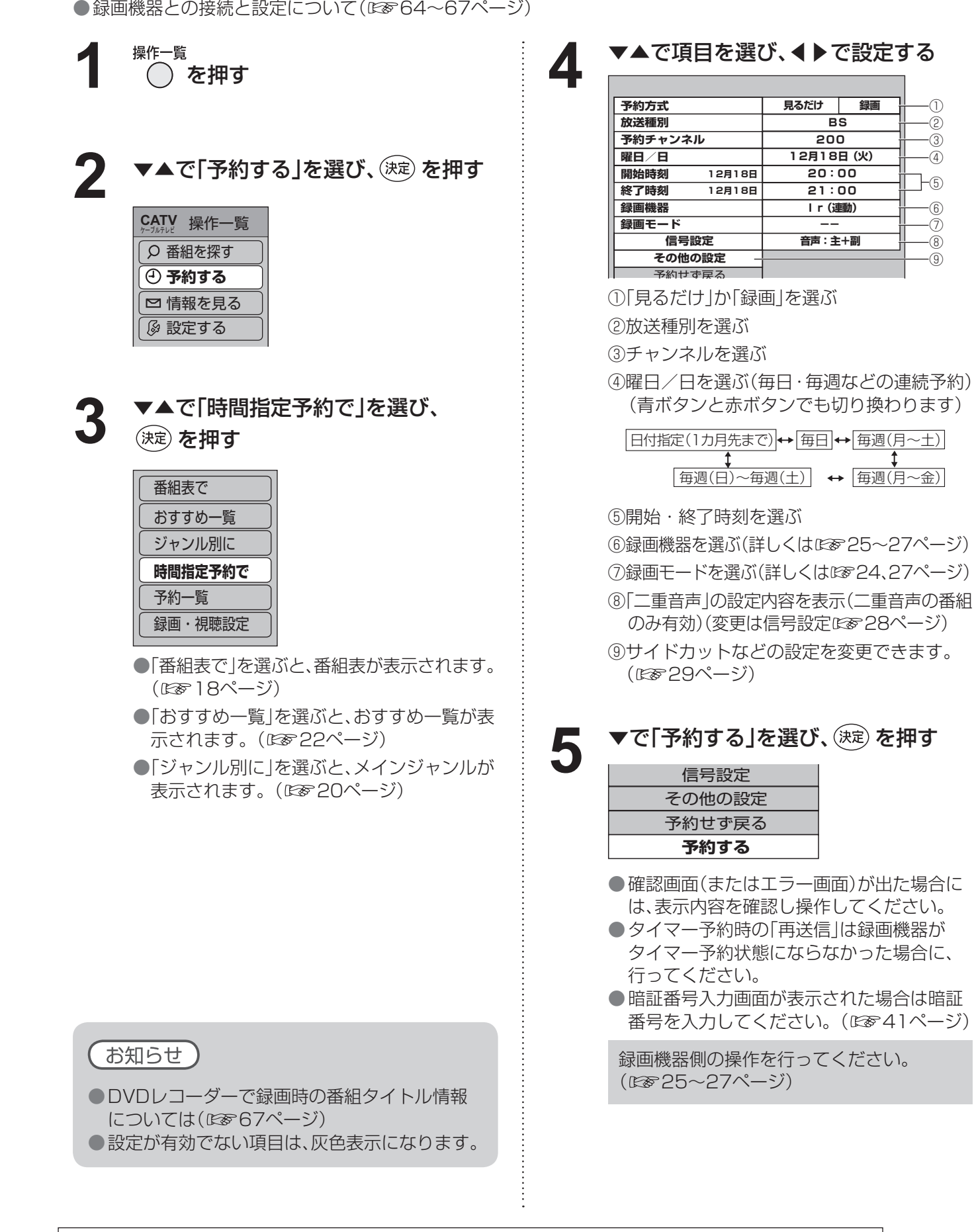

● 設定中、 $\bigcap_{n=0}^\infty$ で1つ前の画面に戻ります。 ● 設定後は、 $\bigcap_{n=0}^\infty$ でテレビ放送の画面に戻します。

**--**

**5 ■ 予約内容の確認や変更のとき**<br>① ①4▶で「設定変更」を選び、<sup>(決定)</sup> を押す ② 設定内容を確認する

●「タイマー予約」のときは、録画機器側でも変更や 取り消し操作を行ってください。

# **録画予約の確認・変更・取り消し**

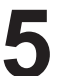

# ■予約内容の確認や変更のとき

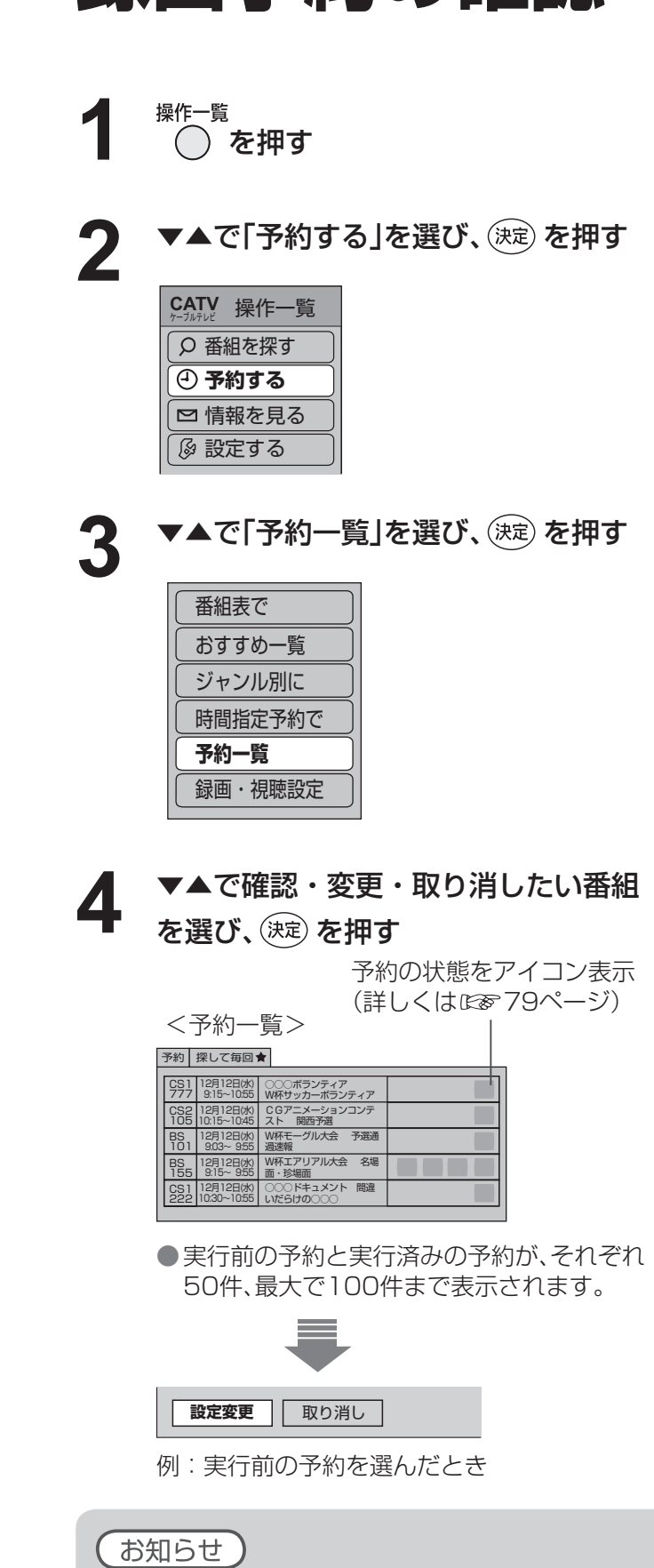

- 録画実行中の番組を中止するときは、本体の電源ボタンを押してください。
- ●番組追従を「する」に設定したとき(☞29ページ)、番組放送時間が変わり録画予約が変更されても予約一覧 の表示には反映されません。
- ●実行録画終了後の番組のときは、「履歴削除」を選んで決定すると、一覧から削除ができます。
- 番組表で予約済みの番組を選んで決定ボタンを押すと「設定変更」「予約削除」を選べます。

③ 設定を変更するときは、画面上で設定を 変更して、▼▲で「修正する」を選び、(決定) を押す

# ■ 予約した番組を取り消すとき

①▶で「取り消し」を選び、(決定)を押す

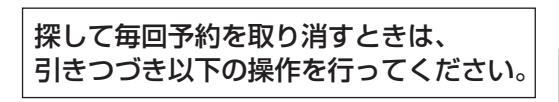

② つを押す

→「探して毎回」予約一覧が表示されます。

③ 取り消したい番組を▼▲で選び、

(決定) を押す

(4)確認画面が表示されたら、

◆で「はい」を選び、(決定)を押す

(「探して毎回」予約について にず28ページ

探して毎回予約を設定した場合 「探して毎回」予約一覧からも取り消さ ないと「予約一覧」で取り消した番組の 放送以降の番組が自動的に予約設定さ れ「予約一覧」に追加されていきます。

# **インターネットを利用した情報を見る**  ブラウザ

※1 ポータルサイトとは、「ブラウザ」ボタンを押したときに最初に表示されるホームページのことです。 (ポータルとは玄関・入り口の意味です)

※2 端末情報とは、郵便番号や端末の識別ID(本機にあらかじめ組み込まれた番号)などのブラウザの通信制御に必 要な情報のことです。端末情報を送信しないと、ブラウザ機能の一部が使えません。一度送信を行うと、次回 から送信画面は表示されませんが、郵便番号が正しくない場合や長期間ポータルサイトを使用しなかった場合 は、再び送信画面が表示されることがあります。

● ご加入のケーブルテレビ局のサービス内容により利用できない場合があります。 ご加入のケーブルテレビ局にご確認ください。 ● 接続と設定はお済みですか? (☞51、60~62ページ)

- 天災やシステム障害その他の事由により、ポータルサイトのコンテンツを表示できない場合がありますの で、あらかじめご了承ください。
- ポータルサイトの利用条件については、別途、ポータルサイトにてご確認ください。
- ご加入のケーブルテレビ局指定のコンテンツ以外の一般のインターネットホームページは、本機では正確 に表示されない場合があります。また、予期しない情報や有害な情報が含まれている場合もあります。
- クレジットカードの番号や氏名などの個人情報を入力するときは、そのページの提供者が信用できるか どうか十分注意してください。
- 本機能はご加入のケーブルテレビ局のサービス内容により使用できない場合があります。
- ※3 ブラウザとは、インターネット上のページを表示するためのソフトウェアです。本機にはポータルサイトへ アクセスするためのブラウザがあらかじめ入っています。

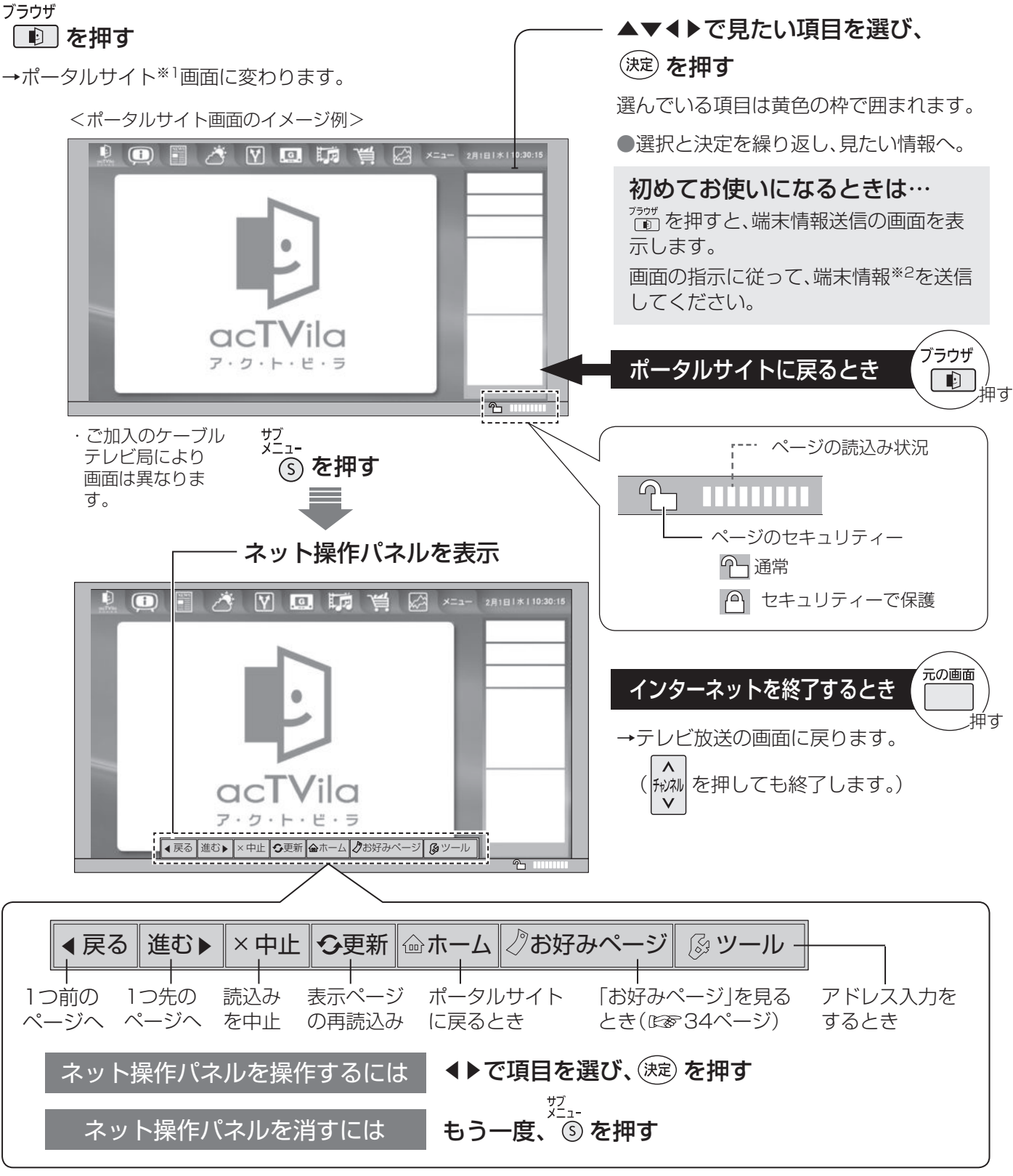

インターネットを利用した生活情報やテレビ向けの双方向情報提供サービスを利用することができます。

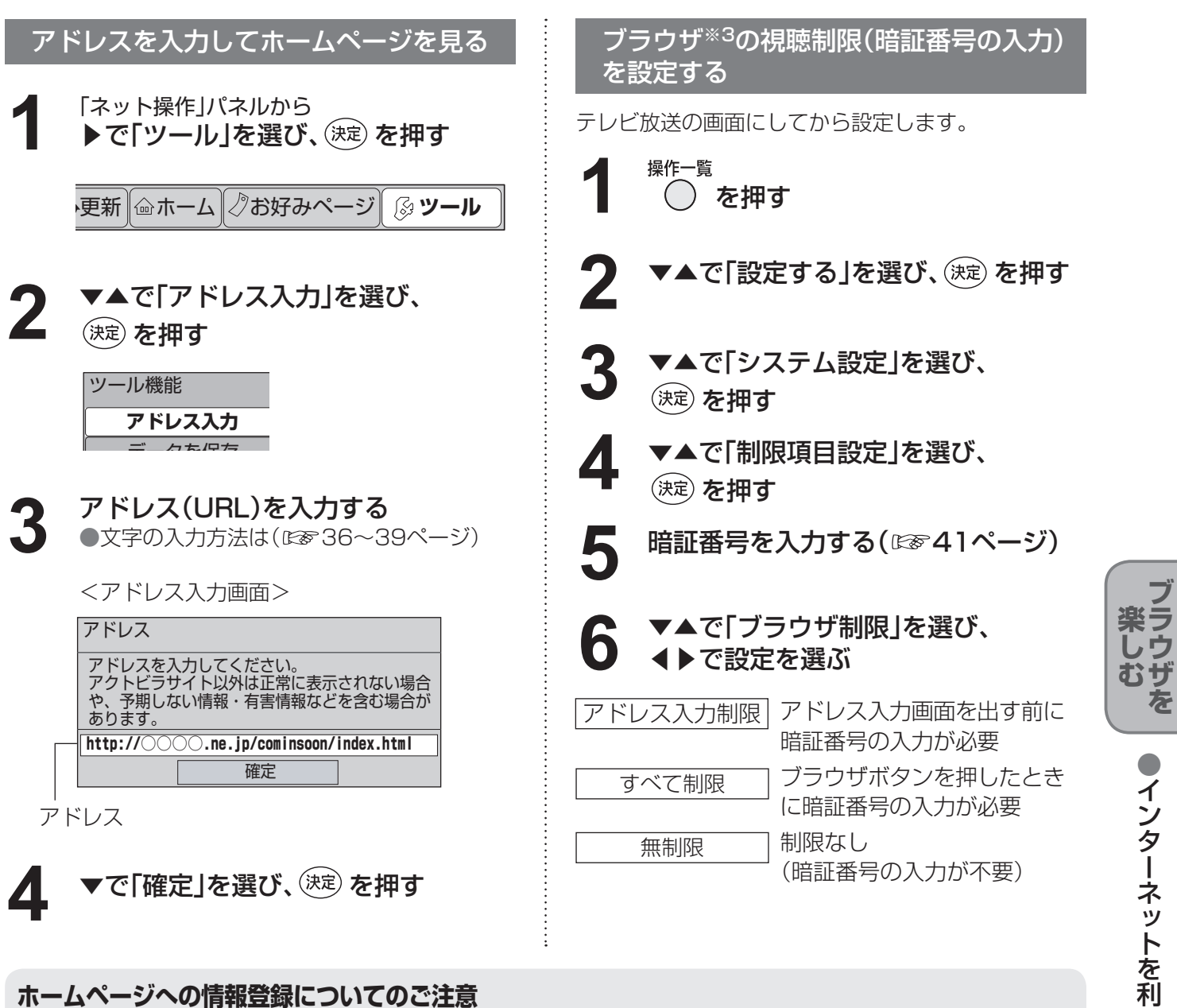

利 一じ た 情 情 ぞ 見 る る

# **ホームページへの情報登録についてのご注意**

ブラウザを使ってホームページに登録した情報は、そのホームページのサーバーに登録されます。ご加入のケー ブルテレビ局への返却などで本機のご使用を中止される場合は、登録時の規約などに従って、 必ず登録情報の消去を行ってください。

# お知らせ

# ■ホームページを削除するとき

▼▶で「削除」を選び、(決定)を押す

**キラ ラ ウ ザ** <u>には</u> **し む**

**を**

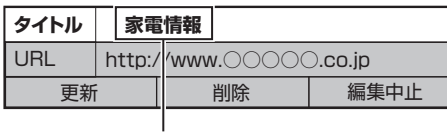

# **「お好みページ」に登録する**

●「お好みページ」に登録したホームページが、提 供者の都合により無くなったり、アドレスが変 更になった場合には、そのページは表示できま

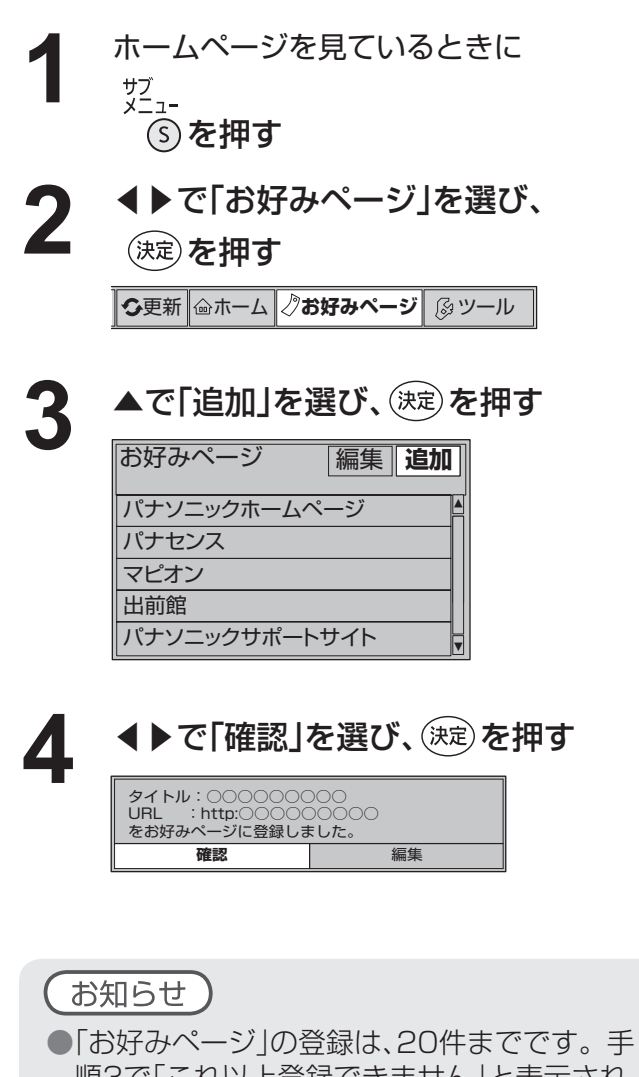

## ①▲▼で「タイトル」または「URL」(アドレス)を 選び、文字を変更する

●画面キーボードが表示されたときは、

.<br>ヿ を押すと、下の項目へ移動します。

確認画面が表示されたら、 ◀で「はい」を選び、(決定)を押す ●一覧に戻ります。(ご確認ください。) ●確認したら ○ を押します。

順3で「これ以上登録できません」と表示され たら、「編集」を選び決定ボタンを押して、不要 な「お好みページ」を削除してください。 (☞35ページ)

→選んだページが表示されます。

「お お 好 み ペ ージ  $\frac{1}{1}$ に<br>登 録 録 る る

(例)元のタイトルを削除して、 新しいタイトルを入力する。 文字の入力方法は (☞36~39ページ)

②変更が終わったら、 ◀で「更新」を選び、(決定)を押す

今見ているホームページを「お好みページ」に登録して、すぐに呼び出すことができます。

# 「お好みページ」を登録する

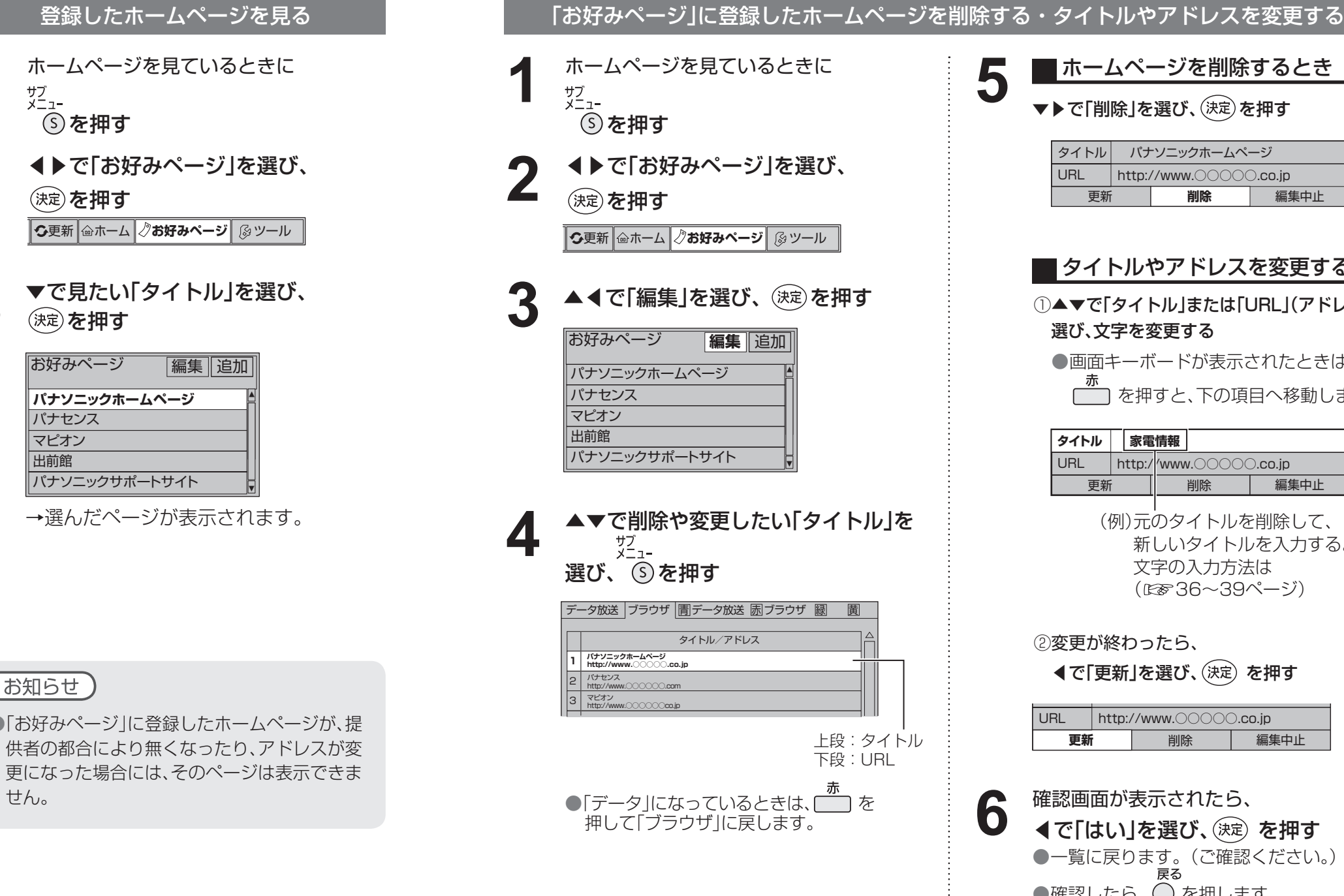

**1** ホームページを見ているときに サブ<br>メニュー (5) を押す **2 ◆▶で「お好みページ」を選び、**<br>2 <sub>(決定)を押す</sub> **つ更新 <del>@ホーム 2お好みページ めッール</del>** ▼で見たい「タイトル」を選び、 **3** (決定) を押す お好みページ **パナソニックホームページ** ▲ パナセンス マピオン

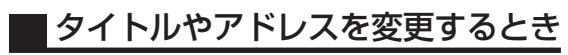

出前館

パナソニックサポートサイト

vII

# お知らせ

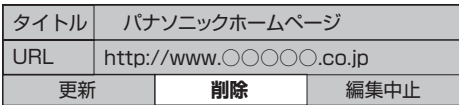

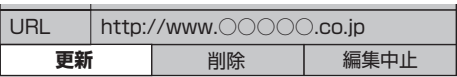

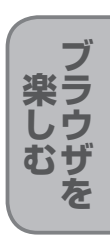

文 字 を 入 入 力 る る

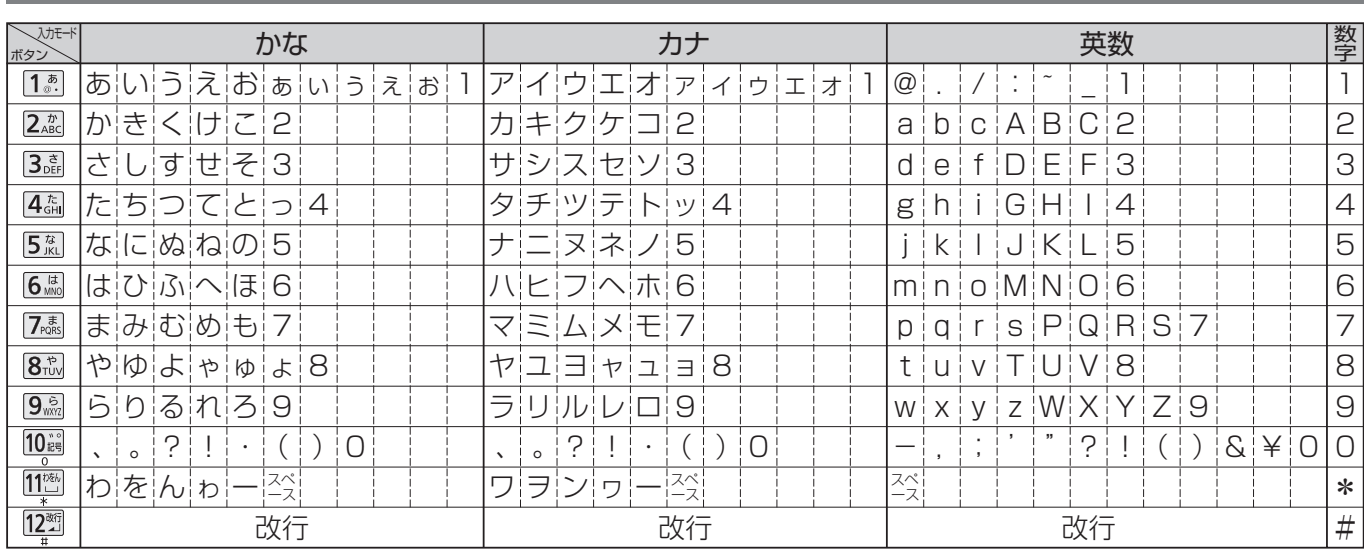

●ボタンを押すたびに、表の順に文字が変わります。(例:「い」を入力するときは [1.5] を2回押す) 未確定の文字があるときに 222 を押すと、表の逆順で文字が変わります。 ● 「英数」と「数字」は半角で入力されます。(▼を押すと全角に変換されるものもあります)

●濁点や半濁点を入力するときは→文字に続けて10 調を押す

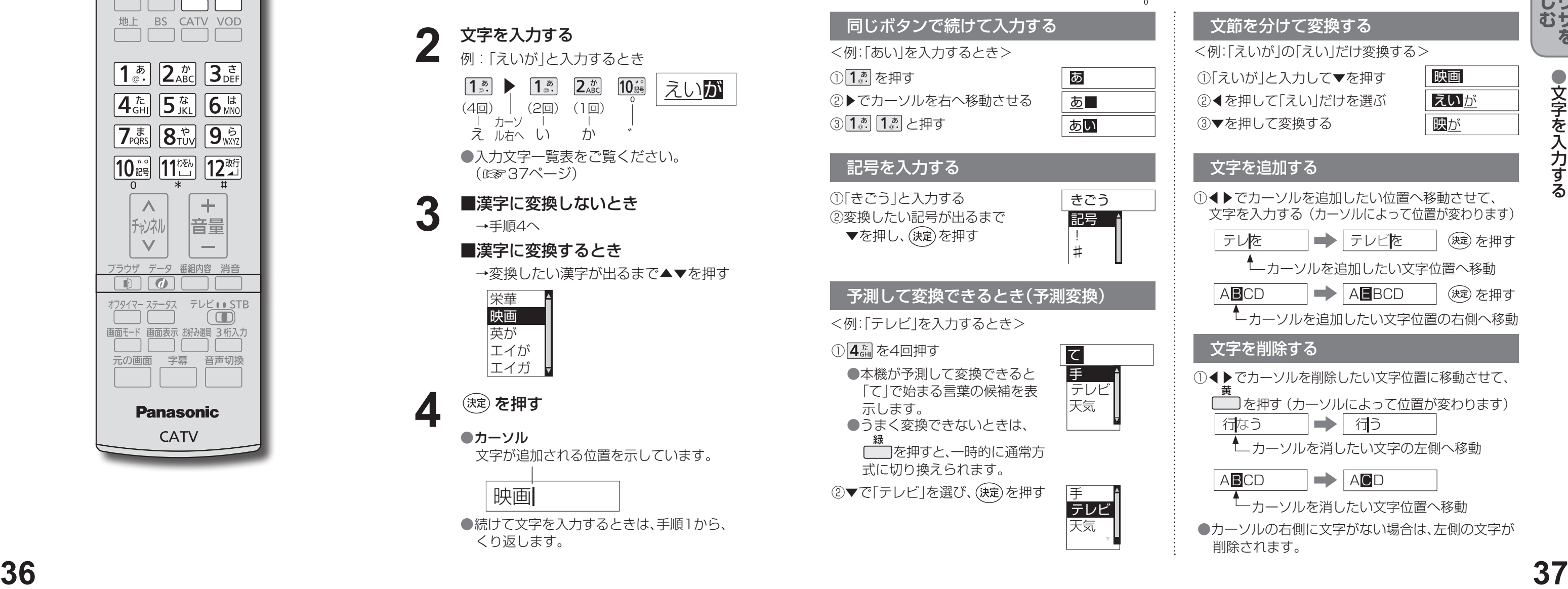

- 
- 
- 

## リモコンボタンでの入力文字一覧表

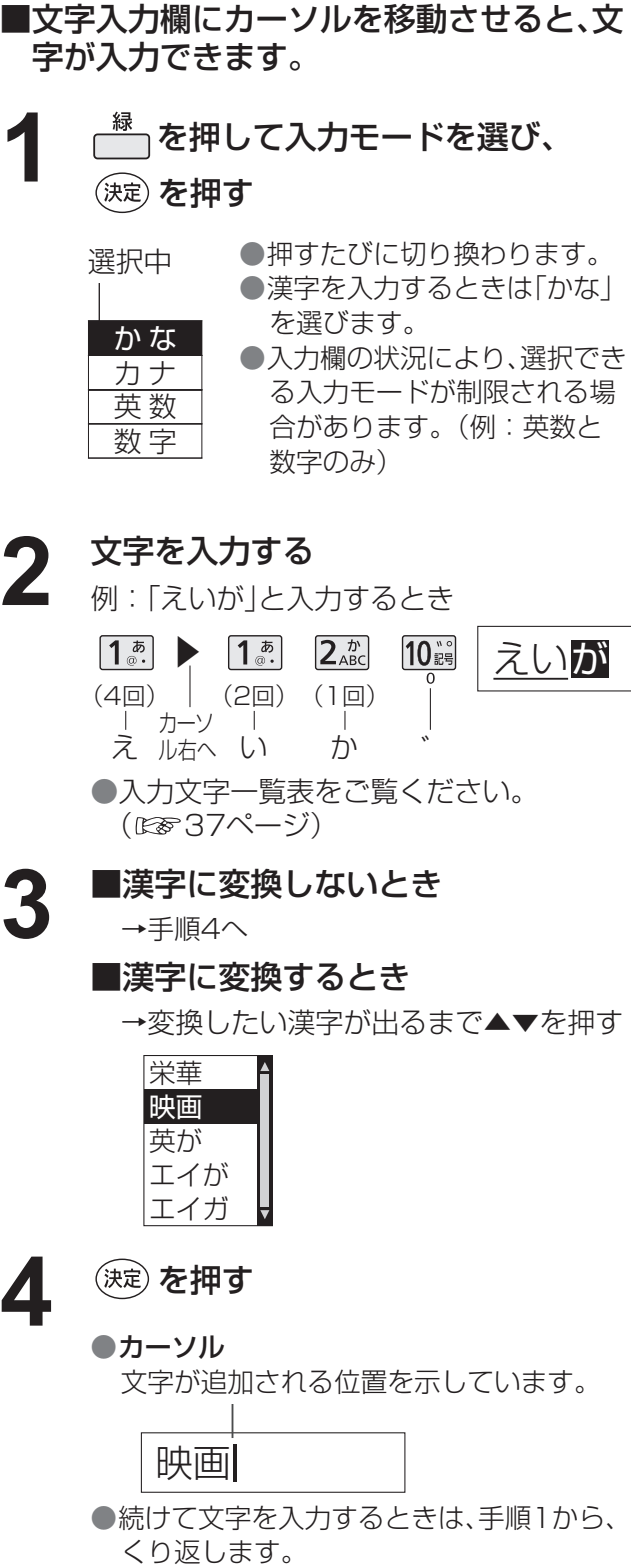

# **文字を入力する**

文字を入力するには、携帯電話と同じような入力を行う「携帯電話(リモコン方式)」と、画面にキーボードを表示させ て入力する「画面キーボード入力方式」の2通りの入力方法があります。 工場出荷時は「携帯電話(リモコン方式)」が設定されています。 (文字入力方式は「文字入力設定」で変更できます。☞42ページ)

# ■携帯電話(リモコン)方式のとき

リモコンの数字ボタンを使って、携帯電話と同じような操作で入力します。

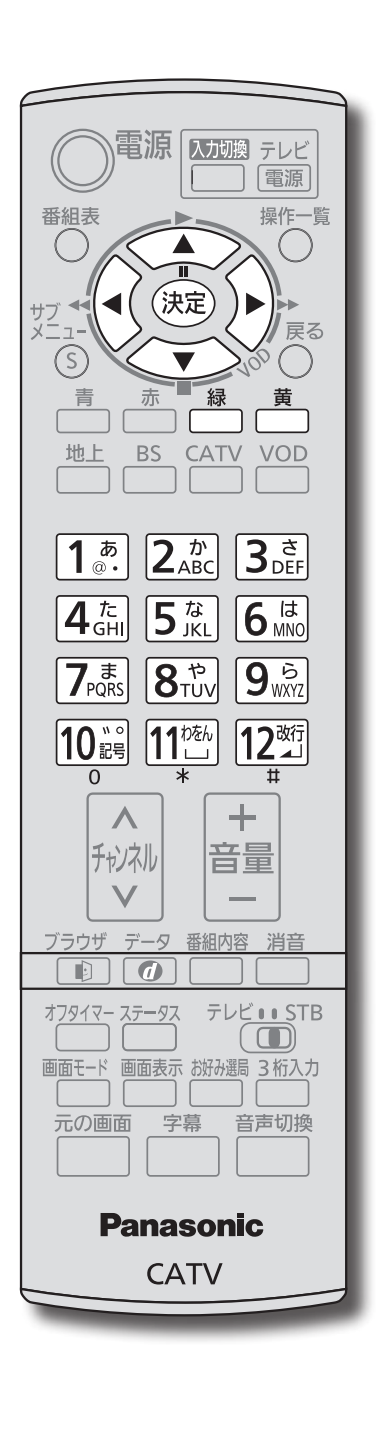

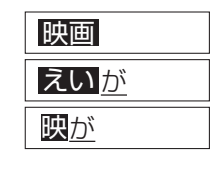

## 文節を分けて変換する

# 文字を追加する

- <例:「えいが」の「えい」だけ変換する>
- ①「えいが」と入力して▼を押す
- ②◀を押して「えい」だけを選ぶ
- ③▼を押して変換する

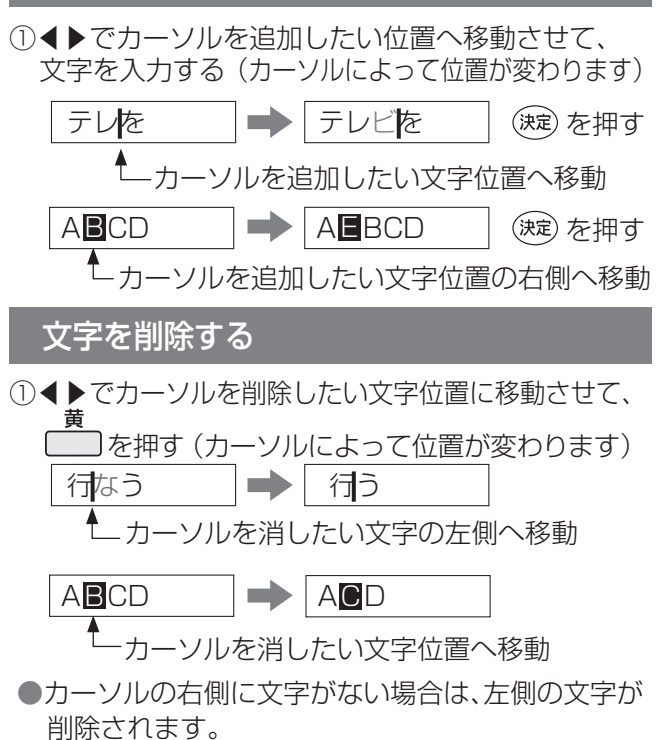

**文字を入力する**

# ■画面キーボード方式のとき

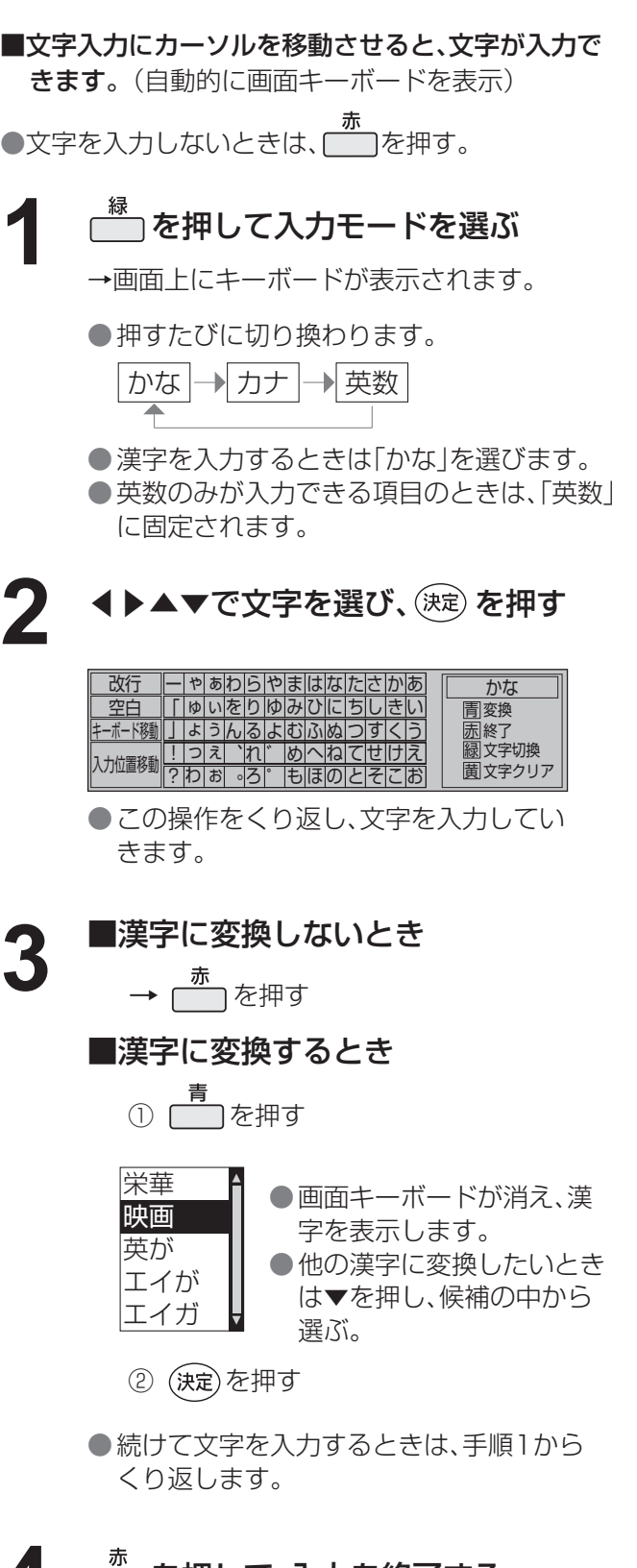

 画面上にキーボードを表示し、選択/決定ボタンを使って入力します。 画面キーボードで入力するときは、42ページ「文字入力設定」で「画面キーボード」に設定してください。

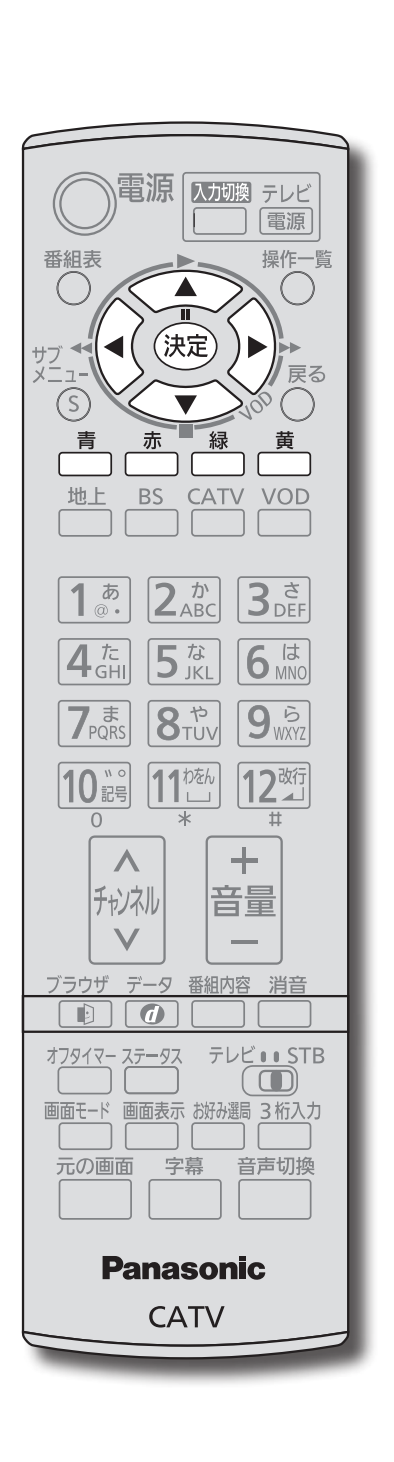

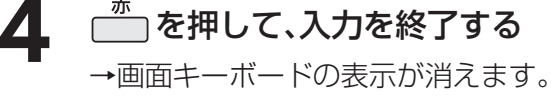

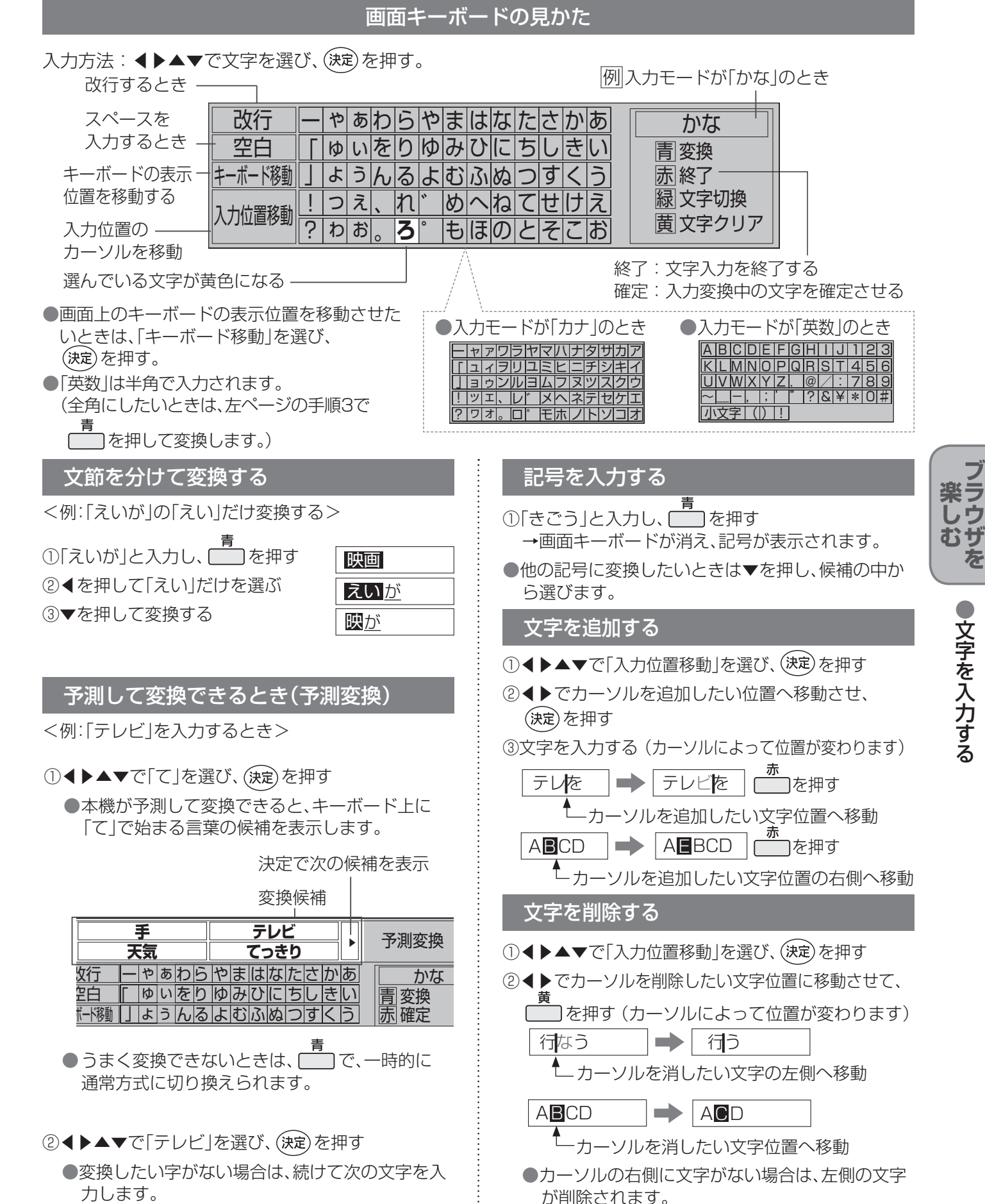

**和 利 使 使 う**

# **使いかたに合わせて設定を変える**

使  $\overline{U}$ い た た 合 合 せ て 設 設 を 変 変 え る

 $\bullet$ 

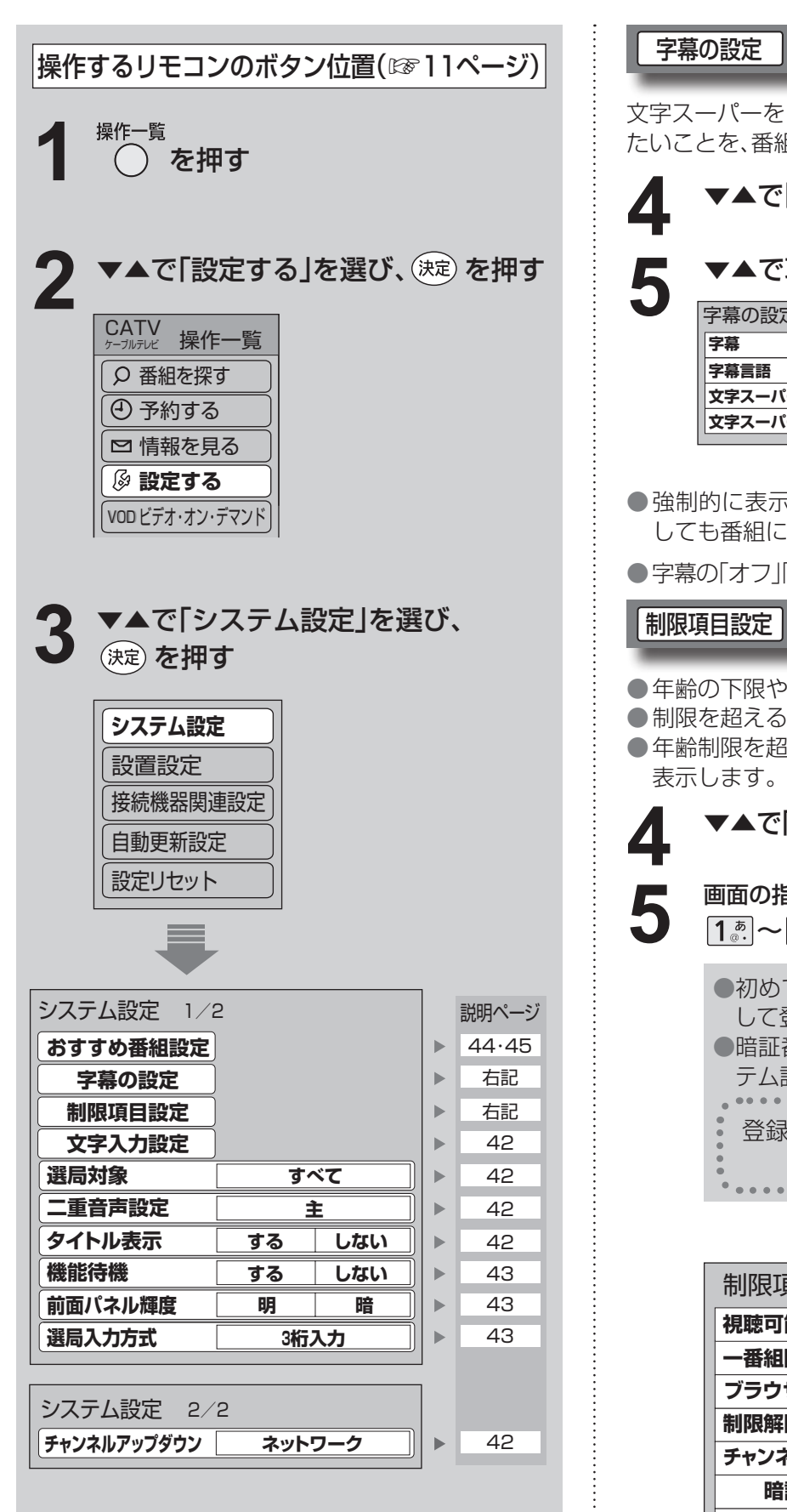

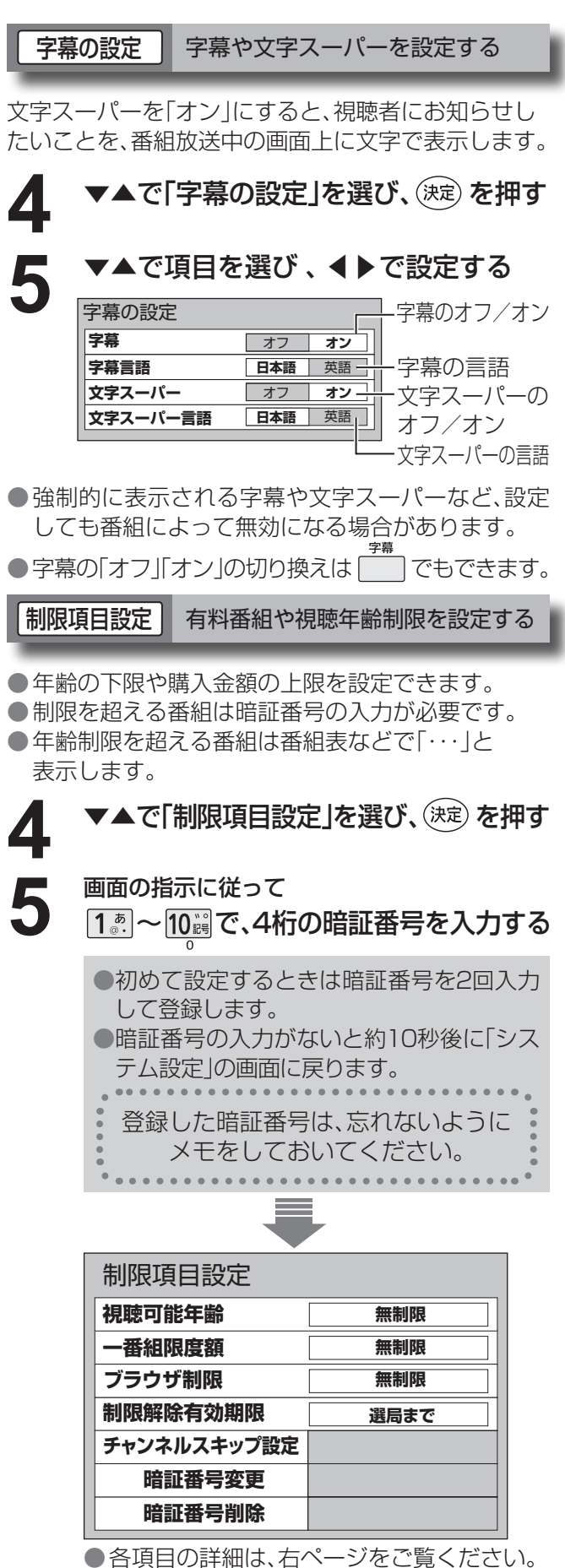

● 「ブラウザ制限 は、33ページをご覧ください。

- スキップ設定したチャンネルは選局できなく なります。(番組表にも表示しません)
- スキップ設定したチャンネルを選び、決定を押す と、スキップ設定を解除します。
- ┌─┐でチャンネルスキップ設定を一時解除します。 (電源を「切」「入」すると制限状態に戻ります。)
- ┌─┐でスキップチャンネルのみの表示に切り換わ ります。

## ■ 暗証番号を変更する

## ① ▼▲で「暗証番号変更」を選び、(決定) を押す

3 画面の指示に従って 再度、4桁の暗証番号を入力する 変更した暗証番号は、忘れないように メモをしておいてください。

■ 暗証番号を削除する(取り消す)

① ▼▲で「暗証番号削除」を選び、(決定) を押す

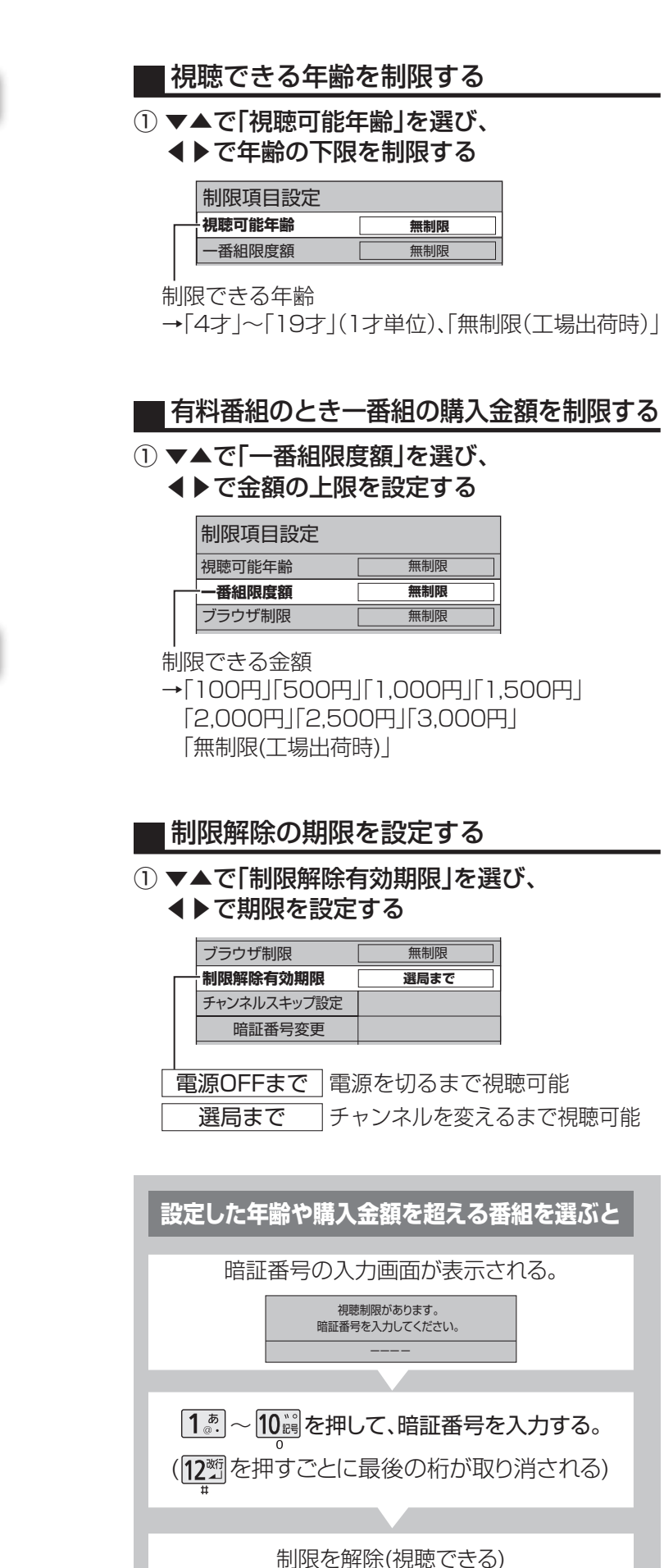

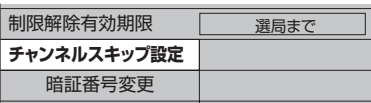

C600 | ○○○○  $\sqrt{BS200}$ **BS100** ○○○○ **○○○○** スキップ **スキップ** ② ▲▼で制限するチャンネルを選び、(決定) を押す

### 戻る

③ ○ を押す

### **④ 確認画面で、◀で「はい」を選び、<sup>(決定)</sup> を押す**

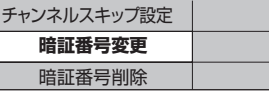

② 15 ~ 10 3 で、新しい4桁の暗証番号を入力する

暗証番号変更 ①∼⑩ 番号入力<br>サコ文字削除 暗証番号を変更します。 <sub>唱証語 ウ</sub>ェ<sub>ンとし</sub>。。。<br>暗証番号を入力してください。

**\*\*\*\***

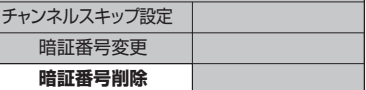

② ◀で「はい」を選び、(決定) を押す

暗証番号を削除します。よろしいですか? **はい** いいえ ● 制限項目は、無効になります。

入力がないと 約10秒後、 「制限項目設定」 の画面に戻ります。

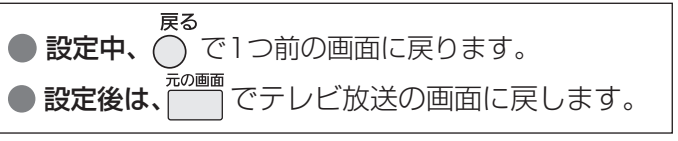

## ■ 視聴できるチャンネルを制限する

### ① ▼▲で「チャンネルスキップ設定」を選び、(決定) を押す

**和 利 使 使**

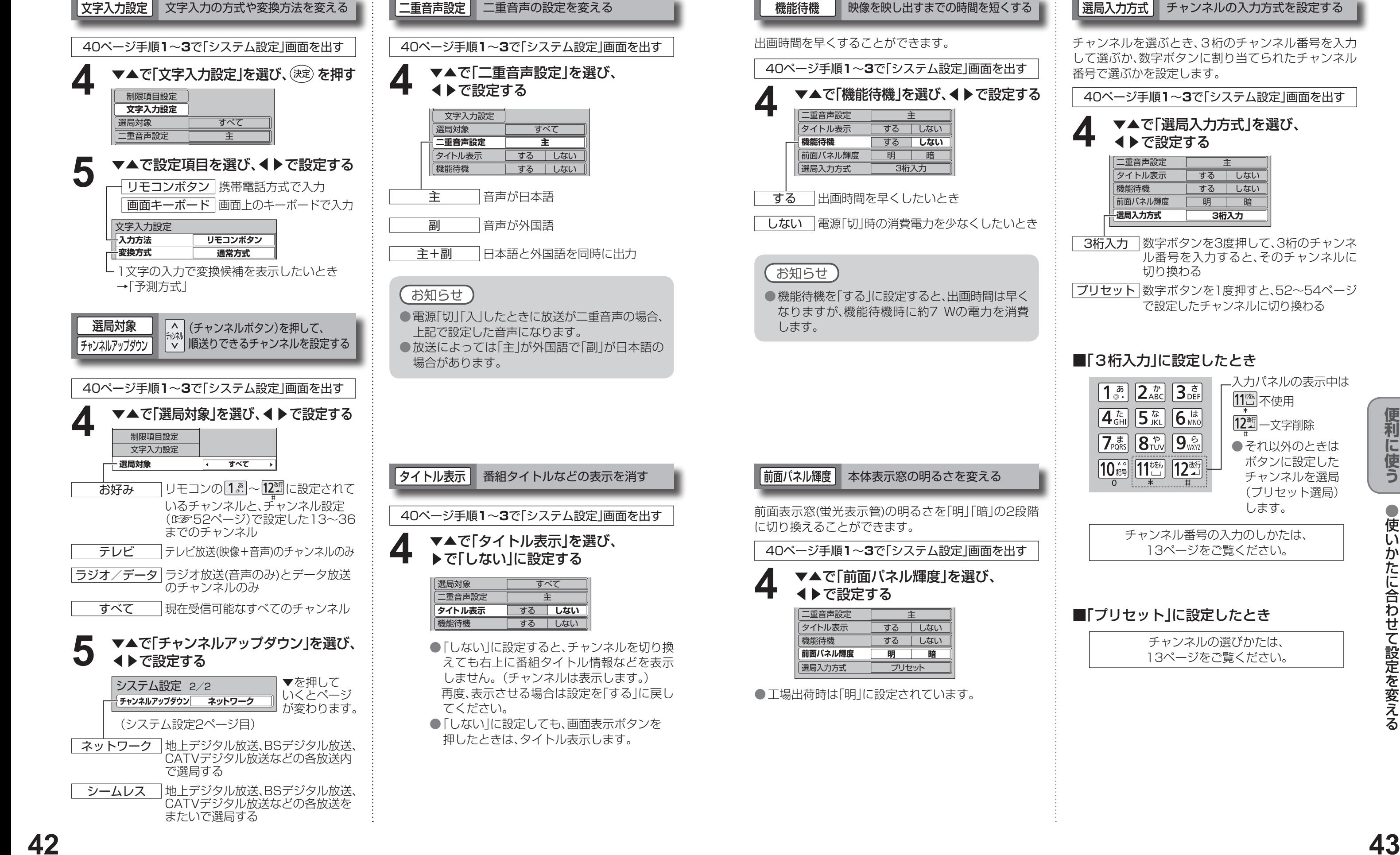

# **使いかたに合わせて設定を変える**

3桁入力 | 数字ボタンを3度押して、3桁のチャンネ ル番号を入力すると、そのチャンネルに

チャンネルを選ぶとき、3桁のチャンネル番号を入力 して選ぶか、数字ボタンに割り当てられたチャンネル

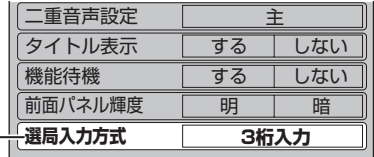

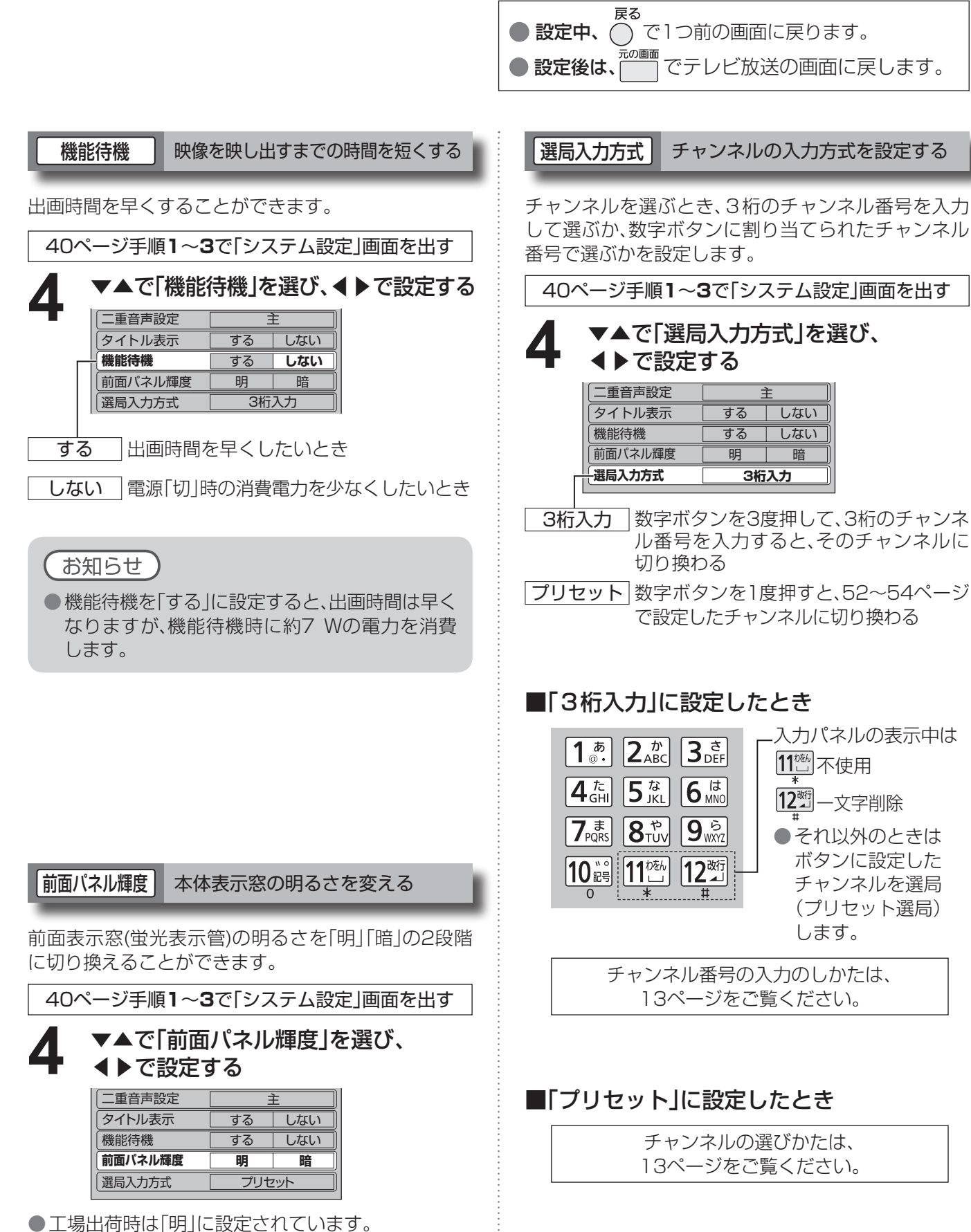

# **おすすめ番組機能を設定する**

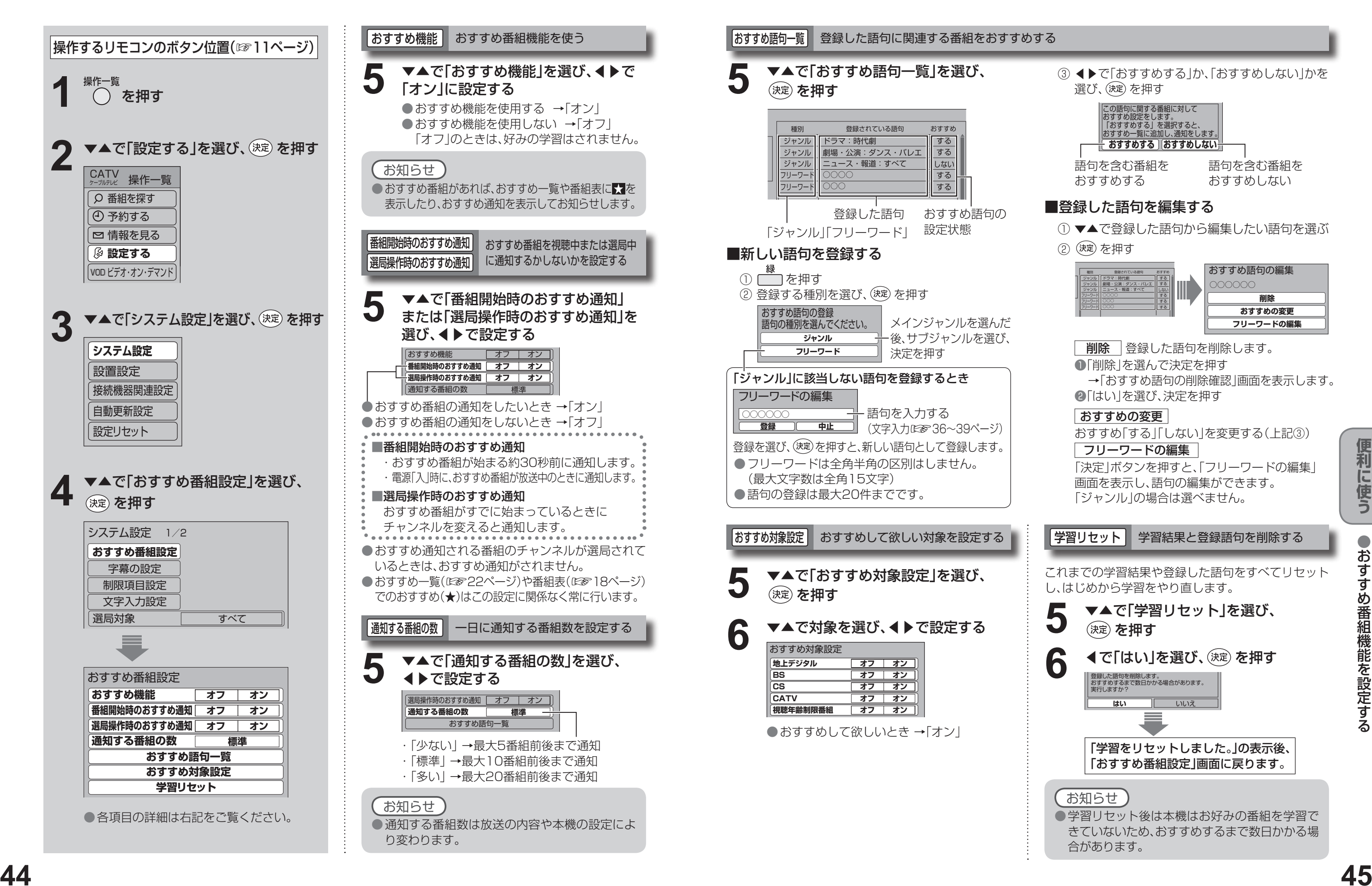

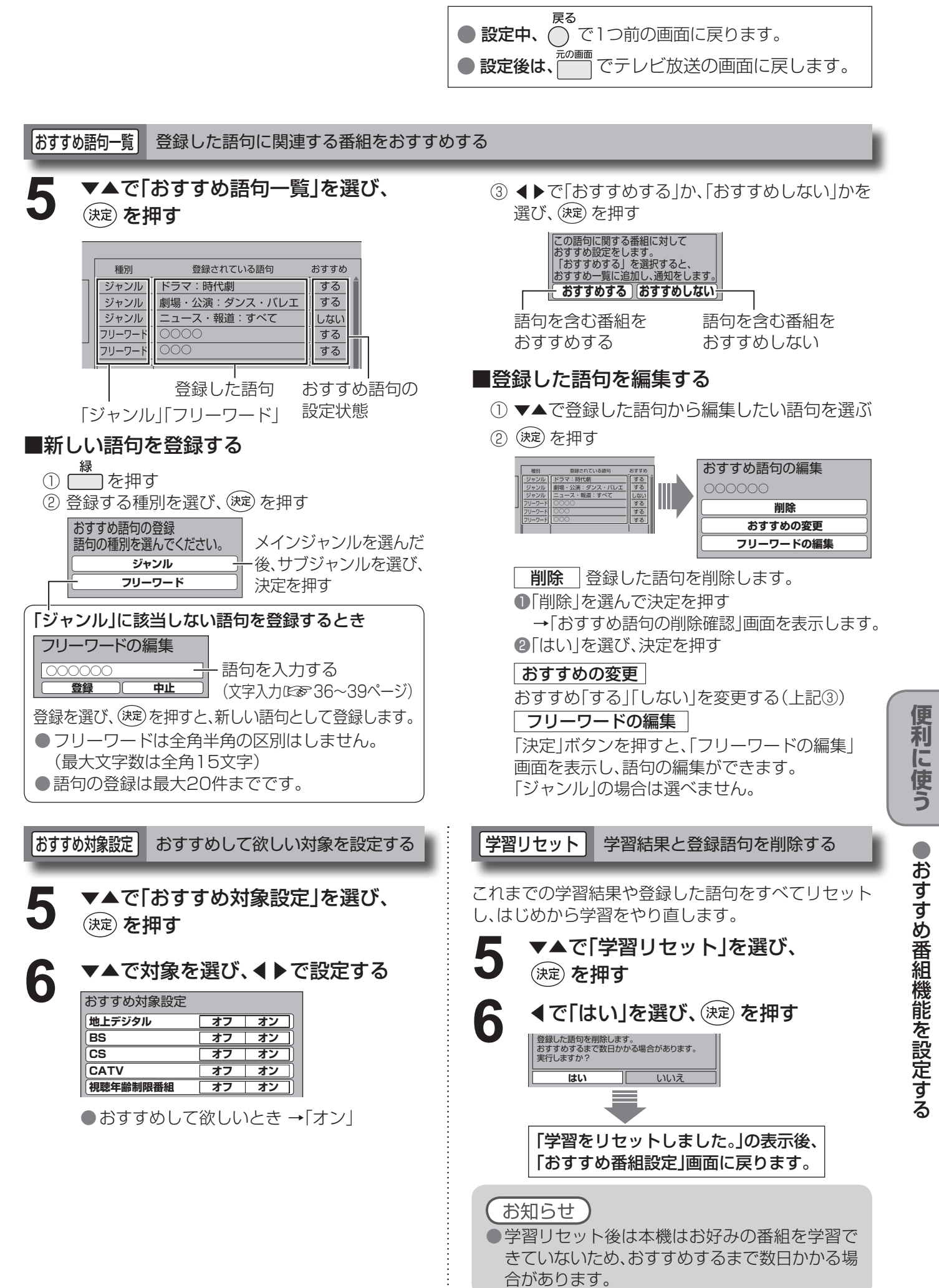

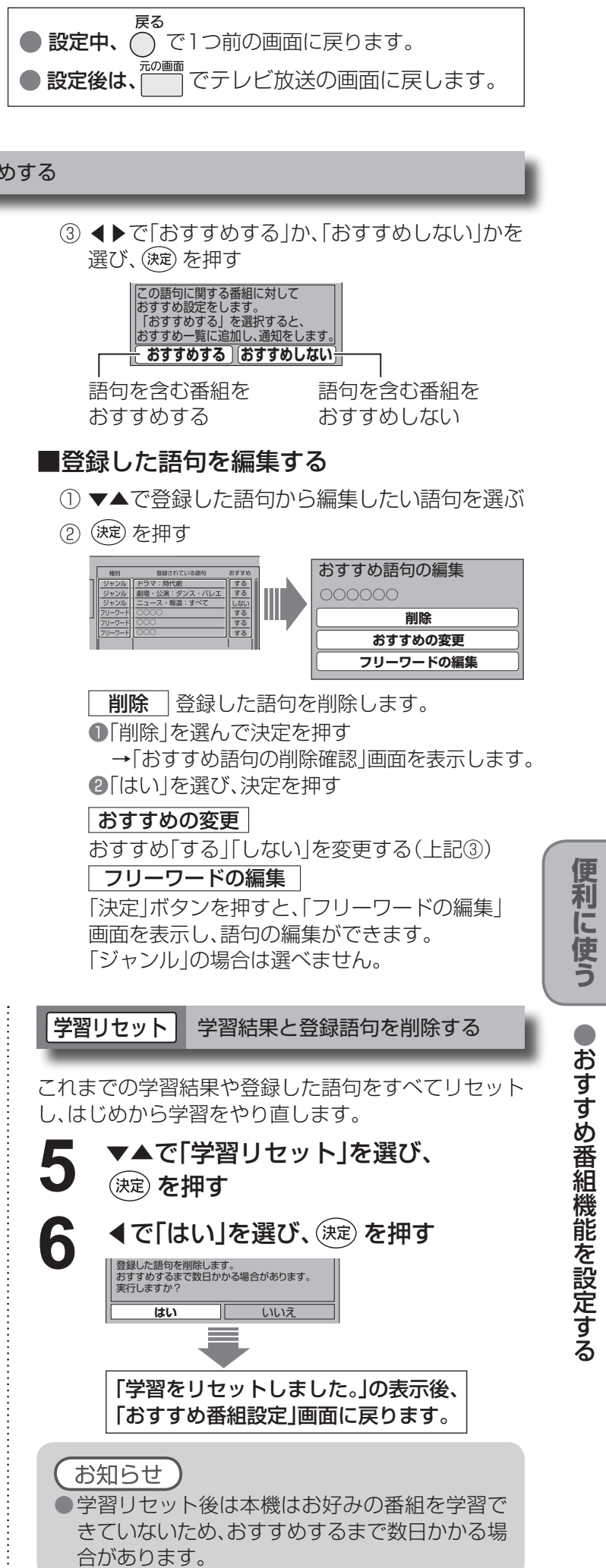

# **いろいろな情報を見る**

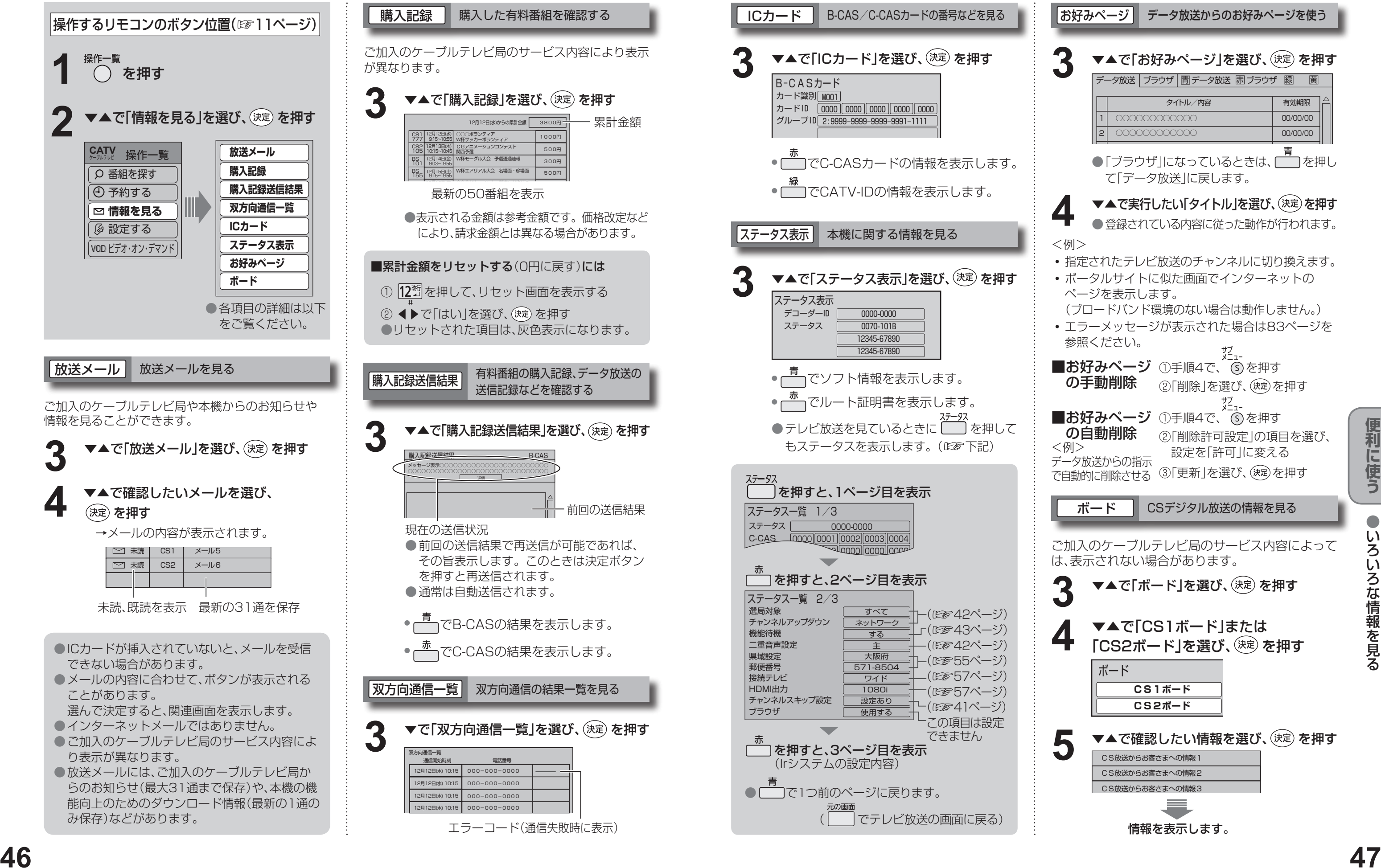

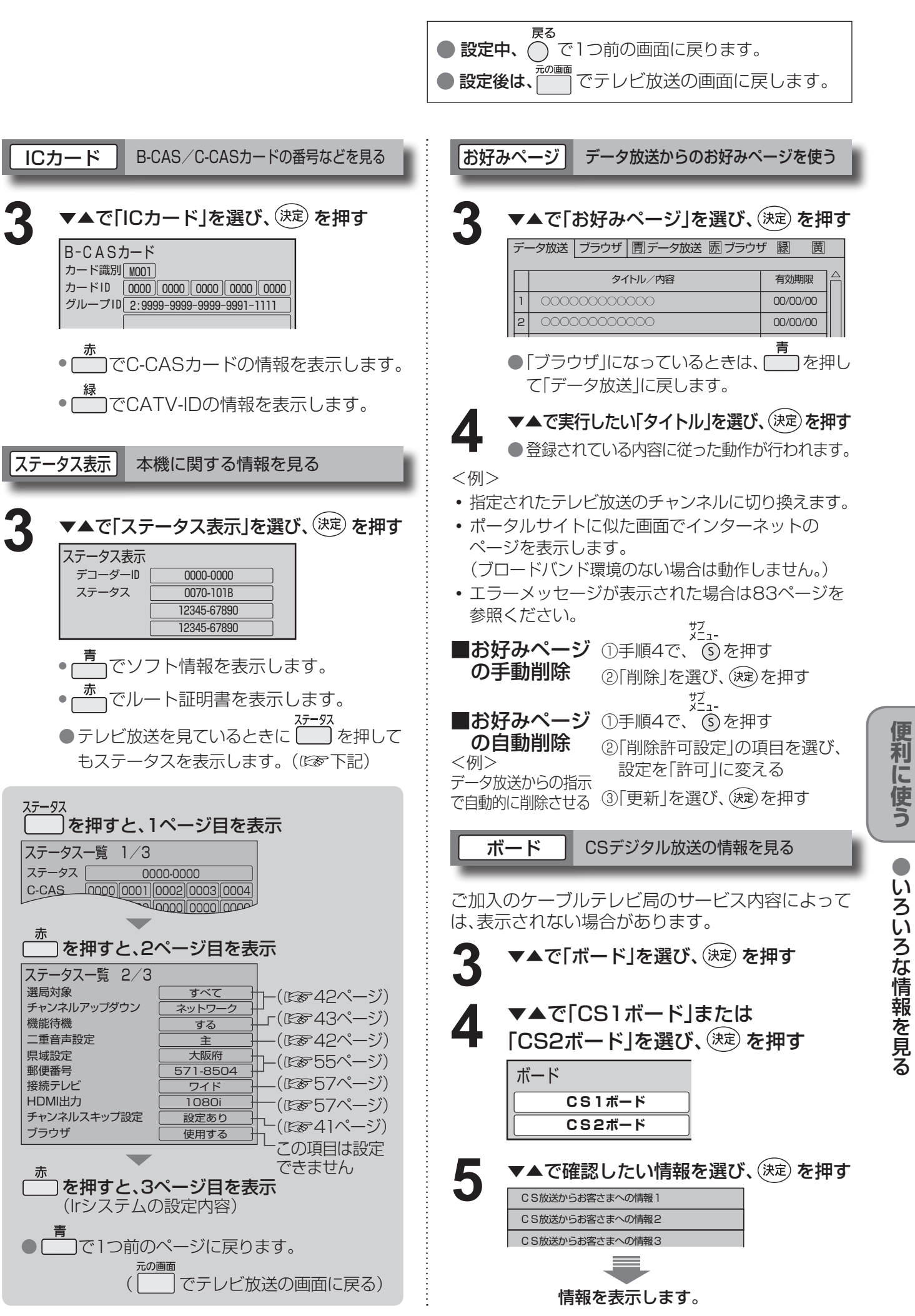

# **ケーブルテレビ宅内線/電話回線の接続 B-CAS/C-CASカードの挿入**

 $\bullet$ ケ - ē  $\sqrt{1}$  $\overline{b}$ ーブ  $A$ ブ  $\dot{\mathsf{S}}$ ーデ  $\frac{1}{\sqrt{2}}$ テ  $\int \limits_{}^{\infty}$ レ  $\overline{C}$ 宅 j A 丙 į S 線 アカ 電 」<br>『「 ード 電 iの 話 、挿 線 挿 線 接<br>接 接 続

> 接<br>続 **続 一設 設** <u>に</u>

## 電話回線は、有料番組や視聴者参加番組を楽しむときに必要になる場合があります。ご加入のケーブルテレビ局にご確認ください。

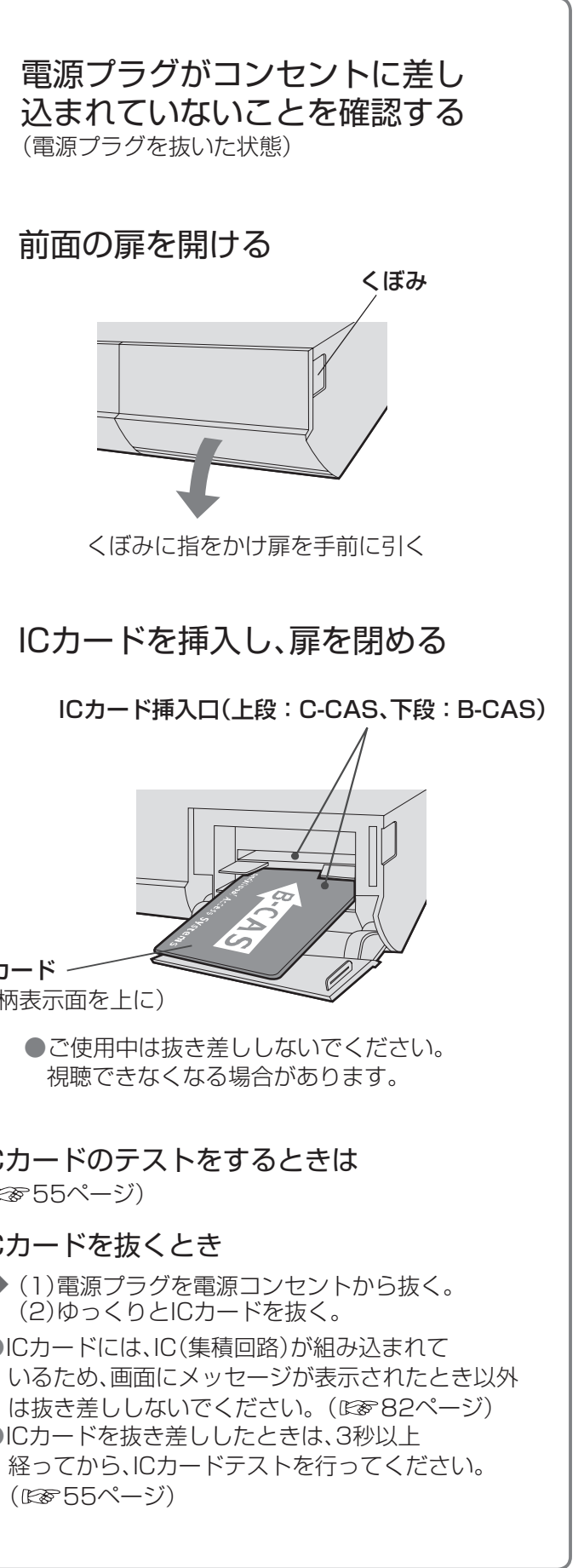

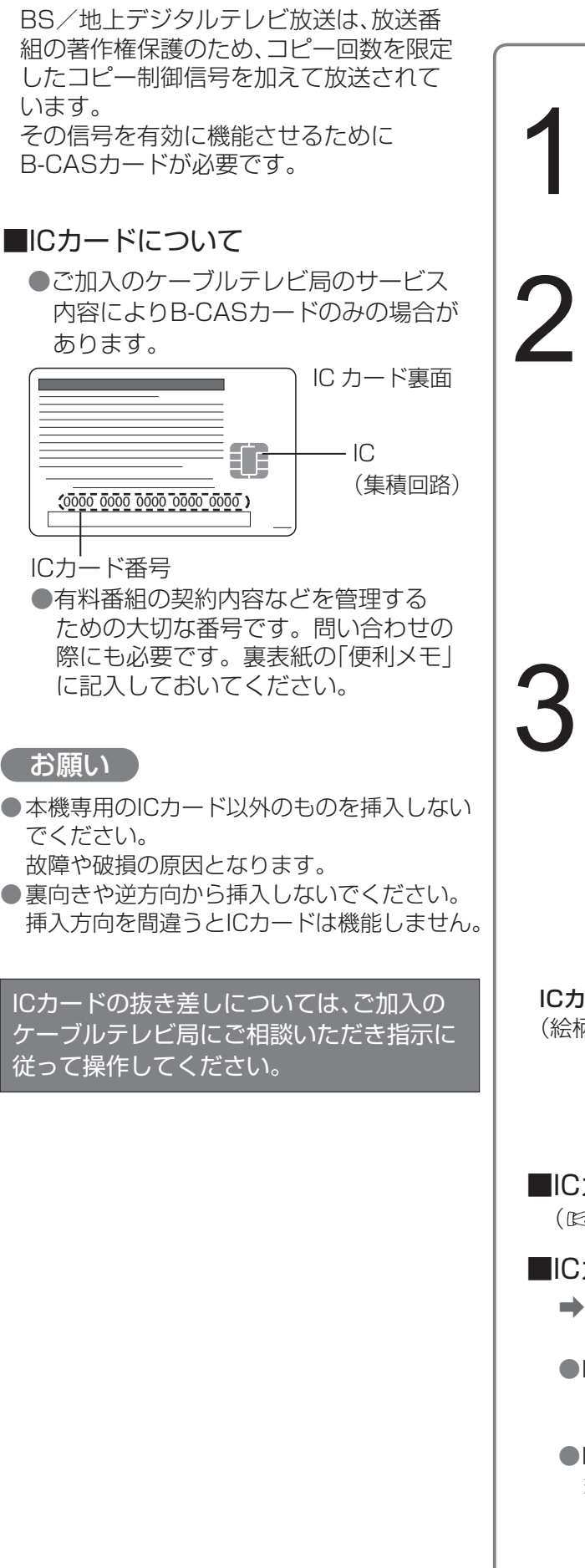

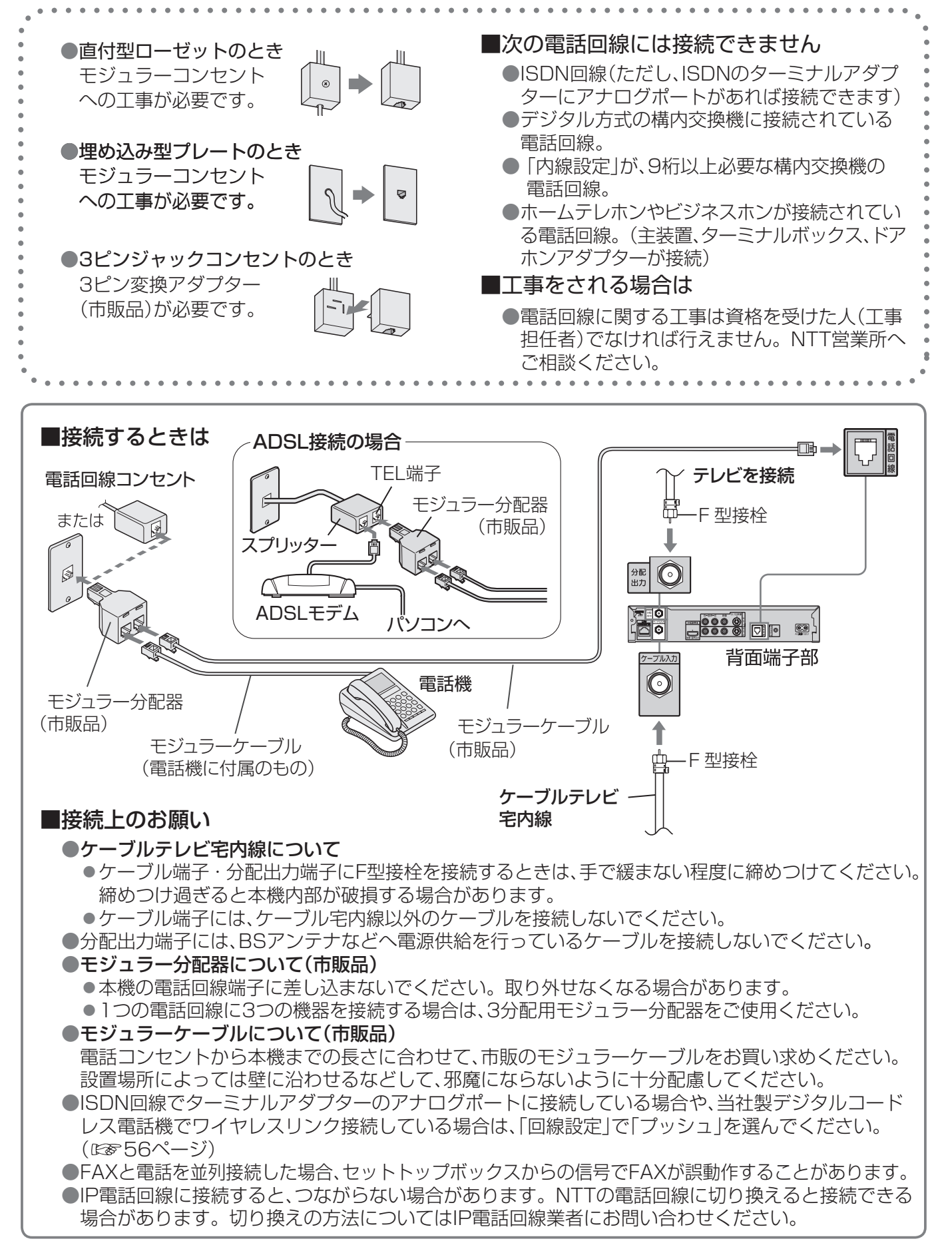

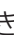

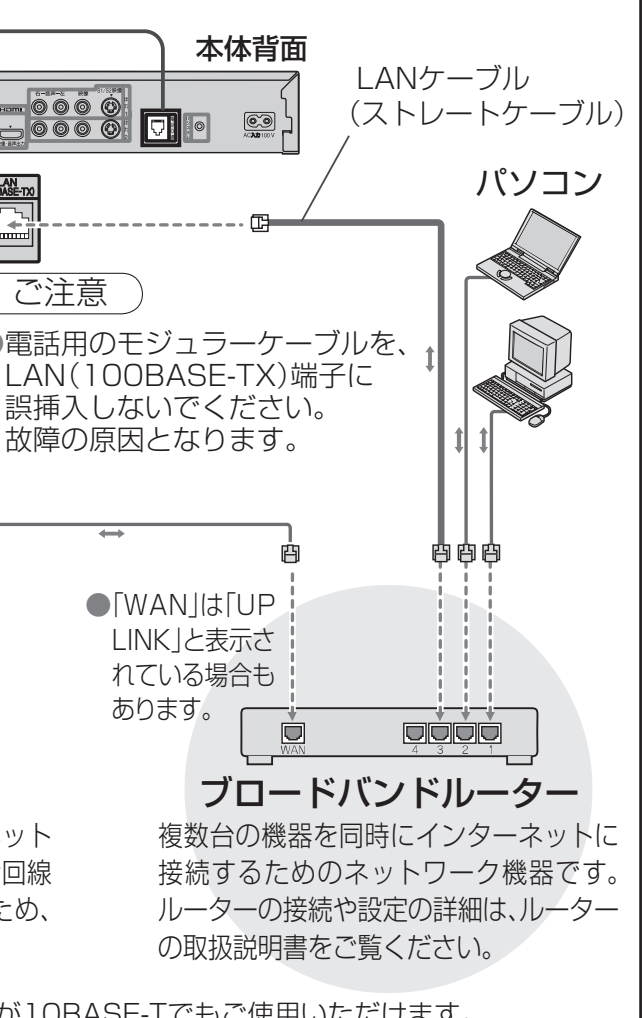

接<br>続 **続 設 設** <u>に</u>

# **テレビの接続**

( → は信号の流れる方向を示します。)

接続は本機および各機器の電源プラグを電源コンセントに接続しない状態で行ってください。 接続後、テレビに合わせて「接続テレビ設定」を行ってください。(☞57ページ)

> ーネ ネ ." ト ゙ヮ E T ョク  $\sim$ へ 接 接 続

 $\bullet$ 

ーデ テ レ  $\overline{\sigma}$ 接 接 続

コピーガードがかかっている番組は録画機器を経由してテレビで視聴したり、一部のビデオ内蔵型テレビで視聴 すると正常に受像できない場合があります。コピーガードがかかっている番組を視聴する場合は、録画機器を経 由しないで直接、本機とテレビを接続してください。

本機はケーブルモデムを内蔵していないため、LAN(100BASE-TX)端子にケーブルモデムなどの接続が必要です。 **■ご加入のケーブルテレビ局により必要な機器と接続方法が異なります。 設置、設定、変更などは必ず、ご加入のケーブルテレビ局にご相談ください。** ( ご加入のケーブルテレビ局以外のプロバイダー経由でインターネット接続されている場合は、 ご加入のケーブルテレビ局ではなくご加入のプロバイダーにご相談ください。) ケーブルモデムやブロードバンドルーターを接続する場合 ●ご加入のケーブルテレビ局のサービス内容によってはご利用いただけない場合があります。 ●ご使用の環境によりケーブルモデムなどブロードバンド機器がご使用になれない場合があります。 ●ケーブルモデムと接続するためには、新たにご加入のケーブルテレビ局とご契約が必要になる場合 があります。 モジュラーケーブル(市販品) <接続例>● 電話回線の接続(図を48ページ) 有料番組や視聴者参加番組を楽しむとき .-@--[Q 本体背面 ご注意 LANケーブル HOOO 0 0 0 <u>ilala</u> (ストレートケーブル)  $\circledcirc$ ● ADSL回線の場合、スプリッターのTFL端子 に接続したモジュラーケーブルを接続して パソコン (100BASE-TX) ください。ADSLの電話コンセントに直接、  $\begin{array}{c}\n\hline\n\text{Answer 1} \\
\hline\n\text{4} \\
\hline\n\text{4} \\
\hline\n\end{array}$ 接続しないでください。 ご注意 ● 電話用のモジュラーケーブルを、 ケーブルテレビ宅内線 LAN(100BASE-TX)端子に 誤挿入しないでください。 LANケーブル 故障の原因となります。 (ストレートケーブル) ケーブルテレビ宅内線 内内内 ■接続後は、必ず ●「WAN」は「UP LINK」と表示さ ネットワーク設定 れている場合も (☞60ページ)<sup>を</sup> あります。 行ってください。 CABLE  $\overline{\bigcup}$  LANGE Ò oóóó ケーブルモデム ブロードバンドルーター CATVの回線を使ってインターネット 複数台の機器を同時にインターネットに に接続するための装置です。電話回線 接続するためのネットワーク機器です。 におけるモデムの役割を果たすため、 ルーターの接続や設定の詳細は、ルーター ケーブルモデムと言います。 の取扱説明書をご覧ください。 ● ケーブルモデムやブロードバンドルーターはLAN端子が10BASE-Tでもご使用いただけます。

# 「お願い」

●接続の変更および設定の変更は、ご加入のケーブルテレビ局または、ご加入のプロバイダーに ご相談ください。ご自分で変更された場合、動作に支障が出る場合があります。 ● 100BASE-TX用の機器を接続する場合は「カテゴリ5」のLANケーブルをご使用ください。

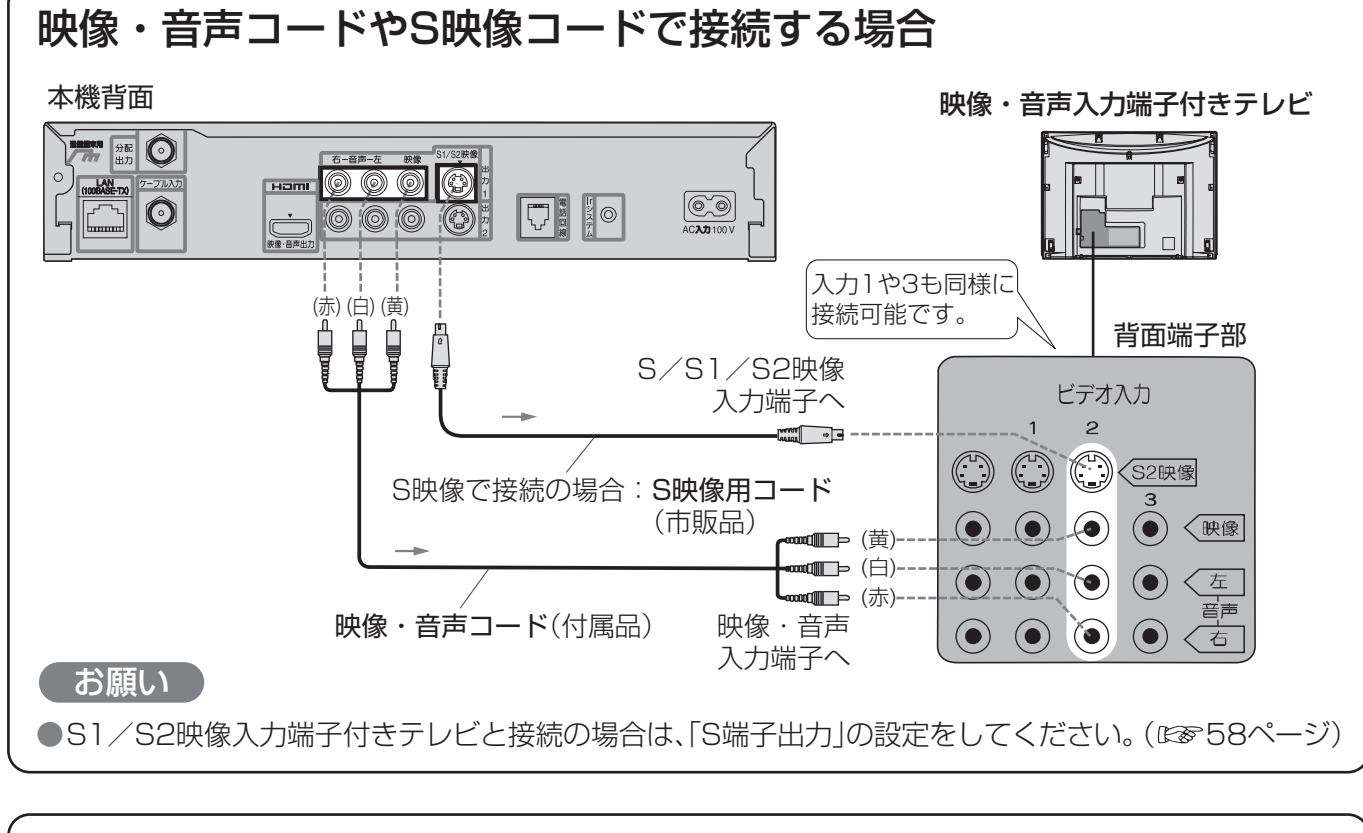

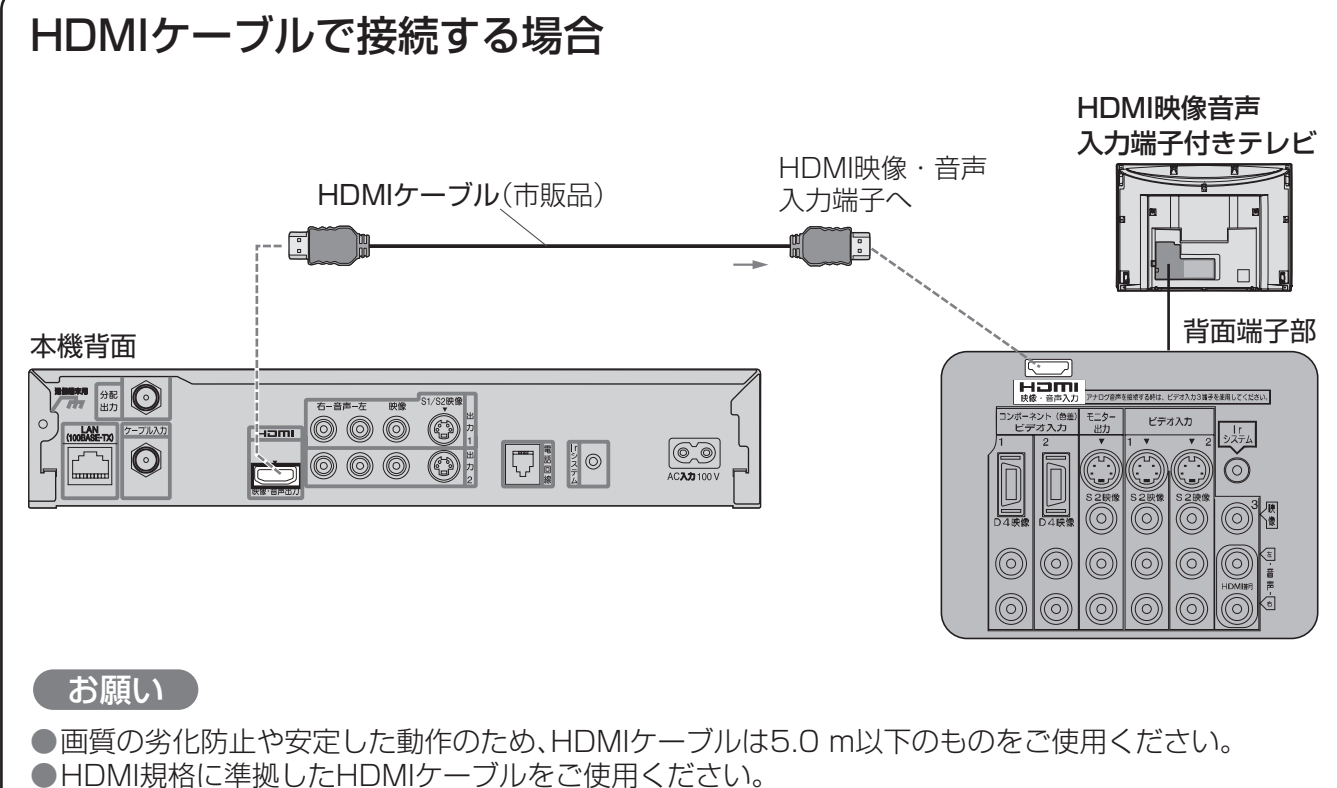

# **ネットワークへの接続**

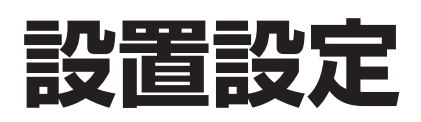

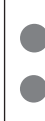

● 設定が有効でない項目は、 灰色表示になります。

接<br>続 **続** 置 設 定

設 置

**一設 設** <u>に</u>

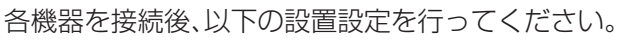

### **52 53** 次ページにつづく▶▶▶

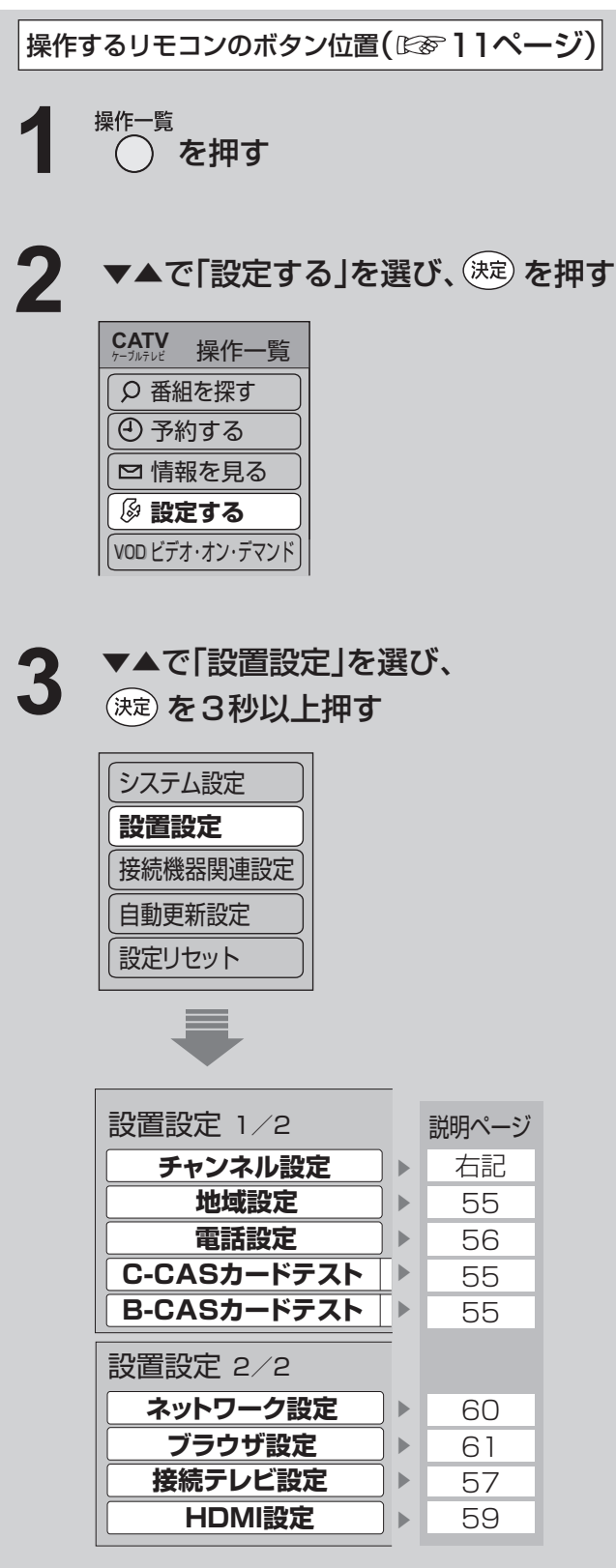

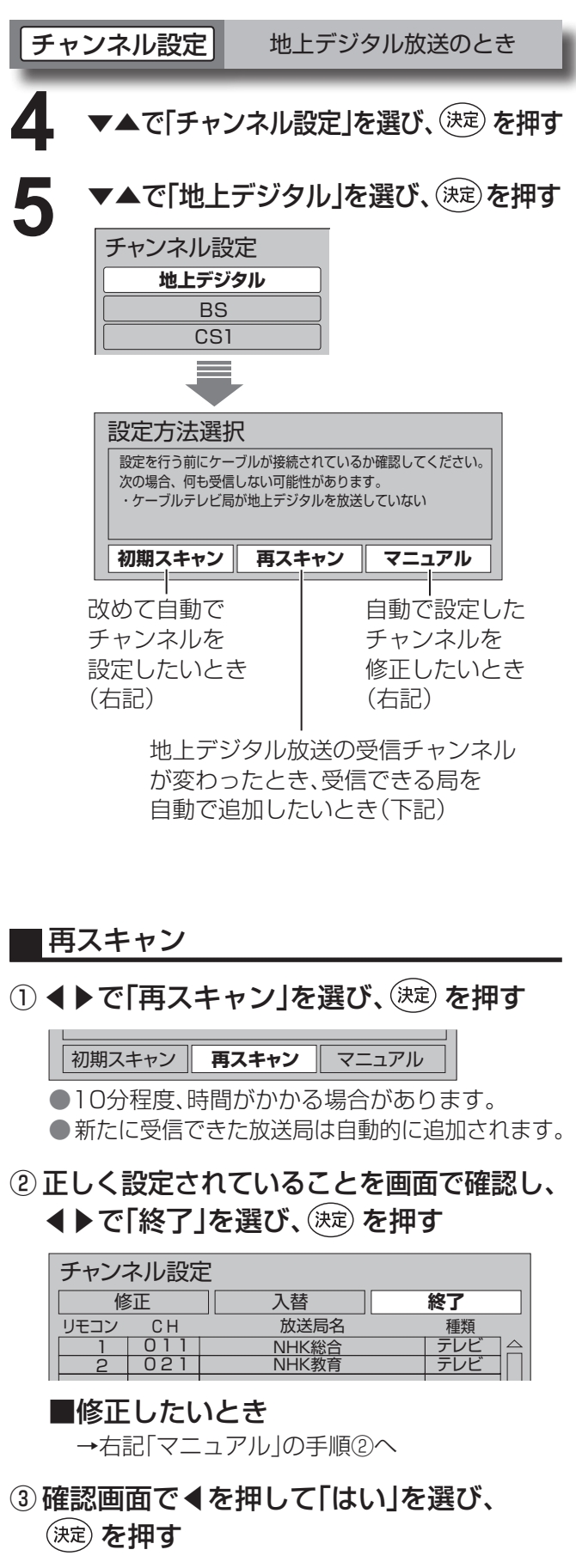

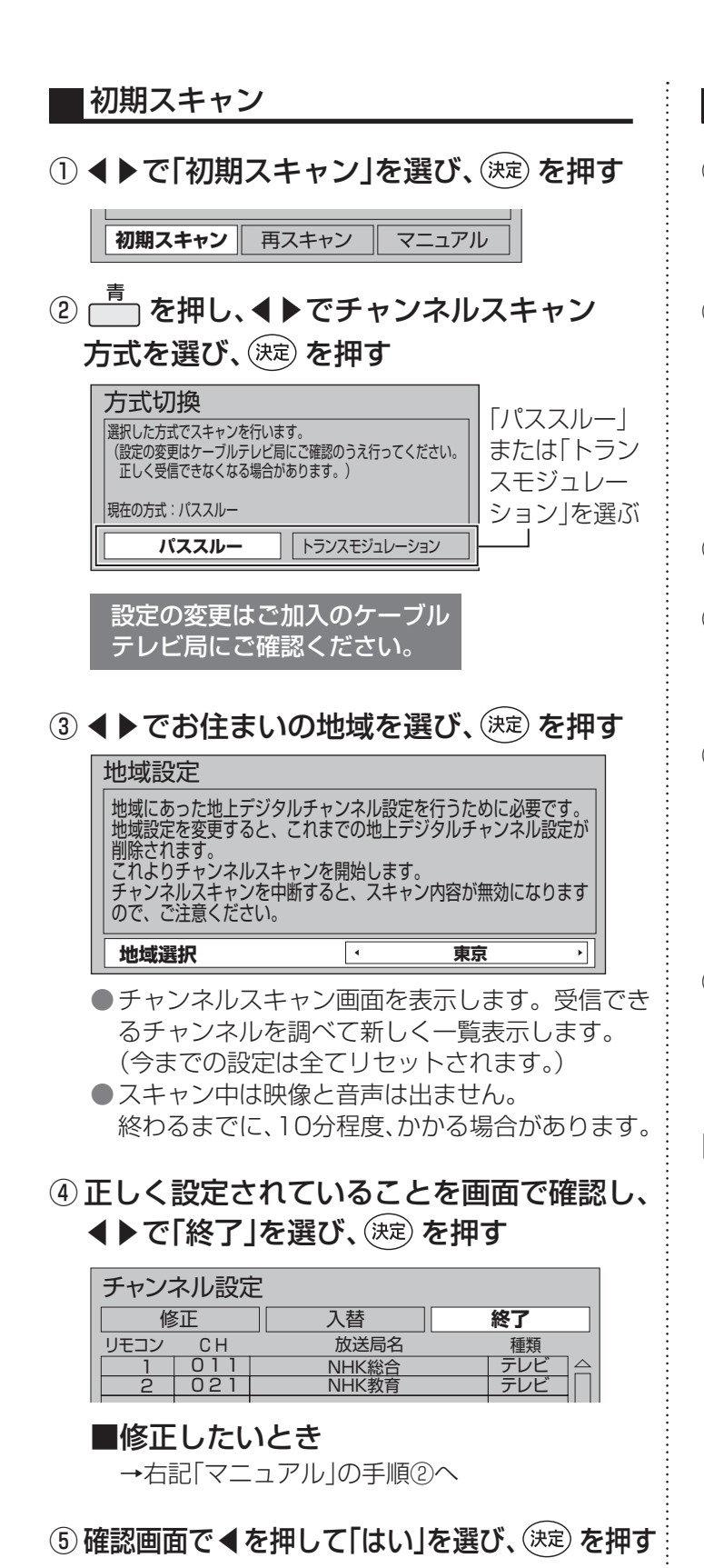

戻る ●設定中、 () で1つ前の画面に戻ります。 ● 設定後は、<sup>元の画面</sup>でテレビ放送の画面に戻します。

# ■設定した項目(「放送局名」や「CH」など)を 他のリモコン番号と入れ替えたいとき

- ① ◀▶で「入替」を選び、(決定) を押す
- (2) ▼▲で、入れ替えたい番号を選び、(決定) を押す
- 3) ▼▲で、入れ替え先の番号を選び、(決定) を押す
- 4) を押し、▶ [終了|を選び、(決定) を押す
- 6 確認画面で◀を押し、「はい」を選び、(決定)を押す

マニュアル

① ◀▶で「マニュアル」を選び、(決定) を押す

**初期スキャン | マニュアル** 

② ◀▶で「修正」を選び、(決定)を押す

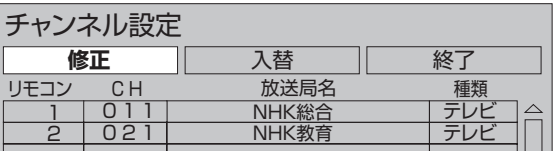

- ③ ▼▲で修正したい行(リモコン番号)を選ぶ
- **④** ◀ ▶で「CHIの項目を選び、 ▼▲で修正(変更)する
- 5 を押し、◀▶で「終了」を選び、(決定) を押す

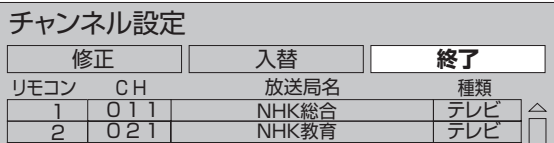

6 確認画面で◀を押し、「はい」を選び、 (決定) を押す

# **設置設定**

前ページよりつづく▶▶▶

「チャンネル設定 BS、CS1、CS2、CATVのとき

- 5 確認画面で◀を押して「はい」を選び、 (決定) を押す
- リモコンの13~36に設定したチャンネルは、 お好み選局表に登録されて、その表から選局 できます。
- 選局対象(図を42ページ)を「お好み」にすると、 上記の手順で設定したチャンネルでの 順送り選局ができます。

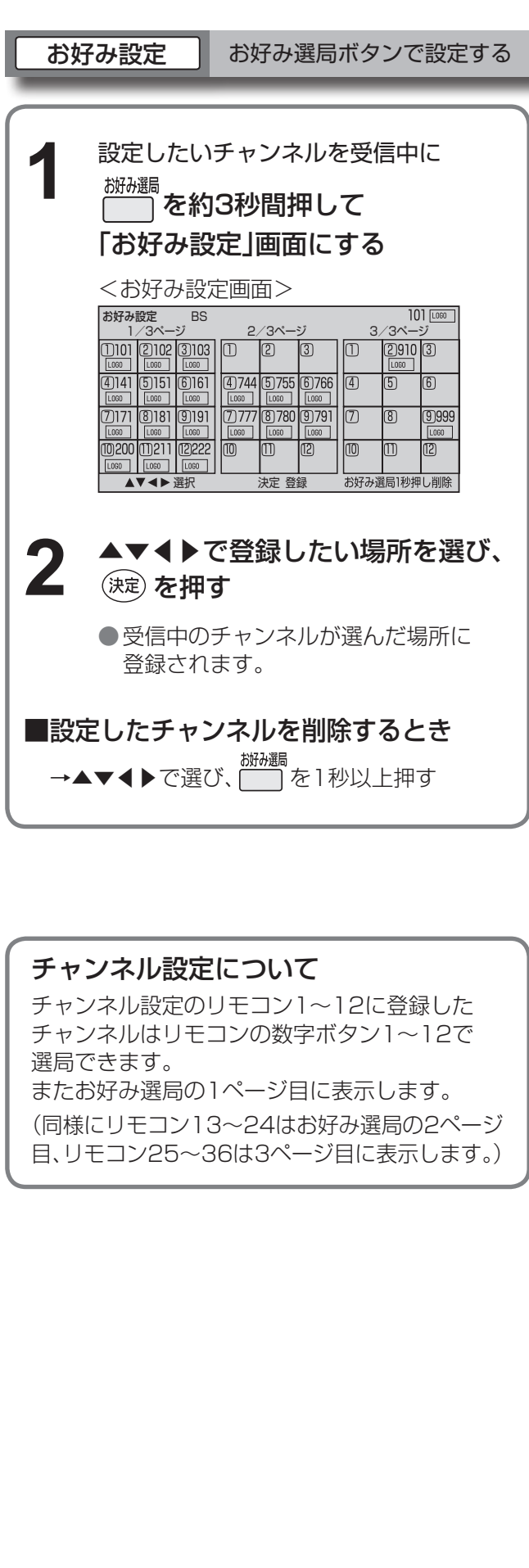

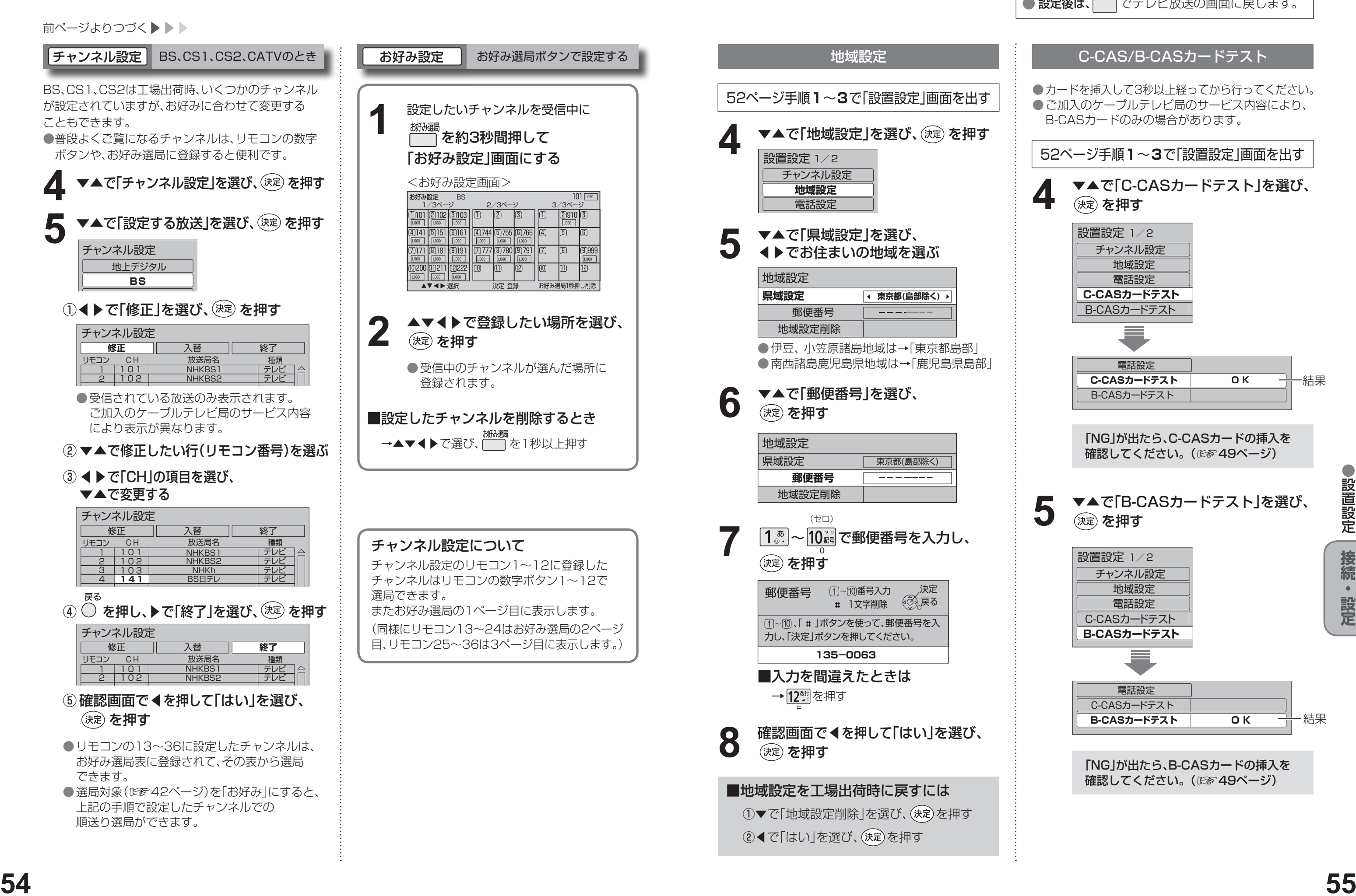

BS、CS1、CS2は工場出荷時、いくつかのチャンネル が設定されていますが、お好みに合わせて変更する こともできます。 ●普段よくご覧になるチャンネルは、リモコンの数字 ボタンや、お好み選局に登録すると便利です。 ●受信されている放送のみ表示されます。 ご加入のケーブルテレビ局のサービス内容 により表示が異なります。 <u>5</u> ▼▲で「設定する放送」を選び、(決定) を押す ①◀▶で「修正」を選び、(淀)を押す ② ▼▲で修正したい行(リモコン番号)を選ぶ ③ ◀▶で「CH」の項目を選び、 ▼▲で変更する 4) ○ を押し、▶で「終了」を選び、 (決定) を押す ▼▲で「チャンネル設定」を選び、(決定) を押す 種類 チャンネル設定 NHKBS<sup>1</sup><br>NHKBS2 1 | 101 | NHKBS1<br>2 | 102 | NHKBS2 **修正 下 入替 下 終了 UEコン CH 放送局名** テレビ<br>テレビ 種類 チャンネル設定 **NHKBS** NHKBS2 NHKh BS日テレ 3 4 103 **141** 2 102 1 修正 | 入替 | 終了 リモコン CH 放送局名 テレビ テレビ テレビ テレビ 101 種類 チャンネル設定 <u>1 | 10 1</u><br>2 | 10 2 マンのマンのマンの<mark>修正 ス替 (終正) 終了</mark><br>コン C.H 放送局名 種 リモコン CH テレビ<br>テレビ NHKBS1 NHKBS2 地上デジタル **BS** チャンネル設定

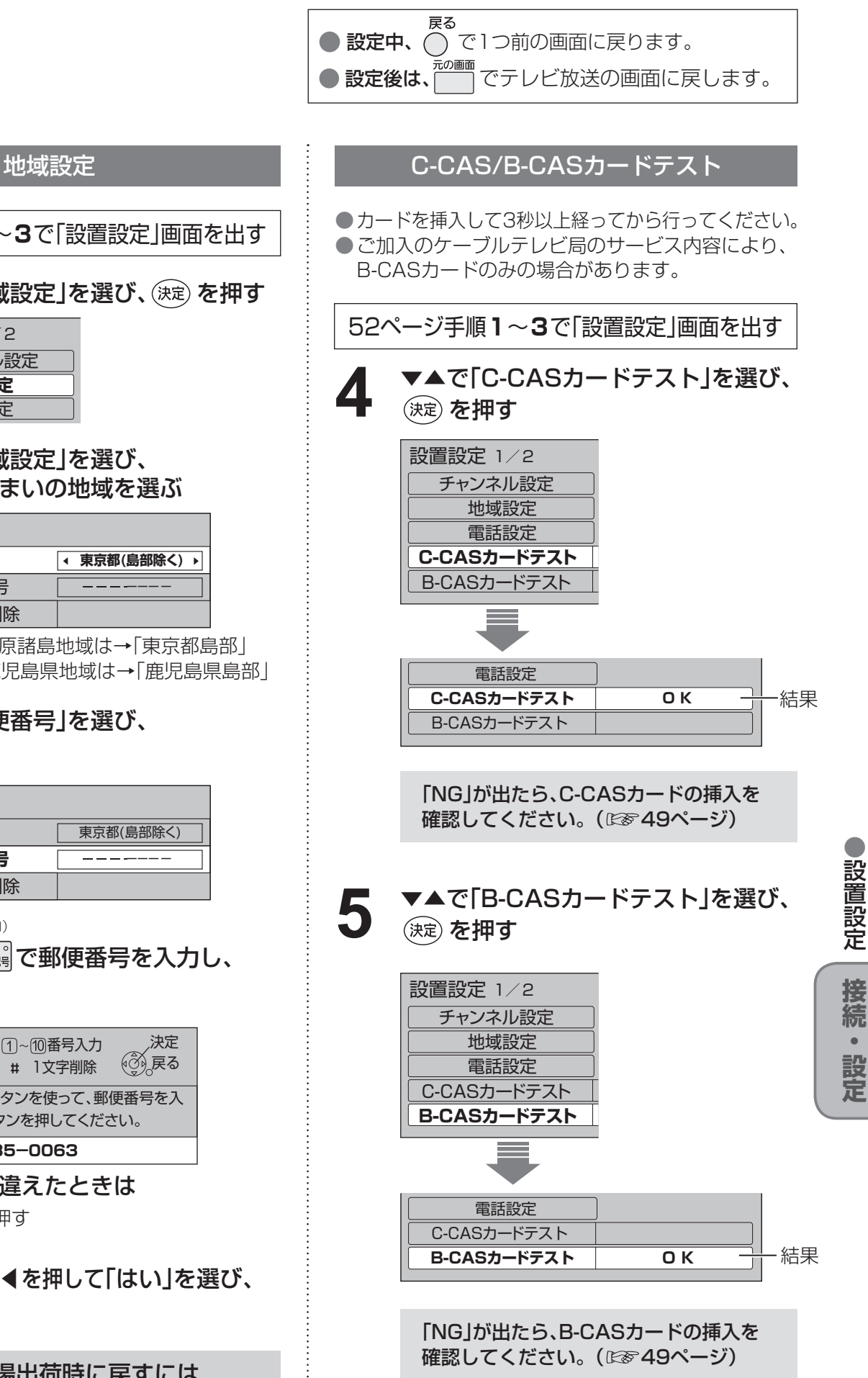

**設置設定**

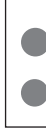

**精 続 一設 設**

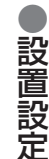

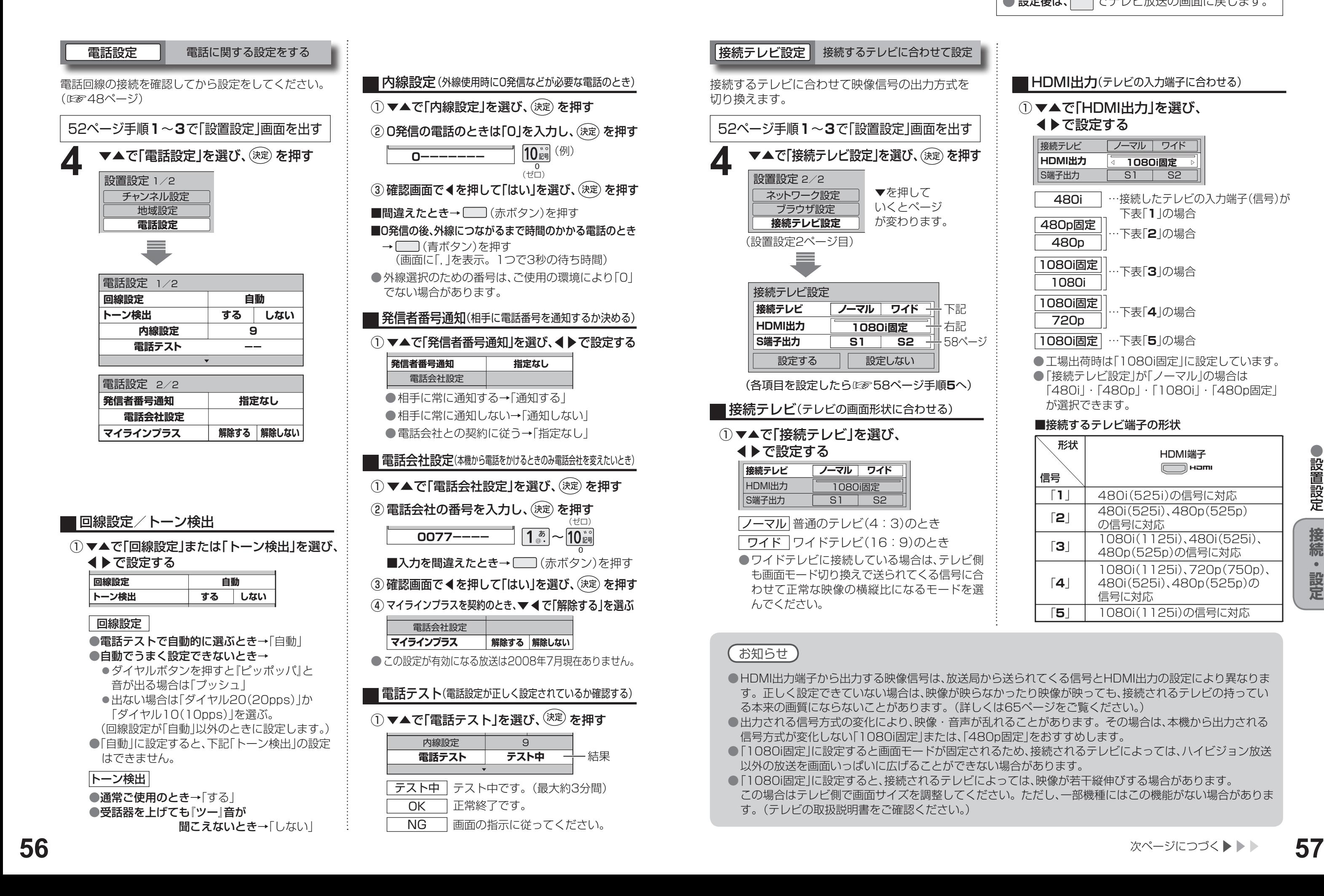

戻る  $\bigcirc$  設定中、
( ) で1つ前の画面に戻ります。 ● 設定後は、<sup>この画面</sup>でテレビ放送の画面に戻します。

## **HDMI出力**(テレビの入力端子に合わせる)

- 
- 
- 
- 
- この場合はテレビ側で画面サイズを調整してください。ただし、一部機種にはこの機能がない場合がありま

● | 接続テレビ設定」か| ノーマル」の場合は 「480i」・「480p」・「1080i」・「480p固定」 が選択できます。

![](_page_28_Picture_771.jpeg)

![](_page_28_Picture_772.jpeg)

# ① ▼▲で「HDMI出力」を選び、

◀▶で設定する

### ■接続するテレビ端子の形状

**設置設定**

## 前ページよりつづく▶▶▶

|接続テレビ設定 | 接続するテレビに合わせて設定

戻る ●設定中、 () で1つ前の画面に戻ります。 ● 設定後は、<sup>元の画面</sup>でテレビ放送の画面に戻します。

# <u>5</u> ▼◀で「設定する」を選び、<sup>(決定)</sup>を押す

●「はい」を選ぶと、設定した映像信号が 15秒間出力されます。

●設定しない場合は、「いいえ」を選べば、 「HDMI設定」画面に戻ります。

# **映像が正しく映れば**<br>◀で「はい」を選び、 (決定) を押す

![](_page_29_Figure_28.jpeg)

設 置

 $\bullet$ 

**一設 設** <u>に</u>

# **走査線について**

### 1080i(1125i)

デジタルハイビジョン放送(HD)の1つで、1/60秒ごとに1125本の走査線を半分に分けて交互に流すイン ターレース(飛び越し走査)方式です。(有効走査線は、1080本です。)走査線数は現行テレビ放送の525本の 倍以上の1125本もあるため、細部まできれいに表現され臨場感豊かな映像になります。

![](_page_29_Picture_611.jpeg)

![](_page_29_Figure_3.jpeg)

### 480i(525i)

デジタル標準テレビ放送(SD)の1つで、1/60秒ごとに525本の走査線を半分に分けて交互に流すインターレース (飛び越し走査)方式です。(有効走査線は、480本です。)現行のテレビ放送やBS放送と同等の解像度です。

### 480p(525p)

HDMI設定 | 接続するテレビに合わせて設定 HDMI端子で接続したときのみ設定を行ってください。 52ページ手順**1**~**3**で「設置設定」画面を出す **4** ▼▲で「HDMI設定」を選び、 お定 を押す ▼を押して 設置設定 2/2 いくとページ ネットワーク設定 が変わります。 ブラウザ設定 接続テレビ設定 **HDMI設定**  (設置設定2ページ目) F. HDMI設定 **カラースペース RGB RGB出力レンジ スタンダード** 設定する | 設定しない カラースペース ① ▼▲で「カラースペース」を選び、 ◀▶で設定する 「RGB」、 HDMI設定  $[YCbCr 4:4:4]$ **カラースペース RGB** RGB出力レンジ スタンダード 「YCbCr 4:2:2」、 設定する | 設定しない から選ぶ ● 接続する機器によって画質が異なります。 お好みの画質を選んでください。 ● 接続した機器が対応していない項目は表示 されません。 ● RGBに設定すると、下記RGB出力レンジ 設定が有効になります。 ■RGB出力レンジ ① ▼▲で「RGB出力レンジ」を選び、 ◀▶で設定する HDMI設定 「スタンダード」 カラースペース RGB ‼—または、 **RGB出力レンジ スタンダード** ■設定する | 設定しない | 「エンハンス」を選ぶ ●映像の黒白が鮮明でないときは、「エンハンス」 に設定してください。 各項目の設定が終わったら、

デジタル標準テレビ放送(SD)の1つで、1/60秒ごとに525本の走査線を同時に流すプログレッシブ (順次走査)方式です。(有効走査線は、480本です。)インターレース方式のように交互に流さないので、 チラツキが少なくなります。

### 720p(750p)

デジタルハイビジョン放送(HD)の1つで、1/60秒ごとに750本の走査線を同時に流すプログレッシブ (順次走査)方式です。(有効走査線は、720本です。)インターレース方式のように交互に流さないので、 チラツキが少なくなります。

**はい** いいえ 設定を変更しました。 この設定を保存しますか?

![](_page_29_Picture_612.jpeg)

●設定しない場合は、「設定しない」を選ぶ。 ●設定を変更していない場合は、「設定する」を 選び決定することはできません。

# **6 ◆で「はい」を選び、 いかを押す**

**はい** いいえ HDMIの出力を変更します。正しく表示 <u>されない場合は約15秒で元の設定に戻り</u> ます。実行しますか?

右記の手順**5**へ

本機で、お使いのブロードバンド環境へ接続するための設定です。 ● 接続設定につきましては、ご加入のケーブルテレビ局にご相談ください。 ● ご加入のケーブルテレビ局以外のプロバイダー経由でインターネット接続されている場合は、 ご加入のプロバイダーにご相談ください。

> IPアドレスを修正するときは 12 [12] (1文字削除)で 消去後に入力してください。

> IPアドレスが0~255の範囲外の場合は、 エラーメッセージが表示されます。 ●設定は、61ページの「接続テスト」を行うと有効になります。

## ④◀で「はい」を選び、(決定) を押す

# **ネットワークの設定**

### ③ブロードバンドルーターの仕様を確認し、 IPアドレスを画面の指示に従ってそれぞれ入力する

<入力画面例(IPアドレス)>

を確認して再度テストしてくだ さい。 (エラーメッセージ☞83ページ)

本機のブラウザ機能でホームページを正しく表示させ るための設定です。

![](_page_30_Picture_38.jpeg)

# ブラウザ設定

# DNSアドレスを手動で入力するとき

### **6** DHCPでのDNSアドレス自動取得が 使えるとき

## ① ▼▲で「DNS-IP自動取得」を選び、◀で「する」を選ぶ

プロキシアドレスとは ブラウザの代わりに目的のサーバーに接続し、ブラウザ にデータを送る中継サーバーのアドレスです。 ご加入のケーブルテレビ局からの指定があるときのみ、 設定が必要です。 (例:proxy.○○○.ne.jp)

プロキシポート番号とは プロキシアドレスと共に、ご加入のケーブルテレビ局 から指定される番号です。(例:8000)

▼▲で「プロキシアドレス」を選び、 (決定) を押す **5**

### ①▼▲で「IPアドレス自動取得」を選び、 ▶で「しない」を選ぶ

① ▼▲で「DNS-IP自動取得」を選び、▶で「しない」を選ぶ または「しない」が選ばれていることを確認する

### ゲートウェイアドレスとは

インターネットへのアクセスで経由すべき機器のIPアド レスです。通常はブロードバンドルーターのIPアドレス を言います。(例:192.168.0.1)

### ケーブルモデムとは

CATVの回線を使ってインターネットに接続するため の装置です。電話回線におけるモデムの役割を果たす ため、ケーブルモデムと言います。

サブネットマスクとは

ネットワークを効率的に使うために、ブロードバンド ルーターにつなぐ機器のIPアドレスを絞り込むための 数字です。(例:255.255.255.0)

接続テスト

② ▼▲で「IPアドレス」、「サブネットマスク」、 「ゲートウェイアドレス」をそれぞれ選び、 (決定) を押す

> IPアドレスが0~255の範囲外の場合は、 エラーメッセージが表示されます。 ●設定は、61ページの「接続テスト」を行うと有効になります。

![](_page_30_Picture_941.jpeg)

OK |接続が完了 NG - テスト中 | テスト中 ブロードバンド環境の接続と設 定の確認を行い、手順5、6の設定 **テスト中** IPアドレス自動取得 **接続テスト** IPアドレス サブネットマスク デートウェイアドレフ する しない --- --- --- --- --- --- --- --- --- --- --- --- ネットワーク設定 1/2 結果

![](_page_30_Figure_2.jpeg)

**192 168 0 10**

![](_page_30_Picture_942.jpeg)

![](_page_30_Picture_8.jpeg)

![](_page_30_Picture_943.jpeg)

![](_page_30_Picture_944.jpeg)

![](_page_30_Picture_945.jpeg)

![](_page_30_Picture_946.jpeg)

## (4) ◀ で「はい」を選び、(決定) を押す

![](_page_30_Picture_947.jpeg)

![](_page_30_Picture_948.jpeg)

- ② ▼▲でプライマリDNS、セカンダリDNS をそれぞれ選び、(決定)を押す
- ③ご加入のケーブルテレビ局または、ご加入のプ ロバイダーから指示された、IPアドレスを画面 の指示に従ってそれぞれ入力する

### <入力画面例(プライマリDNS)>

52ページ手順**1**~**3**で「設置設定」画面を出す

■接続テスト用サイトにつながり正常に接続し たことを示すメッセージが表示されたとき →正しく設定ができています。

## ■正しく接続されなかったとき

# ホームのアドレスを確認する

# **ネットワークの設定**

前ページよりつづく▶▶▶

「ネット操作」パネル(図832ページ)で「ホーム」を 選んだときに表示されるページのアドレス(URL) を確認できます。

→ 画面上にメッセージが表示されます。 接続と設定をご確認ください。 (☞48、51、60~62ページ)

《本 本 機 ) テ レ レ する まど <u>ミの</u> 「電 電 .<br>, を )連 動 まぎ りせ ゙る  $\bar{a}$ / 設 」定 定 、<br>リ 「セ ミッ ミト ゠゙゙゙゙゚゚゙゚゙゙゙゙ ゙゙る る

# 61ページの手順5のブラウザ設定画面で **11** ▼で「接続テスト」を選び、 を押す

ポータルサイトに接続できるか確認します。

![](_page_31_Picture_12.jpeg)

![](_page_31_Figure_19.jpeg)

![](_page_31_Picture_811.jpeg)

![](_page_31_Picture_812.jpeg)

![](_page_31_Figure_15.jpeg)

ご加入のケーブルテレビ局から送られる新しい情報を 取り込み、本機の制御プログラムを最新のものにする ための方法を選びます。

## ダウンロード予約の設定

# **本機とテレビなどの 設定をリセットする**

本機をケーブルテレビ局へ返却するときに登録した 個人情報を消去します。

接<br>続 **続 設 設** <u>に</u>

# **映像・音声出力端子(2組)**

- ビデオデッキなどの「映像」と「音声|の入力端子に 接続します。
- 本機で受信したテレビ放送の信号を出力します。 ● 録画中は、予約したチャンネルの映像、音声を出力
- します。

# S1/S2映像出力端子

- 「映像 出力端子よりも、色のにじみが少なく、 高画質に再生できます。
- 録画機器の「SI「S1 |「S2 |入力端子と接続してくだ さい。
- ●S端子 : 色のにじみが少ない
- ●S1端子: Sにワイドテレビ対応を追加 ●S2端子: S1にワイドクリアビジョン対応
	- を追加
- ●S1/S2映像出力端子に接続するときは、音声出力 端子にも同時に接続してください。
- Irシステムは、ビデオデッキやDVDレコーダーな どのリモコンの赤外線信号(Infrared)を利用して、 本機からビデオデッキなどの電源「入」「切」や 録画の開始など、一部の操作ができる機能です。
- ●Irシステムケーブルを接続します。
- ●接続と設定については(LGSG6ページ)

# **録画機器と接続する**

接続は本機および各機器の電源プラグを電源コンセントに接続しない状態で行ってください。

●映像信号をY(輝度信号)とC(色信号)に分離したS映像機能に加え、 ワイド映像(スクイーズ信号)を自動判別するための識別信号が付 加された信号です。ワイドテレビでは、この識別信号により自動的 に画面モードを「フル」に切り換えます。

**●S1映像機能に加え、ワイド映像(レターボックス信号)を自動判別** するための識別信号が付加された信号です。 ワイドテレビでは、この識別信号により、自動的に画面モードを

「ズーム」に切り換えます。

# 本機のHDMI出力端子から出力される映像信号について

# S1/S2映像出力について

# **Irシステム端子**

# S1映像信号とは

![](_page_32_Picture_459.jpeg)

# S2映像信号とは

![](_page_32_Figure_32.jpeg)

**一設 設** <u>に</u>

![](_page_32_Figure_2.jpeg)

57ページのHDMI出力の設定により、放送局から送信された信号方式[1080i、720p、480i、480p]を本機は 下表のような信号方式で出力します。

※「1080i 固定」にすると480i、480p は1080i に変換されますが、画質は480i、480p と同等になります。

# お知らせ

● 録画時の信号出力については (図8 25~27ページ)

![](_page_33_Picture_23.jpeg)

**4** ▼▲で「Irシステム設定」を選び、 (決定) を押す

![](_page_33_Picture_552.jpeg)

Irシステムで接続した機器が正しく動作するか確認し ます。

# テスト

![](_page_33_Picture_553.jpeg)

リモコン信号がくり返し送信されます。

### **3** (決定) を押す

 $\bullet$ 

![](_page_33_Picture_15.jpeg)

![](_page_33_Figure_6.jpeg)

▼で「テスト」を選び、(決定) を押す 左記手順5の画面で

●Irシステムケーブルの接続、取り付けを確認して ください。(☞66ページ)

●リモコン種別を変更してください。 (☞左記手順5)

→くり返し送信が終了します。

## ■録画機器の電源が「入」「切」しないときは

# **Irシステム対応機器の接続と設定**

![](_page_33_Picture_3.jpeg)

![](_page_33_Picture_554.jpeg)

![](_page_33_Figure_1.jpeg)

![](_page_33_Figure_9.jpeg)

![](_page_34_Figure_2.jpeg)

 $\overline{A}$ **A** 機 機 器 接 接 続 設 設 定

 $\bullet$ 

# **AV機器の接続と設定**

## 音声の出力先を切り換える(HDMI機器制御)

作しません。 ● 本機からAVアンプへ番組に応じた最適な音声 モードに切り換えることができます。 (☞70ページ)

接続 **続 一設 設** <u>に</u>

HDMI機器制御機能がある当社製テレビ、またはAVアンプをHDMI経由で接続するとテレビの音声出力先を 切り換えることができます。

![](_page_34_Figure_8.jpeg)

![](_page_34_Figure_7.jpeg)

![](_page_34_Picture_1.jpeg)

**一設 設** <u>に</u>

![](_page_35_Picture_531.jpeg)

## オートサウンド連携を使うための設定

# 番組を探す <u>2</u> ▼▲で「設定する」を選び、 決定 を押す

![](_page_35_Figure_3.jpeg)

![](_page_35_Picture_13.jpeg)

AVアンプの音声モードを自動で切り換えるための 設定を行います。

ビエラ(テレビ)のリモコンで 本機を操作するための設定 ビエラのリモコンで操作するための設定を行います。 本機のリモコンで以下の設定を行ってください。 操作─覧<br> **◯ を押す** 2 ▼▲で「設定する」を選び、 (決定) を押す 番組を探す 予約する 情報を見る **設定する 3 ▼▲で「接続機器関連設定」を選び、**<br>3 (<sub>狭定) を押す</sub> システム設定 設置設定 **接続機器関連設定** 自動更新設定 設定リセット ▼▲で「HDMI機器制御」を選び、 **4** ◀で「する」を選ぶ デジタル音声出力 PCM HDMI 機器制御 する しない HDMI機器電源オフ連動 する しない | ビエラリンク設定| **5** ▼▲で「ビエラリンク設定」を選び、<br>5 (<del>就)</del> を押す デジタル音声出力  $PCM$ **■ 日日 田田 田田 田田田 | 横器制御** する しない HDMI機器電源オフ連動 する しない ビエラリンク設定 ▼▲で「ビエラリモコンで操作」を選び、 **6** ◀で「する」を選ぶ ビエラリンク設定 **ビエラリモコンで操作 する** しない オートサウンド連携 する しない バージョン [ ビエラリンク Ver.3 ] ケーブルテレビを見るための各操作

# 番組に適したAVアンプの音声モードを自動で切り換えることができます。(オートサウンド連携)

# ビエラリンク(HDMI)を使う ビュッ

ビエラリンク(HDMI)Ver.3以降に対応した当社製ビエラ(テレビ)、AVアンプをHDMI経由で接続すると以下の 操作ができます。

![](_page_35_Figure_5.jpeg)

本機能は、接続した各機器のビエラリンク(HDMI)がVer.3から使用できます。 テレビのビエラリンクのバージョンは、テレビの取扱説明書でご確認ください。 本機はビエラリンク(HDMI)Ver.3に対応しています。(2008年7月現在)

![](_page_35_Picture_11.jpeg)

# ▼▲で「接続機器関連設定」を選び、 **3** を押す

![](_page_35_Picture_532.jpeg)

![](_page_35_Picture_16.jpeg)

# ▼▲で「HDMI機器制御」を選び、 **4** ◀で「する」を選ぶ

![](_page_35_Picture_533.jpeg)

![](_page_35_Picture_19.jpeg)

# **5** ▼▲で「ビエラリンク設定」を選び、<br>5 (<sub>疾定) を押す</sub>

![](_page_35_Picture_534.jpeg)

![](_page_35_Picture_22.jpeg)

# **6 ~▲で「オートサウンド連携」を選び、**<br>6 →で「する」を選ぶ

(☞72、73ページ)

![](_page_35_Figure_8.jpeg)

**続 一設 設** <u>に</u>

# **ビエラのリモコンで本機を操作する**

接<br>続 ビ ビ ラ ラ の モ モ コ で 本 本 機 操 操 作 る る

上記の操作一覧画面のとき ▼で「ビデオ・オン・デマンド」を選び、 ◎ を押す

本機の操作をする ための準備

番組ナビ を押す

● 以降の操作は、21ページを参照ください。 ▼▲で見たい項目を選び、(※定)を押す **2**

 ビエラ(テレビ)リモコンの詳細はテレビの取扱説明書をご覧ください。 ブラウザを利用する インターネットを利用した生活情報やテレビ向け の双方向情報提供サービスを見ることができます。 **1** を押す <画面例> **OFA FE E DE DE THE TATEL 2 RELATED SETS** acTVila  $7.9.1.1$ ● ブラウザの詳細操作は、32ページを参照 ください。 LOGO LOGO LOGO LOGO  $B \text{ } S102 \rightarrow B$ 30 ニュース データ放送を見る マンディング マング VODをご利用のとき 00 世界のマジ いち しょう お住まいの地域の天気予報やテレビ放送やラジオ放送 に連動した情報を閲覧したり、電話回線を使用して視 聴者参加番組、ショッピング、チケット購入などの双方 向(インタラクティブ)サービスを利用することができ ます。 データ<br>|**⑦** を押す <画面イメージ> ○○データ放送 気象情報 あす 0時  $\rightarrow$  $\bigodot$ 6時 3\* 9時 **つきをのみや** 12時  $\frac{1}{2}$ 15時

ビエラ(テレビ)のリモコンで本機を操作するには、あらかじめテレビの操作から 本機の操作に切り換えるための切り換え操作が必要です。 切り換え操作の詳細はテレビの取扱説明書をご覧ください。

# 各種の設定を行う

**1**

**1**

![](_page_36_Picture_17.jpeg)

ご加入のケーブルテレビ局の サービス内容により表示されな い場合があります。

![](_page_36_Figure_5.jpeg)

→本機の「操作一覧」が表示されます。

 以降の操作は、本取扱説明書の各設定に対応 したページをご覧ください。

![](_page_36_Picture_692.jpeg)

![](_page_36_Picture_14.jpeg)

ビエラリンク

テレビ • STB  $\Box$  $\blacktriangleleft$ 

フ一に対応するボタンを選び、 はパナソニック(新1)に設定)

**要 在 な き き**

操作一覧 設定項目 ページ 番組を探す 番組表で | 20

予約する 番組表で | 19

情報を見る |放送メール | 46

今放送中から | 20 おすすめ一覧 22 ジャンル別に | 20

![](_page_37_Picture_653.jpeg)

|操作一覧 || 設定項目 || 詳細設定項目 ページ

おすすめ一覧 | 22 |ジャンル別に | 20 |時間指定予約で | 30 予約一覧 31 録画・視聴設定 29

購入記録 46 購入記録送信結果 | 46 双方向通信一覧 46 ICカード 47 ステータス表示 | 47 お好みページ | 47 ボード 47

![](_page_37_Picture_654.jpeg)

きテ ミレ - ビ ビ 、合 :わ ; ゼ ゚た た モ モ コ  $\overline{O}$  $\overline{\mathsf{x}}$  $\overline{\phantom{a}}$ 力 カ 設 設 定 操 操 作 覧  $\overline{\mathcal{R}}$ - 三 ニ ュ ー

※1 Ir拡張機器を接続したときに接続テストを行います。設置およ び操作につきましては、Ir拡張機器に付属の取扱説明書をご確 認ください。ご加入のケーブルテレビ局のサービス内容により 使用できない場合があります。

※2 VODを使用しているときに表示されます。

## お知らせ

● 同一メーカーで設定が2種類以上ある場合は、動作するほうに設定してください。 ● 接続したテレビにリモコン機能がない場合は、本機のリモコンでも動作しません。 ● 電池の交換などで設定が「パナソニック(新1)|に戻った場合は、再設定してください。 ● 一部動作しない機種もあります。動作しない場合は、テレビに付属のリモコンをご使用ください。

## お知らせ

●詳細については該当のページをご覧ください。

●メニュー操作で設定画面を表示させたとき、設定が有効でない項目は、灰色表示になります。

# **操作一覧(メニュー) テレビに合わせたリモコンのメーカー設定**

本機のリモコンでお手持ちのテレビの基本的な操作をすることができます。 (電源の入切、テレビ/ビデオの切り換え、チャンネル選局、音量調整)

### 設定手順

①テレビ/STB切換スイッチを「テレビ」側に切り換える ②リモコンの信号を変更する

![](_page_37_Picture_655.jpeg)

![](_page_37_Picture_656.jpeg)

**要 在 な き き**

●お住まいの地域別地上デジタル放送のチャンネル一覧です。 ご加入のケーブルテレビ局によりチャンネル数と放送局名が異なる場合があります。 ご加入のケーブルテレビ局にお問いあわせください。

**地上デジタル放送チャンネル一覧表**

![](_page_38_Figure_4.jpeg)

![](_page_38_Figure_3.jpeg)

![](_page_38_Picture_2339.jpeg)

### (2008年7月現在)

![](_page_38_Picture_2340.jpeg)

 $\bar{\mathcal{F}}$ ア ーゴ コ  $\overline{\phantom{0}}$ 覧 覧

![](_page_39_Picture_22.jpeg)

![](_page_39_Figure_19.jpeg)

予約実行の途中中断、時間の変更、指定の信 号で録画できない、録画機器が正しく動作 <mark>支 予</mark>約実行の途中中<br>月 号で録画できなし<br><sub>1</sub>らせ していない場合。

![](_page_39_Picture_15.jpeg)

![](_page_39_Picture_373.jpeg)

![](_page_39_Figure_3.jpeg)

時間変更追従を実行中。(時間確認中)

![](_page_39_Picture_11.jpeg)

●「デジタル1COPY」のアイコンが出ない番組でも、録画機器によってはダビングができない場合が

あります。

お知らせ

![](_page_39_Figure_7.jpeg)

王ト 放送開始時間が変更される番組。

![](_page_39_Picture_9.jpeg)

# **アイコン一覧**

●本機はアイコン(機能表示のシンボルマーク)によって、表示画面の情報をお知らせします。 ●放送局から情報が送られてこない場合は、正しいアイコンを表示しない場合があります。

メール一覧画面で、お客様が既に 読まれたメール。(既読メール)

おすすめアイコン

有料のデータを含む番組。 (ペイ・パー・ビュー番組)

![](_page_39_Picture_17.jpeg)

番組追従でリレーが実行されたリレー先の 予約。

お客様の操作や録画機器の状態に より録画が取り消されたときに表示。

![](_page_39_Picture_13.jpeg)

**要 在 な き き**

# **故障かな!?**

故 障 ゕ か

な !?

![](_page_40_Picture_534.jpeg)

![](_page_40_Picture_535.jpeg)

![](_page_40_Picture_2.jpeg)

**要 我 な き き**

Abset)

**ECMAScript (ECMA-262)** 

7TLS1.0

式、携帯電話(リモコン)方式

# **メッセージ表示一覧**

・ブ ブ . う<br>-ウ " 任 ま様 様 又 メ セ セ ージ 表 表 示 覧 覧

本機では、メールで送られてくる情報とは別に、状況に合わせて「メッセージ」が表示されます。主なメッセージと その内容は下記の通りです。

![](_page_41_Picture_481.jpeg)

接続先サイトが安全かどうかの確認ができませんでした。 このまま接続することもできますが、接続しないことをお勧 めします。しばらく待って再度実行すると、接続先の安全性 こきる場合もあります。

●日本語変換はオムロンソフトウエア(株)のモバイルWnnを使用しています。 "Mobile Wnn" ⒸOMRON SOFTWARE Co.,Ltd. 1999-2002 All Rights Reserved.

)ケーブルテレビ局にご相談ください。

機の電源プラグをコンセントから抜いて入れなおし 実行してください。それでも症状が改善しない場合、 )ケーブルテレビ局にご相談ください。

# ブラウザ関連のメッセージ表示

ネットワーク設定の接続テスト時やブラウザ使用時およびデータ放送からのお好みページ操作時などの主なエラー メッセージと内容は、下記の通りです。

![](_page_41_Picture_482.jpeg)

# **ブラウザ仕様**

![](_page_41_Picture_483.jpeg)

![](_page_42_Picture_0.jpeg)

![](_page_42_Picture_18.jpeg)

人への危害、財産の損害を防止するため、必ずお守りいただくことを説明しています。

### ■誤った使い方をしたときに生じる危害や損害の程度を区分して、説明しています。

![](_page_42_Picture_4.jpeg)

「死亡や重傷を負うおそれがある内容」です。

「傷害を負うことや、財産の損害が発生するおそれがある内容」です。

### ■お守りいただく内容を次の図記号で説明しています。(次は図記号の例です)

![](_page_42_Picture_8.jpeg)

気をつけていただく内容です。

![](_page_42_Picture_12.jpeg)

してはいけない内容です。

実行しなければならない内容です。

![](_page_42_Picture_16.jpeg)

# 異常が発生したときはすぐに使用をやめてください。

そのまま使用すると火災・感電の原因となりますので、すぐに電源プラグをコンセントから抜いてご加入の ケーブルテレビ局にご相談ください。

![](_page_42_Picture_15.jpeg)

![](_page_43_Picture_20.jpeg)

**要 我 な き き**

![](_page_43_Picture_0.jpeg)

![](_page_43_Figure_3.jpeg)

# ■ 新しい電池と古い電池を混ぜたり、 指定以外の電池を使用しないで ください

● 電源プラグやケーブルテレビ宅内線、機器間の 接続線を外したことを確認のうえ、行って ください。

●汚れは柔らかい布でふきとってください。汚れがひどいときは、水で薄めた台所用洗剤(中性)に浸した布

必ずお守りください

![](_page_43_Figure_2.jpeg)

お 手 手  $\eta$ に に つ い て

![](_page_43_Figure_4.jpeg)

間違えますと電池の破裂、液もれにより、火災・けが や周囲を汚損する原因となることがあります。

# ■ 移動されるときは、必ず接続線を外して

コードや接続している機器が傷つき、 火災・感電の原因となることがあります。

![](_page_43_Picture_10.jpeg)

**お手入れについて** キャビネットをいためないために次の点にお気をつけください。

- 殺虫剤、ベンジン、シンナーなど揮発性のものをかけないでください。 変質したり、塗料がはげることがあります。
- ●ゴムやビニール製品などを長時間接触したままにしないでください。跡がつくことがあります。
- をかたく絞ってふき取り、乾いた布で仕上げてください。 ●化学ぞうきんをご使用の際は、その注意書に従ってください。

# さくいん

英数字

# ー<br>「安全上のご注意」を必ずお読みくだ<mark>さい</mark> (図84~87ページ)

ページ

![](_page_44_Picture_48.jpeg)

![](_page_44_Picture_49.jpeg)

![](_page_44_Picture_50.jpeg)

![](_page_44_Picture_51.jpeg)

![](_page_44_Picture_52.jpeg)

![](_page_44_Picture_53.jpeg)

![](_page_44_Picture_54.jpeg)

![](_page_44_Picture_55.jpeg)

![](_page_44_Picture_56.jpeg)

![](_page_44_Picture_57.jpeg)

![](_page_44_Picture_58.jpeg)

![](_page_44_Picture_59.jpeg)

![](_page_44_Picture_16.jpeg)